<span id="page-0-0"></span>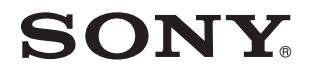

# Bruksanvisning

Persondator VGN-NW-serien

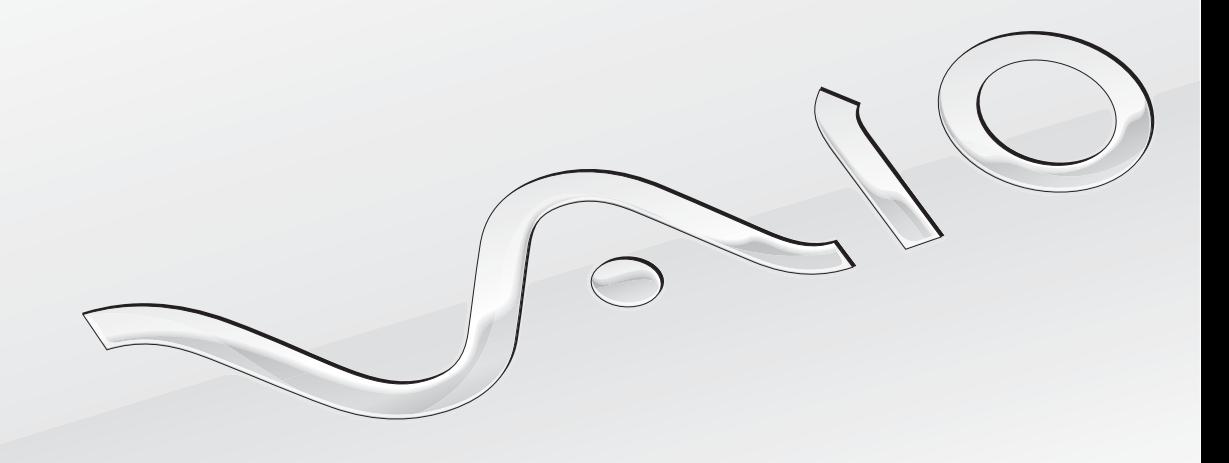

 $\blacktriangleright$ 

### <span id="page-1-0"></span>Innehåll

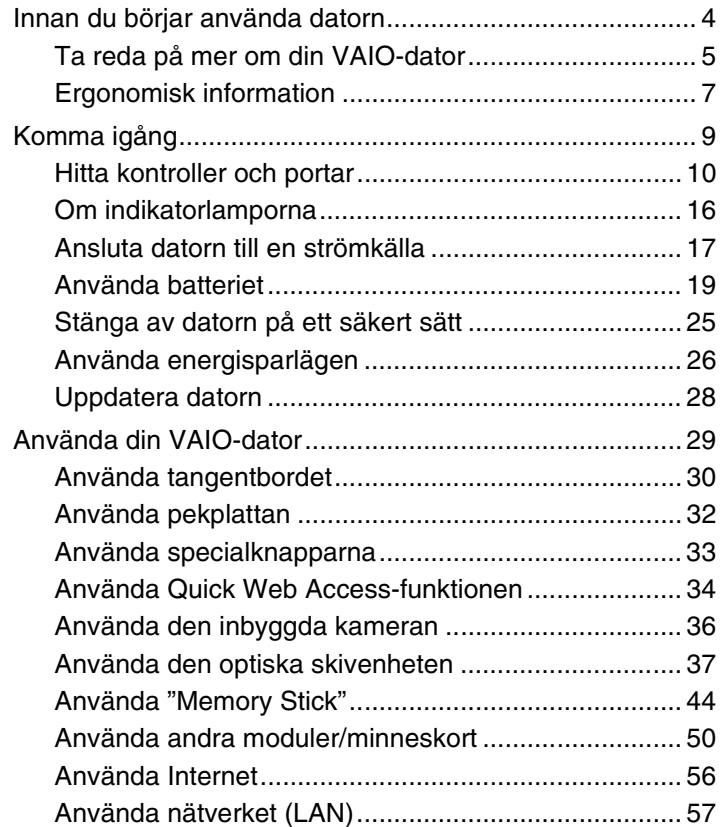

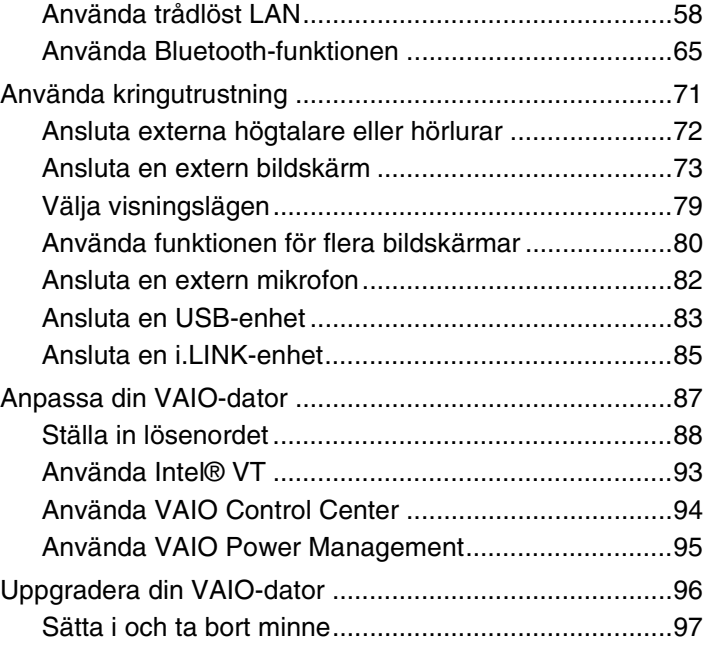

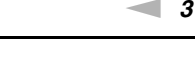

<span id="page-2-0"></span>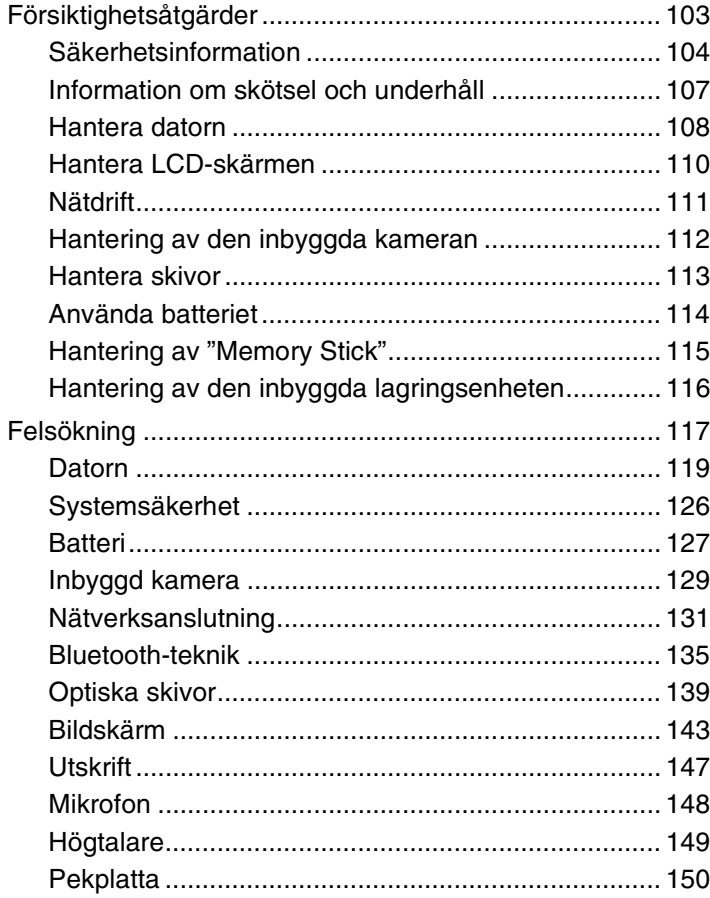

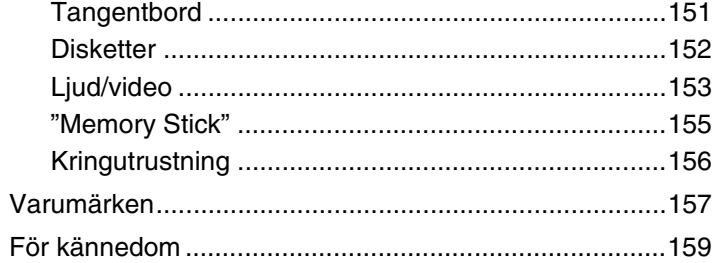

# <span id="page-3-1"></span><span id="page-3-0"></span>Innan du börjar använda datorn

Tack för att du har valt en Sony VAIO®, och välkommen till den elektroniska bruksanvisningen. Sony har kombinerat marknadsledande teknik för ljud, bild, databehandling och kommunikation för att ge en datorupplevelse av teknisk toppklass.

**!** Illustrationerna i denna handbok kan avbilda datorer som skiljer sig något från din dator.

# **O** Så hittar du teknisk information

Vissa funktioner, alternativ och medföljande föremål är kanske inte tillgängliga på din dator. På webbplatsen VAIO-Link<http://www.vaio-link.com>, kan du se din dators konfiguration.

# $\blacktriangleleft$  $\blacktriangleleft$  $\blacktriangleleft$  5  $\blacktriangleright$

# <span id="page-4-1"></span><span id="page-4-0"></span>Ta reda på mer om din VAIO-dator

I detta avsnitt finns supportinformation om din VAIO-dator.

### 1. Tryckt dokumentation

- ❑ **Snabbstartguide** Översikt över anslutning av komponenter, installationsinformation etc.
- ❑ **Felsöknings- och återställningsguide**
- ❑ **Föreskrifter, garanti och support**

### 2. Elektronisk dokumentation

- ❑ **Bruksanvisning** (denna handbok) Datorns funktioner och information om hur man löser vanliga problem. Så här visar du denna skärmhandbok:
	- **1** Klicka på **Start**, **Alla program** och **VAIO Documentation**.
	- **2** Öppna mappen för ditt språk.
	- **3** Välj den guide som du vill läsa.

#### ✍

Du kan bläddra i bruksanvisningarna för hand genom att gå till **Dator** > **VAIO (C:)** (datorns C-enhet) > **Documentation** > **Documentation** och öppna mappen för ditt språk.

❑ **Windows Hjälp och support** – En omfattande resurs med praktiska råd, självstudiekurser och demonstrationer som du utnyttjar när du vill lära dig använda din dator.

Du öppnar Windows Hjälp och support genom att klicka på Start<sup>(+)</sup> och Hjälp och support, eller genom att trycka ner och hålla in Microsoft Windows-tangenten och trycka på **F1**-tangenten.

### <span id="page-5-0"></span>3. Supportwebbplatser

Om du skulle få problem med datorn kan du besöka webbplatsen VAIO-Link på <http://www.vaio-link.com> för felsökning.

Försök att lösa ditt problem med hjälp av den medföljande dokumentationen och genom att besöka andra Sony-webbplatser innan du kontaktar VAIO-Link per telefon.

- ❑ Besök<http://www.club-vaio.com> om du vill veta mer om VAIO och vara med i den växande gruppen med VAIO-användare.
- ❑ När du vill handla på nätet går du in på webbplatsen[http://www.sonystyle-europe.com.](http://www.sonystyle-europe.com)
- ❑ Andra produkter från Sony hittar du på webbplatsen[http://www.sony.net.](http://www.sony.net)

När du kontaktar VAIO-Link via telefon ber vi dig att ha din VAIO-dators serienummer till hands. Serienumret hittar du på VAIO-datorns undersida, bakpanel eller i batterifacket.

# <span id="page-6-1"></span><span id="page-6-0"></span>Ergonomisk information

Du kommer förmodligen att använda din bärbara dator i flera olika miljöer. Tänk på följande ergonomiska faktorer vid både fasta och bärbara arbetsstationer:

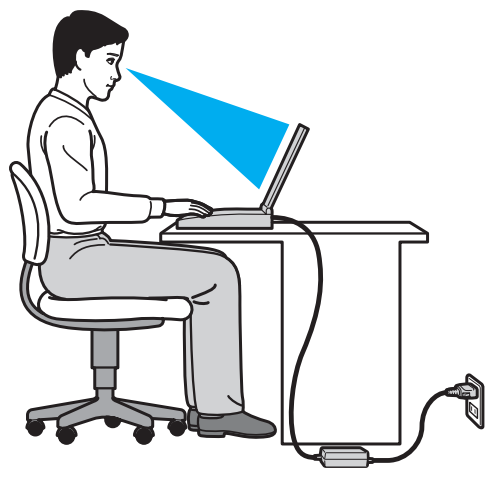

- ❑ **Datorns position** Placera datorn direkt framför dig. Håll underarmarna vågrätt med handlederna i ett neutralt, bekvämt läge när du använder tangentbordet eller pekdonet. Låt överarmarna hänga ned längs med sidorna på ett naturligt sätt. Ta regelbundet en paus från datoranvändningen. Alltför mycket datoranvändning kan orsaka spänningar i ögon, muskler och senor.
- ❑ **Möbler och hållning** Använd en stol med gott stöd för ryggen. Justera stolen så att dina fötter vilar plant mot golvet. Ett fotstöd kan göra det bekvämare i vissa fall. Sitt avslappnat och upprätt och undvik att kuta med ryggen eller att luta dig för långt bakåt.
- <span id="page-7-0"></span>❑ **Vinkel på datorskärmen** – Skärmen är ställbar, pröva dig fram tills du hittar rätt vinkel. Genom att vinkla skärmen rätt kan du minimera risken för ansträngda ögon och muskler. Justera även skärmens ljusstyrka.
- ❑ **Belysning** Välj en plats där ljuset från fönster och lampor inte ger upphov till irriterande reflexer i skärmen. Använd indirekt ljussättning för att undvika ljusa fläckar på skärmen. Korrekt ljussättning skapar en bekvämare och mer effektiv arbetsmiljö.
- ❑ **Placering av separat bildskärm** Placera eventuell separat bildskärm på bekvämt avstånd för ögonen. Se till att skärmen är i ögonhöjd eller aningen lägre när du sitter framför den.

# <span id="page-8-1"></span><span id="page-8-0"></span>Komma igång

I det här avsnittet beskrivs hur du börjar använda din VAIO-dator.

- ❑ **[Hitta kontroller och portar \(sidan 10\)](#page-9-0)**
- ❑ **[Om indikatorlamporna \(sidan 16\)](#page-15-0)**
- ❑ **[Ansluta datorn till en strömkälla \(sidan 17\)](#page-16-0)**
- ❑ **[Använda batteriet \(sidan 19\)](#page-18-0)**
- ❑ **[Stänga av datorn på ett säkert sätt \(sidan 25\)](#page-24-0)**
- ❑ **[Använda energisparlägen \(sidan 26\)](#page-25-0)**
- ❑ **[Uppdatera datorn \(sidan 28\)](#page-27-0)**

# <span id="page-9-1"></span><span id="page-9-0"></span>Hitta kontroller och portar

Ägna en stund åt att identifiera kontrollerna och portarna som visas på följande sidor.

**!** Din dator kan se annorlunda ut än de som visas i handbokens illustrationer, vilket beror på att den finns i flera varianter. De kan även variera inom vissa länder eller områden.

### <span id="page-10-0"></span>Framsidan

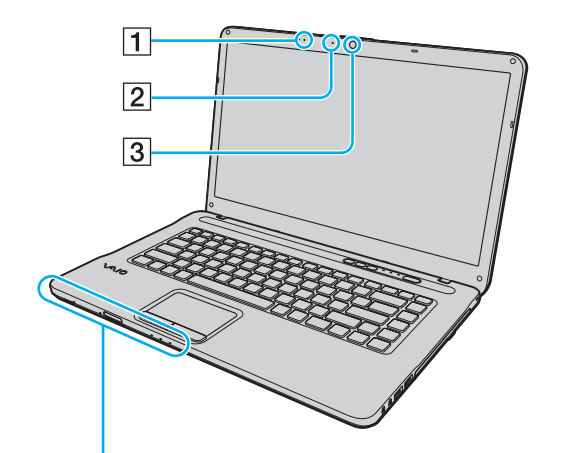

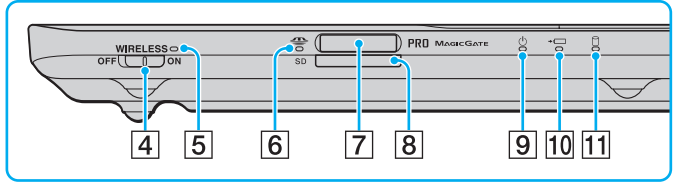

- $\boxed{1}$  Inbyggd mikrofon (mono)
- **2** Inbyggd **MOTION EYE**-kameraindikator [\(sidan 16\)](#page-15-0)
- **3** Inbyggd MOTION EYE-kamera [\(sidan 36\)](#page-35-1)
- **4** WIRELESS-omkopplare [\(sidan 58\)](#page-57-1), [\(sidan 65\)](#page-64-1)
- **5** WIRELESS-indikator [\(sidan 16\)](#page-15-0)
- **6** Indikator för mediaåtkomst [\(sidan 16\)](#page-15-0)
- **7** "Memory Stick"-uttag<sup>\*</sup> [\(sidan 44\)](#page-43-1)
- **B** SD-minneskortfack [\(sidan 52\)](#page-51-0)
- 9 Strömindikator [\(sidan 16\)](#page-15-0)
- 10 Laddningsindikator [\(sidan 16\)](#page-15-0)
- $\overline{11}$  Skivenhet-indikator [\(sidan 16\)](#page-15-0)
- Datorn har stöd både för "Memory Stick" i standardstorlek och "Memory Stick" i Duo-format.

<span id="page-11-0"></span>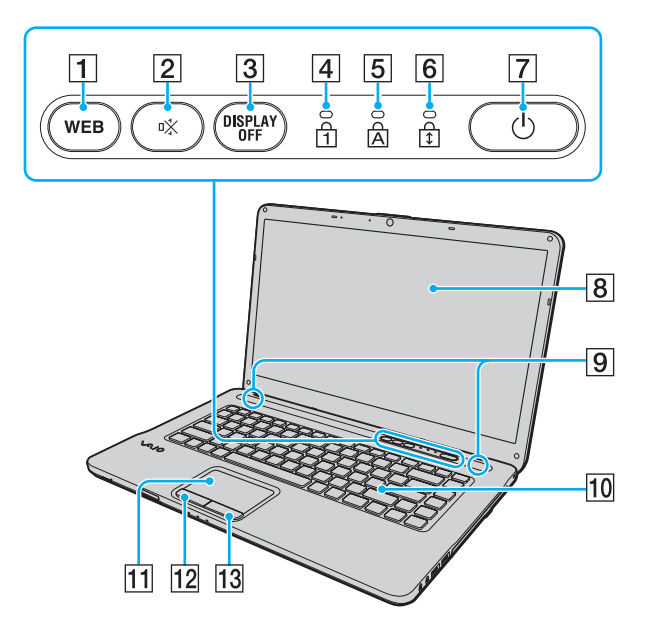

- **1 WEB**-knapp [\(sidan 33\)](#page-32-1), [\(sidan 34\)](#page-33-1)
- 2 Ljud av-knapp (S1) [\(sidan 33\)](#page-32-1)
- **3** DISPLAY OFF-knappen [\(sidan 33\)](#page-32-1)
- 4 Num lock-indikator [\(sidan 16\)](#page-15-0)
- $\boxed{5}$  Caps lock-indikator [\(sidan 16\)](#page-15-0)
- $\boxed{6}$  Scroll lock-indikator [\(sidan 16\)](#page-15-0)
- 7 Strömbrytare
- **8** LCD-skärm [\(sidan 110\)](#page-109-1)
- 9 Inbyggda högtalare (stereo)
- 10 Tangentbord [\(sidan 30\)](#page-29-1)
- **11** Pekplatta [\(sidan 32\)](#page-31-1)
- 12 Vänsterknappen [\(sidan 32\)](#page-31-1)
- 13 Högerknappen [\(sidan 32\)](#page-31-1)

### <span id="page-12-0"></span>Höger

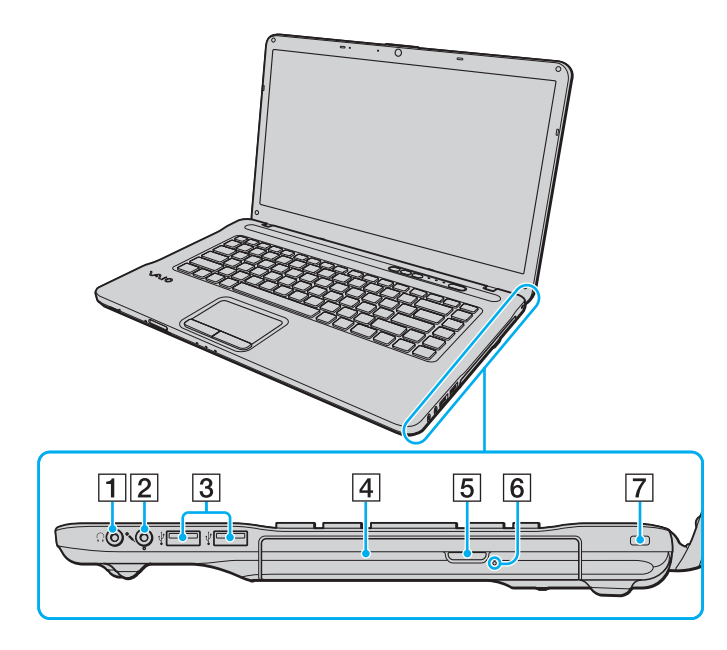

- 1 Hörlursuttag [\(sidan 72\)](#page-71-1)
- 2 Mikrofoningång [\(sidan 82\)](#page-81-1)
- 3 Hi-Speed USB (USB 2.0)-portar<sup>\*</sup> [\(sidan 83\)](#page-82-1)
- 4 Optisk skivenhet [\(sidan 37\)](#page-36-1)
- **5** Enhetsutmatningsknapp [\(sidan 37\)](#page-36-1)
- 6 Hål för manuell utmatning [\(sidan 139\)](#page-138-1)
- 7 Säkerhetsfack
- Stöder hög, full och låg hastighet.

### <span id="page-13-0"></span>Vänster

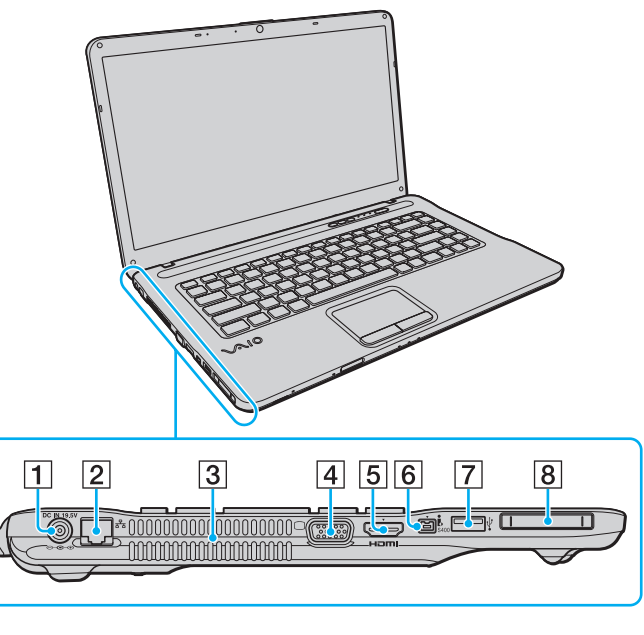

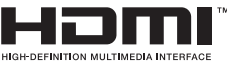

- **1** DC IN-uttag [\(sidan 17\)](#page-16-0)
- **2** Nätverksport (LAN) [\(sidan 57\)](#page-56-1)
- $\boxed{3}$  Luftventil
- 4 Bildskärmsport [\(sidan 74\)](#page-73-0)
- E **HDMI**-utgång\*1 [\(sidan 77\)](#page-76-0)
- $\boxed{6}$  i.LINK 4-stiftsport (S400) [\(sidan 85\)](#page-84-1)
- $\boxed{7}$  Hi-Speed USB (USB 2.0)-port<sup> $2$ </sup> [\(sidan 83\)](#page-82-1)
- **8** ExpressCard/34-fack [\(sidan 50\)](#page-49-1)
- \*1 Finns bara på vissa modeller.
- \*2 Stöder hög, full och låg hastighet.

### <span id="page-14-0"></span>Baksida/undersida

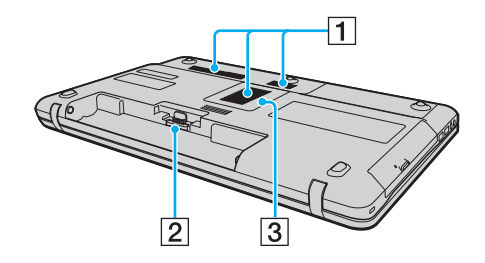

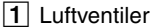

2 Batterifack [\(sidan 19\)](#page-18-0)

3 Lock till minnesmodulfack [\(sidan 97\)](#page-96-1)

# <span id="page-15-1"></span><span id="page-15-0"></span>Om indikatorlamporna

Datorn är utrustad med följande indikatorlampor:

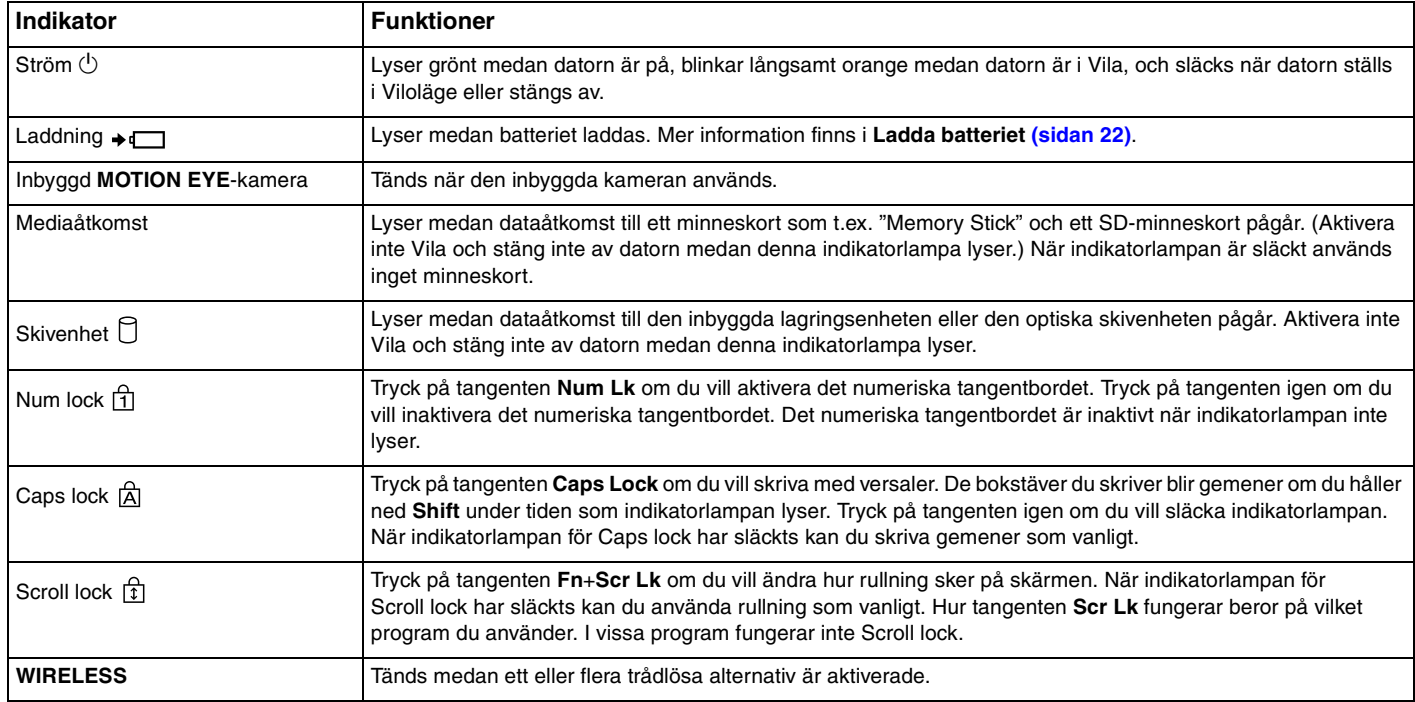

# <span id="page-16-1"></span><span id="page-16-0"></span>Ansluta datorn till en strömkälla

Såväl nätadapter som uppladdningsbart batteri kan användas som strömkällor för datorn.

### Använda nätadaptern

Medan datorn är direkt ansluten till elnätet med ett batteri isatt drivs den med nätström.

#### ✍ Använd endast den nätadapter som medföljer datorn.

#### Så här använder du nätadaptern

- **1** Anslut ena änden av nätkabeln (1) till nätadaptern (3).
- **2** Anslut den andra änden av nätkabeln till ett nätuttag (2).
- **3** Koppla in kabeln från nätadaptern (3) i **DC IN**-uttaget (4) på datorn.

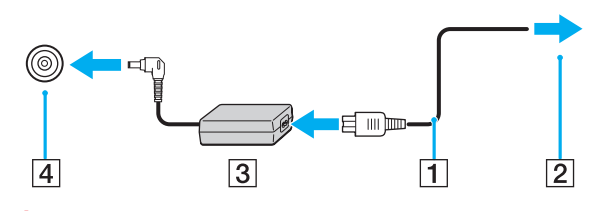

**!** Hur likströmskontakten ser ut varierar beroende på nätadaptern.

<span id="page-17-0"></span>✍ Nätadaptern måste kopplas ur för att strömmen till datorn ska brytas helt.

Kontrollera att det är lätt att komma åt nätuttaget.

Om du inte tänker använda datorn under en längre stund försätter du datorn i Viloläge. Se **[Använda Viloläge \(sidan 27\)](#page-26-0)**.

# <span id="page-18-1"></span><span id="page-18-0"></span>Använda batteriet

Batteriet som medföljer datorn är inte fulladdat vid leveranstillfället.

### Sätta i/ta ur batteriet

Så här sätter du i batteriet

- **1** Stäng av datorn och stäng LCD-skärmen.
- **2** Skjut batteriets **LOCK**-knapp (1) inåt.

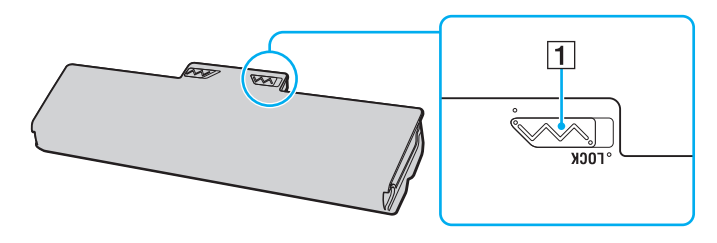

<span id="page-19-0"></span>**3** Skjut in batteriet diagonalt i batterifacket tills de utskjutande delarna (2) på båda sidorna av batterifacket passar i de u-formade skårorna (3) på batteriets sidor.

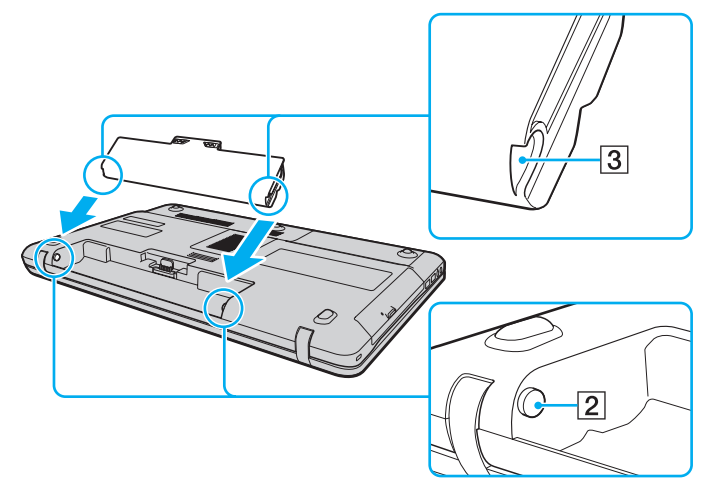

**4** Tryck ned batteriet i batterifacket tills det klickar på plats.

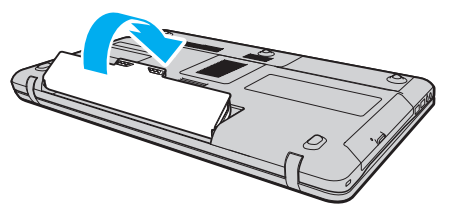

**5** Skjut batteriets **LOCK**-knapp utåt för att fästa batteriet vid datorn.

#### <span id="page-20-0"></span>Så här tar du ut batteriet

**!**

Data kan gå förlorade om du tar ut batteriet medan datorn är påslagen men inte ansluten till nätadaptern, eller om du tar ut batteriet medan datorn är i Vila.

- **1** Stäng av datorn och stäng LCD-skärmen.
- **2** Skjut batteriets **LOCK**-knapp (1) inåt.
- **3** Skjut och håll in batteriets **RELEASE**-spärr (2), tryck in fingerspetsen under fliken (3) på batteriet och lyft ut batteriet i pilens riktning. Skjut sedan batteriet bort från datorn.

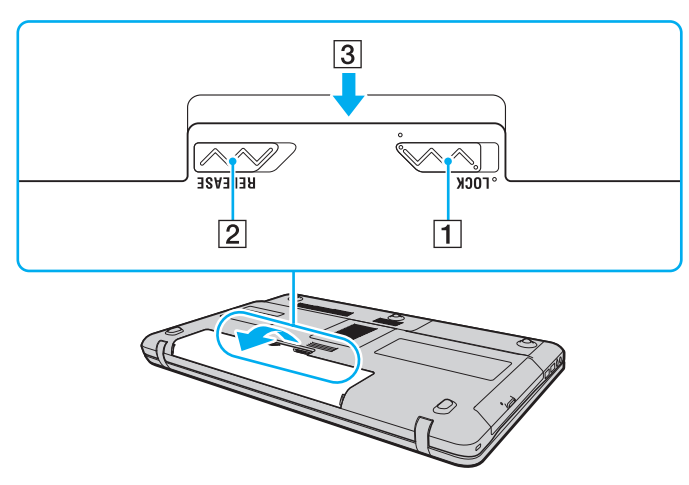

#### **!**

Vissa laddningsbara batterier uppfyller inte Sonys kvalitets- och säkerhetskrav. Av säkerhetsskäl fungerar denna dator endast med äkta Sony-batterier, avsedda för denna modell. Om du installerar ett ej godkänt batteri kommer batteriet inte att laddas och datorn inte att fungera.

# <span id="page-21-1"></span><span id="page-21-0"></span>Ladda batteriet

Batteriet som medföljer datorn är inte fulladdat vid leveranstillfället.

Så här laddar du batteriet

- **1** Sätt i batteriet.
- **2** Anslut datorn till en strömkälla med hjälp av nätadaptern.

Laddningsindikatorn lyser medan batteriet laddas. När batteriet närmar sig den maximala laddningsnivå du valde med batteriladdningsfunktionen släcks batteriindikatorn.

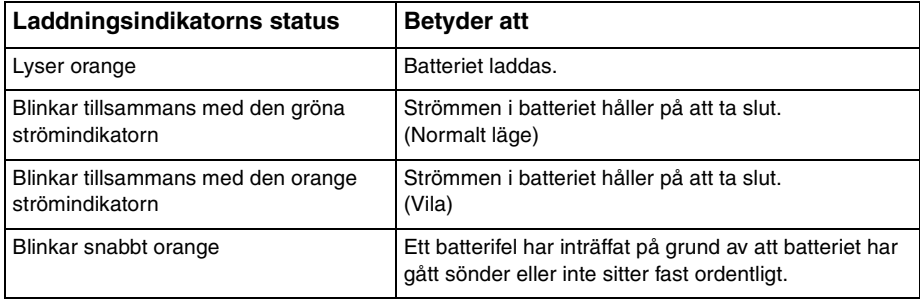

**!** Ladda batteriet enligt beskrivningen i denna bruksanvisning redan från början.

#### $\sim$  23

#### <span id="page-22-0"></span>✍

Låt batteriet sitta kvar i datorn även när den drivs med nätström. Batteriet fortsätter att laddas upp medan du använder datorn.

Om batteriet håller på att ta slut och både batteriindikatorn och strömindikatorns lampor blinkar bör du antingen koppla in nätadaptern för att ladda batteriet igen, eller stänga du av datorn och sätta i ett fullt laddat batteri.

Batteriet som levereras med datorn är ett litiumjonbatteri och kan laddas upp när som helst. Batteriets livslängd påverkas inte om du laddar det när det bara är delvis urladdat.

Du kan förlänga batteriets livslängd genom att aktivera Battery care-funktionen i **Battery Charge Functions** på **VAIO Control Center**.

Vissa program och viss kringutrustning medger inte att datorn går in i Viloläge ens när den återstående batteritiden börjar bli kort. Spara ditt arbete ofta, och aktivera energisparlägen som Vila eller Viloläge manuellt om du vill undvika att data går förlorade när datorn körs på batteri.

Om batteriet tar slut medan datorn är i Vila går alla osparade data förlorade. Det går inte att återgå till det föregående arbetsläget. Om du vill undvika att data går förlorade bör du spara data ofta.

### <span id="page-23-0"></span>Förlänga batteritiden

När din dator körs på batteri kan du förlänga batteritiden med följande metoder:

- ❑ Minska ljusstyrkan på LCD-bildskärmen.
- ❑ Använd energisparläget. Mer information finns i **[Använda energisparlägen \(sidan 26\)](#page-25-0)**.
- ❑ Ändra inställningar för Energisparläge i **Energialternativ** Mer information finns i **[Använda VAIO Power Management](#page-94-1)  [\(sidan 95\)](#page-94-1)**.
- ❑ Ställ in bakgrundsbilden i **Long Battery Life Wallpaper Setting** som skrivbordsbakgrund i **VAIO Control Center**.

# <span id="page-24-1"></span><span id="page-24-0"></span>Stänga av datorn på ett säkert sätt

Om du vill undvika att data som inte sparats går förlorade stänger du av datorn enligt instruktionerna nedan.

#### Så här stänger du av datorn

- **1** Stäng av eventuell kringutrustning som är ansluten till datorn.
- **2** Klicka på **Start** och knappen **Stäng av**.
- **3** Svara på de uppmaningar som visas om att spara dokument eller tänka på andra användare, och vänta på att din dator stängs av automatiskt. Strömindikatorn släcks.

# <span id="page-25-2"></span><span id="page-25-1"></span><span id="page-25-0"></span>Använda energisparlägen

Du kan utnyttja energisparlägena för att spara på batteriet. Utöver det normala driftsläget, har datorn två olika energisparlägen som du väljer enligt önskemål: Vila och Viloläge.

**!** Om du inte tänker använda datorn under en längre tid medan den inte är ansluten till elnätet ska du försätta den i Viloläge eller stänga av den helt.

Om batteriet tar slut medan datorn är i Vila går alla osparade data förlorade. Det går inte att återgå till det föregående arbetsläget. Om du vill undvika att data går förlorade bör du spara data ofta.

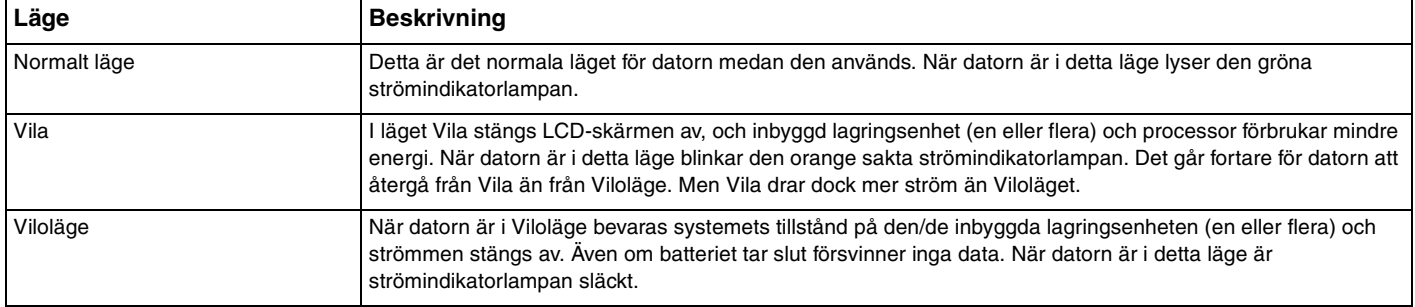

### <span id="page-26-1"></span>Använda Vila

Så här aktiverar du Vila

Klicka på **Start**, pilen invid **Stäng av**-knappen och på **Strömsparläge**.

Så här återgår du till normalläget

- ❑ Tryck på valfri tangent.
- ❑ Tryck på strömbrytaren på datorn.

**!** Datorn kommer att stängas av automatiskt om du trycker in strömbrytaren i mer än fyra sekunder. Alla osparade data kommer att gå förlorade.

# <span id="page-26-0"></span>Använda Viloläge

Så här aktiverar du Viloläge

Tryck på **Fn**+**F12**.

Alternativt kan du klicka på **Start**, pilen invid **Stäng av**-knappen och på **Viloläge**.

**!** Datorn får inte flyttas förrän strömindikatorn har slocknat.

Så här återgår du till normalläget

Tryck på strömknappen.

**!** Datorn kommer att stängas av automatiskt om du trycker in strömbrytaren i mer än fyra sekunder.

# <span id="page-27-1"></span><span id="page-27-0"></span>Uppdatera datorn

Kom ihåg att installera de senaste uppdateringarna på datorn med hjälp av nedanstående program, så att datorn kan köras effektivt och säkert.

#### ❑ **Windows Update**

Klicka på **Start**, **Alla program** och **Windows Update** och följ sedan anvisningarna på skärmen.

#### ❑ **VAIO Update 4**

Klicka på **Start**, **Alla program**, **VAIO Update 4** och **Go to VAIO Web Support** och följ sedan anvisningarna på skärmen.

**!** Datorn måste vara ansluten till Internet innan du kan ta emot uppdateringar.

# <span id="page-28-1"></span><span id="page-28-0"></span>Använda din VAIO-dator

I det här avsnittet beskrivs hur du får ut så mycket som möjligt av din VAIO-dator.

- ❑ **[Använda tangentbordet \(sidan 30\)](#page-29-0)**
- ❑ **[Använda pekplattan \(sidan 32\)](#page-31-0)**
- ❑ **[Använda specialknapparna \(sidan 33\)](#page-32-0)**
- ❑ **[Använda Quick Web Access-funktionen \(sidan 34\)](#page-33-0)**
- ❑ **[Använda den inbyggda kameran \(sidan 36\)](#page-35-0)**
- ❑ **[Använda den optiska skivenheten \(sidan 37\)](#page-36-0)**
- ❑ **[Använda "Memory Stick" \(sidan 44\)](#page-43-0)**
- ❑ **[Använda andra moduler/minneskort \(sidan 50\)](#page-49-0)**
- ❑ **[Använda Internet \(sidan 56\)](#page-55-0)**
- ❑ **[Använda nätverket \(LAN\) \(sidan 57\)](#page-56-0)**
- ❑ **[Använda trådlöst LAN \(sidan 58\)](#page-57-0)**
- ❑ **[Använda Bluetooth-funktionen \(sidan 65\)](#page-64-0)**

# <span id="page-29-2"></span><span id="page-29-1"></span><span id="page-29-0"></span>Använda tangentbordet

På ditt tangentbord finns extratangenter för olika funktioner som beror på modellen.

### Kombinationer och funktioner med Fn-tangenten

#### ✍

Vissa tangentbordsfunktioner går inte att använda förrän operativsystemet har startat.

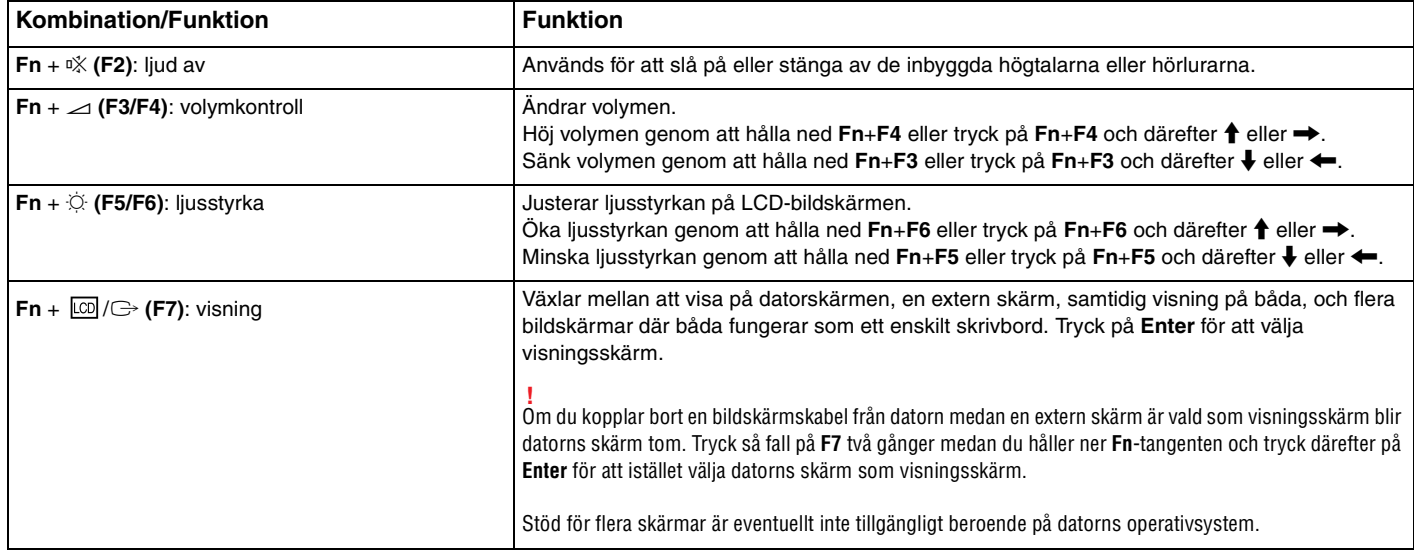

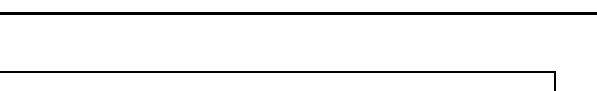

 $\blacksquare$  31

<span id="page-30-0"></span>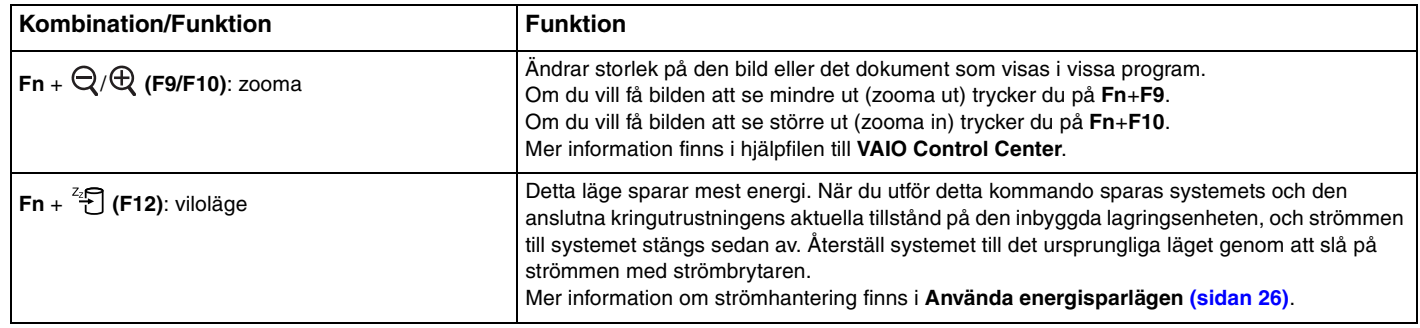

# <span id="page-31-2"></span><span id="page-31-1"></span><span id="page-31-0"></span>Använda pekplattan

Med hjälp av pekplattan kan du peka på, markera, dra och rulla bland objekt på skärmen.

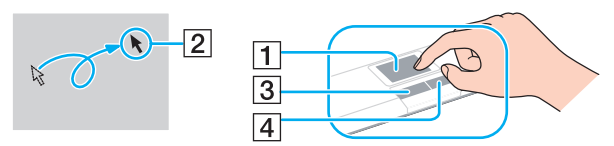

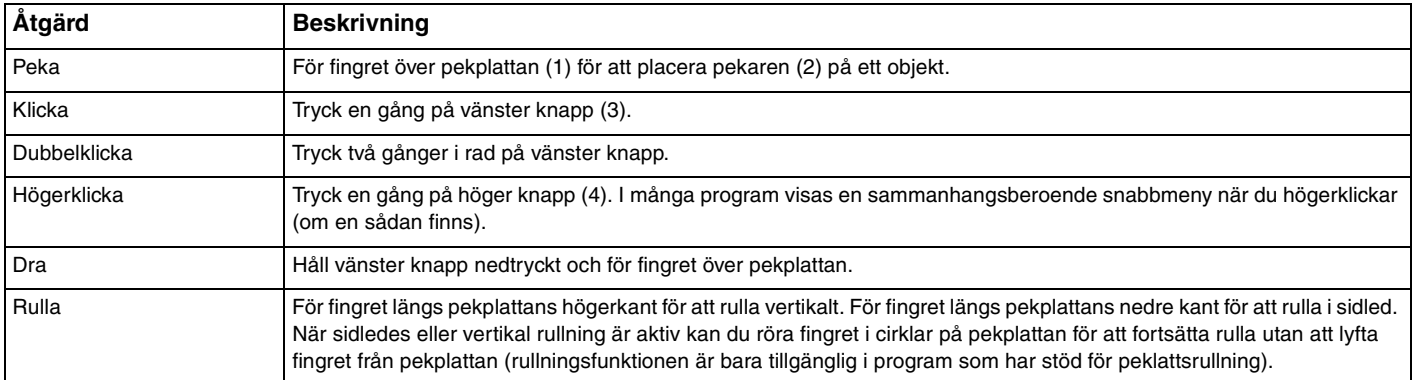

#### $\n *A*$

Du kan inaktivera/aktivera pekplattan när en mus är ansluten till datorn. Om du vill ändra pekplattans inställningar använder du **VAIO Control Center**.

**!** Kom ihåg att ansluta en mus innan du inaktiverar pekplattan. Om du inaktiverar pekplattan utan att först ansluta en mus kommer du endast att kunna använda tangentbordet för att styra pekaren.

# <span id="page-32-2"></span><span id="page-32-1"></span><span id="page-32-0"></span>Använda specialknapparna

Din VAIO-dator är försedd med ett antal specialknappar som gör det lättare att använda vissa funktioner.

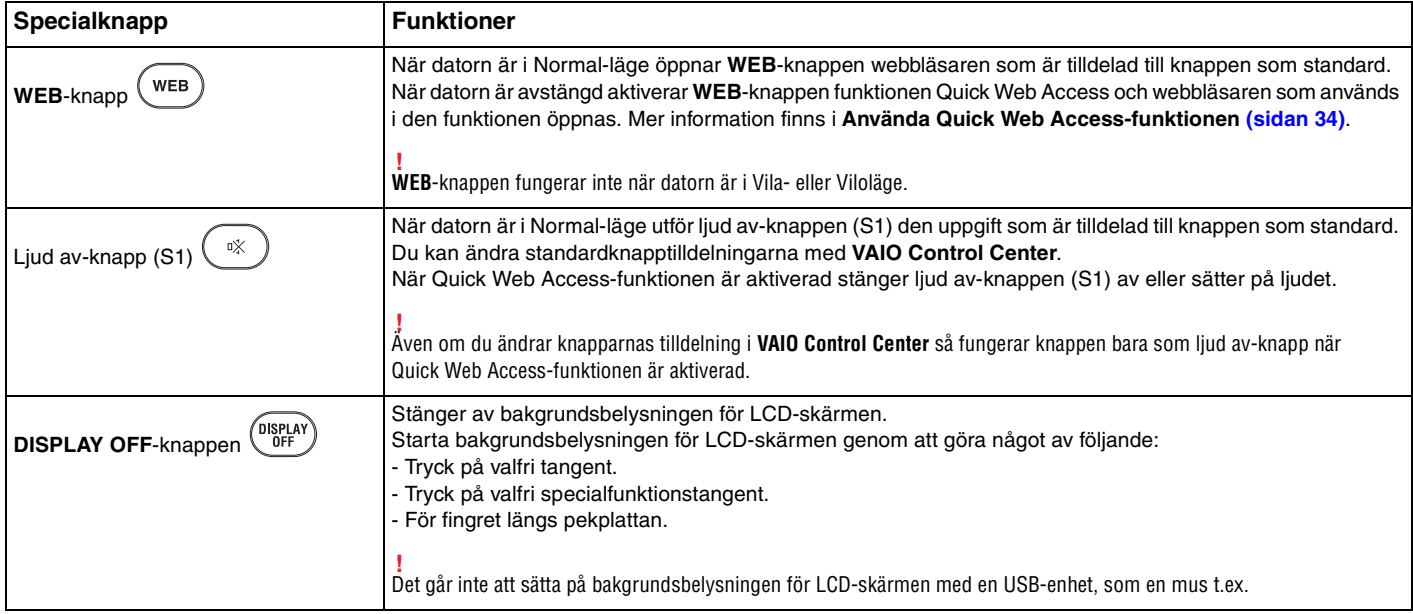

# <span id="page-33-2"></span><span id="page-33-1"></span><span id="page-33-0"></span>Använda Quick Web Access-funktionen

Quick Web Access-funktionen ger dig direkt tillgång till internet utan att du behöver starta operativsystemet Windows.

### Aktivera Quick Web Access-funktionen

Datorn måste vara avstängd för att du ska kunna aktivera Quick Web Access-funktionen.

Aktivera Quick Web Access-funktionen så här:

- **1** Tryck på **WEB**-knappen på datorn.
- **2** Följ instruktionerna i inställningsguiden. När du slutfört inställningsguiden öppnas webbläsaren som används med Quick Web Access-funktionen nästa gång du trycker på **WEB**-knappen.

### Avsluta Quick Web Access-funktionen

### **!**

Om du vill öppna Windows-operativsystemet måste du först avsluta Quick Web Access-funktionen.

Du kan avsluta Quick Web Access-funktionen genom att göra något av följande:

- □ Klicka på ikonen ( $\bigcirc$ ) som finns i det nedra vänstra hörnet av skärmen.
- ❑ Tryck på **WEB**-knappen.
- ❑ Tryck på strömbrytaren på datorn.

Mer detaljerad information om Quick Web Access-funktionens användning och restriktioner kommer du åt genom att klicka på ikonen i skärmens nedre vänsterhörn.

### <span id="page-34-0"></span>Notiser om användning av Quick Web Access-funktionen

Medan Quick Web Access-funktionen är aktiverad kan du inte använda:

- ❑ funktionsknappar, utom **F2**, **F3**, och **F4** i kombination med **Fn**-knappen för genvägar.
- ❑ knappen **Scr Lk** i kombination med **Fn**-knappen för en genväg.
- ❑ portar och ingångar förutom **DC IN**-porten, nätverksporten (LAN), USB-portar och hörlursuttaget.
- ❑ "Memory Stick"-facket, **SD**-minneskortfacket och ExpressCard-facket.

# <span id="page-35-2"></span><span id="page-35-1"></span><span id="page-35-0"></span>Använda den inbyggda kameran

Datorn är utrustad med en inbyggd **MOTION EYE**-kamera.

Med den förinstallerade programvaran för bildinspelning kan du göra det här:

- ❑ Hämta in stillbilder och filmer
- ❑ Känna av och spela in objektrörelser i övervakningssyfte
- ❑ Redigera inspelad information

#### ✍

Den inbyggda kameran aktiveras när datorn slås på.

Med lämplig programvara kan kameran användas för videokonferenser.

**!** Den inbyggda kameran aktiveras eller inaktiveras inte när du startar eller avslutar programmen för snabbmeddelanden eller videoredigering.

Sätt inte datorn i Vila eller Viloläge medan du använder den inbyggda kameran.

Använd den förinstallerade programvaran för bildinspelning så här

- **1** Klicka på **Start**, **Alla program**, **ArcSoft WebCam Companion 3**, och **WebCam Companion 3**.
- **2** Klicka på önskad ikon i huvudfönstret. Mer detaljerad information om hur du använder programmet finns i hjälpfilen i programmet.

#### ✍

När du tar in en bild eller film på en mörk plats klickar du på ikonen **Fånga** (Capture) i huvudfönstret och klickar sedan på **Webbkamerainställningar** (WebCam Settings) och väljer alternativet för svagt ljus eller ljuskompensation i egenskapsfönstret.
## <span id="page-36-0"></span>Använda den optiska skivenheten

Datorn är försedd med en optisk skivenhet.

### $\boxed{\mathbf{Q}}$

Funktioner och alternativ i det här avsnittet är kanske inte tillgängliga på din dator. Information om konfigurationen av din dator finns i dokumentationen med teknisk information.

Så här sätter du i en skiva

- **1** Slå på datorn.
- **2** Tryck på utmatningsknappen (1) för att öppna enheten. Skivfacket glider då ut.

<span id="page-37-0"></span>**3** Placera en skiva i mitten på skivfacket, med etiketten vänd uppåt och tryck försiktigt nedåt tills skivan kommer på plats med ett klick.

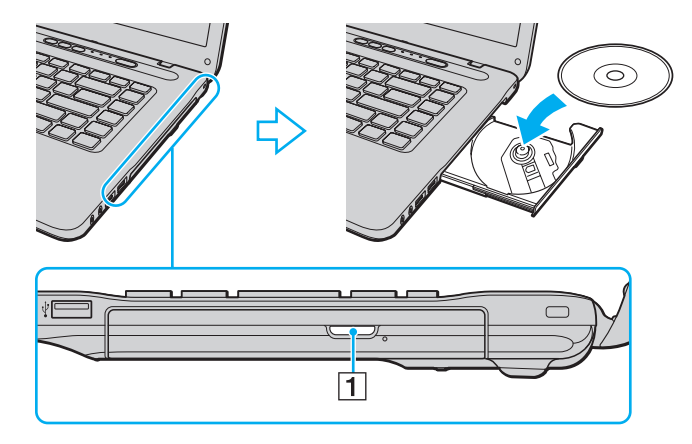

**!** Utsätt inte skivfacket för tryck. Håll i skivfackets undersida när du sätter i eller tar bort en skiva i/från facket.

**4** För in och stäng skivfacket med ett lätt tryck.

**!** Ta inte ut den optiska skivan medan datorn körs i energisparläge (Vila eller Viloläge). Se till att återföra datorn till Normalläge innan du tar bort skivan.

## <span id="page-38-0"></span>Skivmedier som stöds

Du kan läsa information från och/eller bränna CD-, DVD- och Blu-ray Disc™-media med datorn, beroende på vilken modell du har valt.

I referenstabellen nedan kan du se vilka typer av medier som stöds av den optiska skivenheten.

UI: Uppspelning och inspelning U: Uppspelning, men ej inspelning

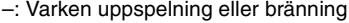

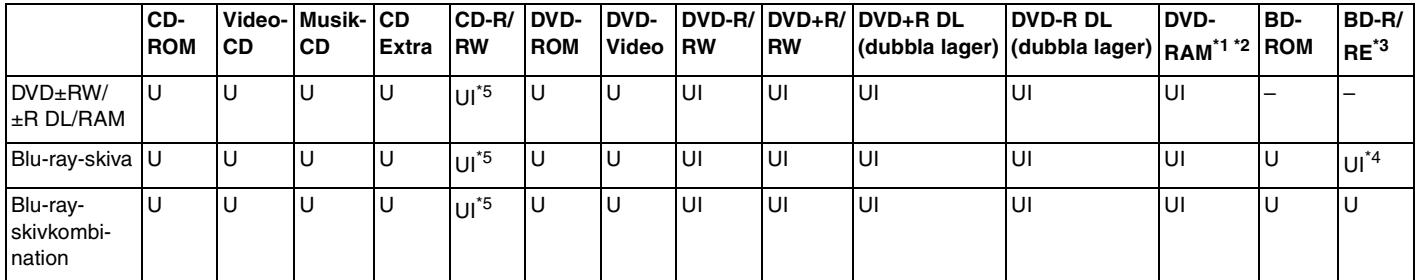

\*1 Datorns DVD±RW/RAM-enhet stödjer inte DVD-RAM-kassetter. Använd skivor utan kassett eller skivor med öppningsbar kassett.

\*2 Skrivning till enkelsidiga DVD-RAM-skivor (2,6 GB) som följer DVD-RAM version 1.0 stödjs inte. DVD-RAM version 2.2/12X-SPEED DVD-RAM Revision 5.0-skivor stödjs inte.

\*3 Datorns Blu-ray-skivenhet stöder inte BD-RE version 1.0-skivor och Blu-ray-kassettskivor.

\*4 Stödjer skrivning till BD-R Part 1, version 1.1/1.2/1.3-skivor (skivor med enkla lager och kapaciteten 25 GB, skivor med dubbla lager och kapaciteten 50 GB) och BD-RE Part 1, version 2.1-skivor (sidor med enkla lager och kapaciteten 25 GB, skivor med dubbla lager och kapaciteten 50 GB).

\*5 Skrivning till Utra Speed CD-RW-skivor stödjs inte.

<span id="page-39-0"></span>**!** Den här enheten ska användas för att spela upp skivor som följer standardspecifikationerna för Compact Disc (CD). DualDiscs och vissa musikskivor kodade med kopieringsskyddsteknik uppfyller inte standardspecifikationerna för Compact Disc (CD). Därför är dessa skivor eventuellt inte kompatibla med den här enheten.

När du köper färdiga eller tomma skivor som ska användas i en VAIO-dator ska du kontrollera informationen på paketet ordentligt, så att skivorna är kompatibla för uppspelning och/eller bränning med datorns optiska skivenheter. Sony garanterar INTE att de optiska skivenheterna på VAIO-datorn är kompatibla med skivor som inte uppfyller den officiella standarden för "CD", "DVD" eller "Blu-ray Disc". OM DU ANVÄNDER INKOMPATIBLA SKIVOR KAN DET SKADA DIN VAIO-DATOR ALLVARLIGT ELLER SKAPA PROGRAMVARUKONFLIKTER SOM GÖR ATT SYSTEMET HÄNGER SIG. Om du har frågor om formatet på en skiva kontaktar du utgivaren (om det är en färdig skiva) eller tillverkaren (om det är en tom skiva).

### ✍

Skrivning på 8 cm-skivor stöds inte.

### **!**

För att kunna fortsätta spela upp upphovsrättsskyddade Blu-ray-skivor måste du uppdatera AACS-nyckeln. Du behöver ha tillgång till Internet för att kunna uppdatera AACS-nyckeln.

Precis som när det gäller andra enheter för optiska medier kan olika förhållanden begränsa kompatibiliteten eller förhindra uppspelning av Blu-ray-skivor. VAIO-datorer stöder eventuellt inte uppspelning av film på komprimerade media som spelats in i AVC- eller VC1-format vid höga bithastigheter.

Regionsinställningar krävs för visst innehåll på DVD- och BD-ROM-skivor. Om regioninställningen för den optiska skivenheten inte stämmer överens med skivans regionkod går det inte att spela upp skivan.

Om din externa bildskärm inte uppfyller HDCP-standarden (High-bandwidth Digital Content Protection), går det inte att spela upp eller visa innehåll som lagrats på en copyright-skyddad Blu-ray-skiva.

En del innehåll kan innebära att utgående videosignal får standarddefinition eller att analog videoutmatning förhindras helt. När du skickar digitala videosignaler via digitala anslutningar såsom en HDMI-anslutning eller en DVI-anslutning, rekommenderas du definitivt att implementera en helt digital HDCP-kompatibel miljö för att få bästa möjliga kompatibilitet och visningskvalitet.

Avsluta alla minnesresidenta program innan du spelar upp eller bränner en skiva, eftersom dessa annars kan få datorn att sluta fungera.

## <span id="page-40-0"></span>Att tänka på vid användning av den optiska skivenheten

## Att tänka på när du bränner en skiva

- ❑ Använd endast runda skivor. Använd inte skivor som har annan form (stjärnformiga, hjärtformiga, fyrkantiga osv.), eftersom detta kan skada den optiska skivenheten.
- ❑ Datorn får inte utsättas för våld (skakningar, slag eller stötar) när data skrivs på en skiva med den optiska skivenheten.
- ❑ Dra inte ut eller sätt in nätadaptern eller nätsladden när data skrivs på en skiva med den optiska skivenheten.

## Att tänka på när du spelar upp skivor

För maximala prestanda när du spelar upp skivor ska dessa rekommendationer följas:

- ❑ Vissa CD-spelare och optiska enheter i vissa datorer kanske inte kan spela upp ljud-CD som skapats på CD-R- eller CD-RW-skivor.
- ❑ Vissa DVD-spelare och optiska enheter i vissa datorer kanske inte kan spela upp DVD-skivor som skapats på skivor av typen DVD+R DL, DVD-R DL, DVD+R, DVD+RW, DVD-R, DVD-RW eller DVD-RAM.
- ❑ Du kan eventuellt inte spela upp visst innehåll på Blu-ray-skivor på din dator, eller också kan datorn bli instabil under uppspelning av Blu-ray-skivor. För att kunna spela upp innehåll korrekt ska du hämta och installera de senaste uppdateringarna för **WinDVD BD** med **VAIO Update**. Information om hur du använder **VAIO Update** finns i **[Uppdatera datorn \(sidan 28\)](#page-27-0)**.
- ❑ Beroende på systemmiljön kan du uppleva avbrott i ljudet och/eller att bildrutor hoppas över under AVC HD-uppspelning.
- ❑ Försätt inte datorn i något av strömsparlägena medan den spelar upp en skiva.

## <span id="page-41-0"></span>Att tänka på när det gäller regionskoder

Skivor och/eller deras fodral är märkta med en regionskod som anger i vilken region och i vilka sorters enheter som skivan går att spela. Om inte själva skivan eller dess förpackning är märkt med "2" (Europa hör till region "2"), "5" (Ryssland hör till region "5") eller "all" (som betyder att skivan går att spela i de flesta regioner) går det inte att spela skivan på datorn.

**!** Om du ändrar regionskoden under tiden som programmen **WinDVD** eller **WinDVD BD** körs måste du starta om programmet eller ta ut skivan och sätta in den igen för att den nya inställningen ska gälla.

❑ Försök inte ändra regionkodsinställningarna för enheten. De problem som eventuellt uppstår vid ändring av regionkodsinställningarna för enheten omfattas inte av garantin.

## <span id="page-42-0"></span>Spela upp skivor

Så här spelar du upp en skiva

**1** Sätt i en skiva i den optiska skivenheten.

**!** Anslut nätadaptern till datorn och stäng alla aktiva program innan du spelar skivan.

**2** Om inget visas på skrivbordet klickar du på **Start**, **Alla program** och det program du vill använda för att spela upp skivan. Mer information om hur du använder programmet finns i tillhörande hjälpfil.

## Kopiera filer till skivor

Så här kopierar du filer till en skiva

**1** Sätt i en skiva i den optiska skivenheten.

**!** Anslut nätadaptern till datorn och stäng alla aktiva program innan du kopierar filer till en skiva.

**2** Om inget visas på skrivbordet klickar du på **Start**, **Alla program** och det skivbränningsprogram du vill använda för att kopiera filer till skivan.

Mer information om hur du använder programmet finns i tillhörande hjälpfil.

# <span id="page-43-0"></span>Använda "Memory Stick"

"Memory Stick" är ett kompakt, bärbart och mångsidigt IC-lagringsmedium som är speciellt avsett för utbyte av digitala data mellan olika kompatibla enheter, t.ex. digitalkameror, mobiltelefoner och andra enheter. Eftersom det är löstagbart kan det användas för extern lagring av data.

## Innan du använder "Memory Stick"

"Memory Stick"-facket i datorn kan användas för dessa storlekar och typer av media:

- ❑ "Memory Stick"
- ❑ "Memory Stick Duo"
- ❑ "Memory Stick PRO"
- ❑ "Memory Stick PRO Duo"
- ❑ "Memory Stick PRO-HG Duo"

**!** "Memory Stick"-facket i datorn stöder inte 8-bitars parallell dataöverföring (höghastighetsöverföring).

Mer information om "Memory Stick" finns på [memorystick.com] på [http://www.memorystick.com/en/.](http://www.memorystick.com/en/)

### $\blacktriangleleft$  $\blacktriangleleft$  $\blacktriangleleft$  45

## <span id="page-44-0"></span>Sätta i och ta ur "Memory Stick"

### Så här sätter du i "Memory Stick"

- **1** Sök rätt på "Memory Stick"-facket.
- **2** Håll "Memory Stick" med pilen vänd uppåt och mot facket.
- **3** Skjut försiktigt in "Memory Stick" i uttaget tills det kommer på plats med ett klick.

### $\mathbf{z}_n$

"Memory Stick" identifieras automatiskt av systemet, och dess innehåll visas. Om du inte kan se något på skrivbordet klickar du på **Start**, **Dator** och dubbelklickar på ikonen för "Memory Stick".

Ikonen "Memory Stick" visas i fönstret **Dator** när du har satt i "Memory Stick" i facket.

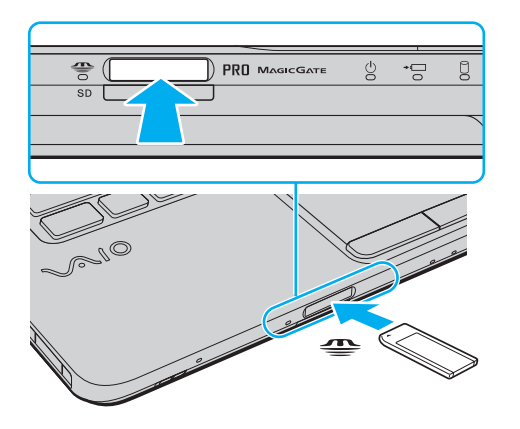

## ✍

Du kan sätta in ett "Memory Stick" av Duo-format direkt i "Memory Stick"-facket utan att använda en "Memory Stick Duo"-adapter.

<span id="page-45-0"></span>**!**

Håll "Memory Stick" med pilen vänd i rätt riktning när du för in det i uttaget. Tryck inte in "Memory Stick" i uttaget med våld om du stöter på motstånd, eftersom du då kan skada datorn eller "Memory Stick".

Innan du använder "Memory Stick Micro" ("M2") måste du komma ihåg att sätta in det i en adapter av formatet "M2" Standard eller "M2" Duo. Om du sätter in mediet direkt i "Memory Stick"-facket utan någon adapter är det risk för att du inte kan få ut det ur facket igen.

"Memory Stick Micro" i en "M2" Duo-adapter fungerar eventuellt inte på rätt sätt om det dessutom sätts in i en "Memory Stick Duo"-adapter.

### Så här tar du ur "Memory Stick"

**!** Ta inte ut "Memory Stick" medan mediaåtkomstindikatorn är tänd. Om du gör det finns det risk att data går förlorade. Stora mängder data tar lång tid att bearbeta, så se till att indikatorlampan är släckt innan du tar bort "Memory Stick".

- **1** Sök rätt på "Memory Stick"-facket.
- **2** Kontrollera att mediaåtkomstindikatorn är släckt.
- **3** Tryck in "Memory Stick" mot datorn för att frigöra det. "Memory Stick" matas ut.
- **4** Dra ut "Memory Stick" ur uttaget.

**!** Ta alltid ut "Memory Stick" försiktigt, annars kan det matas ut för fort.

## <span id="page-46-0"></span>Formatera "Memory Stick"

## Så här formaterar du "Memory Stick"

"Memory Stick" har formaterats i fabriken, och är klart för användning.

Om du vill formatera om kortet i din egen dator, följ dessa anvisningar.

**!** Använd en enhet som är utformad för att formatera kortet och som stöder "Memory Stick" för formateringen.

Vid formatering av "Memory Stick" raderas alla data som lagrats på mediet. Kontrollera att mediet inte innehåller någon viktig information innan du formaterar det.

Ta inte ut "Memory Stick" från facket medan det formateras. Detta kan göra att den inte fungerar.

- **1** Sök rätt på "Memory Stick"-facket.
- **2** Skjut försiktigt in "Memory Stick" i uttaget tills det kommer på plats med ett klick.
- **3** Klicka på **Start** och **Dator** för att öppna fönstret **Dator**.
- **4** Högerklicka på ikonen för "Memory Stick" och välj **Formatera**.
- **5** Klicka på **Återställ enhetens standardvärden**.

**!** Storleken på allokeringsenheten och filsystemet kan ändras.

Välj inte **NTFS** i listrutan **Filsystem** eftersom detta kan orsaka ett fel.

### ✍

Formateringen går snabbare om du väljer **Snabbformatering** i **Formateringsalternativ**.

- <span id="page-47-0"></span>**6** Klicka på **Start**.
- **7** Följ instruktionerna på skärmen.

**!** Det kan ta lite tid att formatera "Memory Stick" beroende på mediet.

## <span id="page-48-0"></span>Notiser om användning av "Memory Stick"

- ❑ Datorn har testats och visat sig vara kompatibel med "Memory Stick" av märket Sony med kapacitet upp till 16 GB som finns tillgängliga från maj 2009. Alla "Memory Stick" är dock inte garanterat kompatibla.
- ❑ Kompatibilitet garanteras inte för "Memory Stick" med flera konverteringsadaptrar.
- ❑ "MagicGate" är det allmänna namnet på det copyright-skydd som utvecklats av Sony. Använd "Memory Stick" med "MagicGate"-logotypen för att dra nytta av denna teknologi.
- ❑ Utom för personligt bruk är det ett brott mot upphovsrättslagstiftningen att använda ljud- och/eller bilddata som spelats in utan föregående godkännande från respektive ägare. Därför kan "Memory Stick" med sådana upphovsrättsligt skyddade data endast användas på lagligt sätt.
- ❑ Sätt inte i mer än ett "Memory Stick" i uttaget. Om du sätter i kortet på fel sätt kan både datorn och kortet skadas.

# <span id="page-49-0"></span>Använda andra moduler/minneskort

## Använda ExpressCard-modulen

Datorn har ett ExpressCard/34-fack<sup>\*</sup> för överföring av data mellan digitalkameror, videokameror, musikspelare och andra ljud-/videoenheter. Detta fack kan endast rymma en ExpressCard/34-modul (34 mm bred)<sup>\*</sup>.

Kallas för ExpressCard-fack och ExpressCard-modul i denna handbok.

### Så här sätter du i en ExpressCard-modul

- **1** Leta reda på ExpressCard-facket.
- **2** Skjut försiktigt in ExpressCard-modulen i facket tills det kommer på plats med ett klick. Tvinga inte in det i facket.

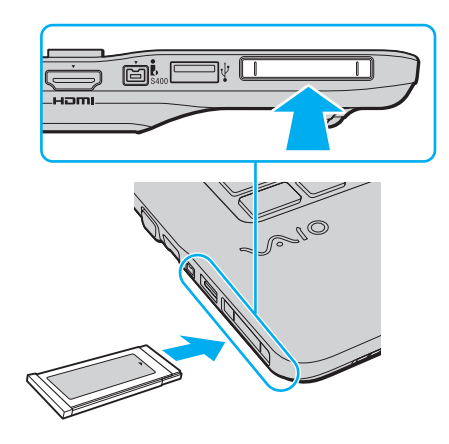

### <span id="page-50-0"></span>✍

Om det inte går att få in kortet på ett smidigt sätt, tar du försiktigt ut det och kontrollerar att du sätter i det åt rätt håll.

Kontrollera att du använder ExpressCard-modultillverkarens allra senaste drivrutin.

Så här tar du ut en ExpressCard-modul

### ✍

Du hoppa över steg 1 till 4 när:

- datorn är avstängd.
- ikonen **Säker borttagning av maskinvara** inte visas i aktivitetsfältet.
- den maskinvaruenhet du vill ta bort inte visas i fönstret **Säker borttagning av maskinvara**.
- **1** Leta reda på ExpressCard-facket.
- **2** Dubbelklicka på ikonen **Säker borttagning av maskinvara** i Aktivitetsfältet.
- **3** Välj den maskinvaruenhet du vill koppla ur och klicka på **Stoppa**.
- **4** Följ instruktionerna på skärmen för att ta bort ExpressCard-modulen.
- **5** Tryck in ExpressCard-modulen mot datorn så att den hoppar ut.
- **6** Ta försiktigt tag i ExpressCard-modulen och dra ut den ur facket.

## <span id="page-51-0"></span>Använda SD-minneskort

Datorn har ett **SD**-minneskortfack. Du kan använda det här facket när du vill överföra data mellan digitalkameror, videokameror, musikspelare och andra ljud-/videoenheter.

### Innan du använder SD-minneskortet

**SD**-minneskortfacket på datorn är kompatibelt med följande minneskort:

- ❑ SD-minneskort
- ❑ SDHC-minneskort

Den allra senaste informationen om kompatibla minneskort hittar du i **[Ta reda på mer om din VAIO-dator \(sidan 5\)](#page-4-0)** där du ser vilken webbplats du bör besöka.

### Så här sätter du i ett SD-minneskort

- **1** Leta reda på **SD**-minneskortfacket.
- **2** Håll SD-minneskortet med pilen vänd uppåt och mot facket.
- **3** Skjut försiktigt in SD-minneskortet i facket tills det kommer på plats med ett klick. Tvinga inte in kortet i facket.

<span id="page-52-0"></span>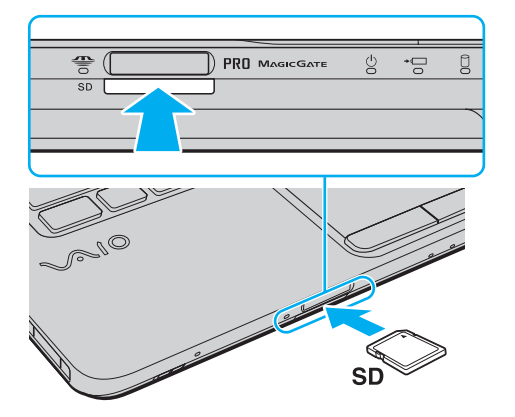

✍ Om det inte går att få in SD-minneskortet på ett smidigt sätt, tar du försiktigt ut det och kontrollerar att du sätter i det åt rätt håll.

Ikonen SD-minneskortet visas i fönstret **Dator** när du har satt i kortet i facket.

<span id="page-53-0"></span>Så här tar du ut ett SD-minneskort

- **1** Leta reda på **SD**-minneskortfacket.
- **2** Kontrollera att mediaåtkomstindikatorn är släckt.
- **3** Tryck in SD-minneskortet mot datorn för att frigöra det. SD-minneskortet matas ut.
- **4** Dra ut SD-minneskortet ur facket.

## <span id="page-54-0"></span>Att tänka på vid användning av minneskort

### Allmänt om användning av minneskortet

- ❑ Kontrollera att minneskorten är kompatibla med de standarder som stöds av din dator.
- ❑ Håll minneskortet med pilen vänd i rätt riktning när du för in det i uttaget. Tryck inte in minneskortet i uttaget med våld om du stöter på motstånd, eftersom du då kan skada datorn eller minneskortet.
- ❑ Var försiktig när du sätter i och tar bort minneskortet från facket. Tvinga inte in eller ut det ur facket.
- ❑ Ta inte ut minneskortet medan mediaåtkomstindikatorn är tänd. Om du gör det finns det risk att data går förlorade.
- ❑ Försök inte att sätta in något annat minneskort eller annan minneskortadapter än dem som minneskortfacket är avsett för. Det kan vara svårt att ta bort ett inkompatibelt minneskort eller en inkompatibel adapter från ett fack, och det kan skada datorn.

### Att tänka på vid användning av SD-minneskort

- ❑ Din dator har endast testats och funnits kompatibel med större minneskort som fanns tillgängliga i maj 2009. Alla minneskort som uppfyller samma specifikationer som kompatibla media är däremot inte garanterat kompatibla.
- ❑ SD-minneskort med en kapacitet på upp till 2 GB och SDHC-minneskort med en kapacitet på upp till 32 GB har testats och visat sig vara kompatibla med denna dator.
- ❑ SD-minneskortfacket på datorn har inte stöd för SD- och SDHC-minneskortens funktion för dataöverföring i hög hastighet.

# <span id="page-55-0"></span>Använda Internet

Innan du kan använda Internet måste du teckna ett avtal med en Internetleverantör, och ställa in de olika enheter som krävs för att du ska kunna ansluta datorn till Internet.

Följande typer av tjänster för anslutning till Internet kan finnas tillgängliga från din Internetleverantör:

- ❑ Fiber (Fiber to the Home FTTH)
- ❑ DSL (Digital Subscriber Line)
- ❑ Kabelmodem
- ❑ Satellit
- ❑ Modem

Detaljerad information om vilka enheter som krävs för Internetanslutning, och hur du ansluter datorn till Internet, får du från din Internetleverantör.

### ✍

För att kunna ansluta datorn till Internet via datorns funktion för trådlöst LAN måste du först konfigurera det trådlösa lokala nätverket. Mer information finns i **[Använda trådlöst LAN \(sidan 58\)](#page-57-0)**.

### **!**

När du ansluter datorn till Internet bör du vidta lämpliga säkerhetsåtgärder så att du skyddar datorn mot de vanligaste hoten på nätet.

Beroende på tjänsteavtalet med din internetleverantör kan du behöva ansluta en extern modemenhet, till exempel ett USB-modem för telefoni, ett DSL-modem eller kabelmodem till datorn för att kunna ansluta till Internet. Mer ingående instruktioner för anslutningsinställning och modemkonfiguration finns i manualen som följde med modemet.

# <span id="page-56-0"></span>Använda nätverket (LAN)

Du kan ansluta datorn till nätverk av typen 1000BASE-T/100BASE-TX/10BASE-T via en LAN-kabel. Anslut den ena änden av en LAN-kabel (medföljer ej) till nätverksporten (LAN) på datorn och den andra änden till nätverket. Kontakta nätverksadministratören om du vill veta mer om de inställningar och enheter som krävs för LAN-anslutning.

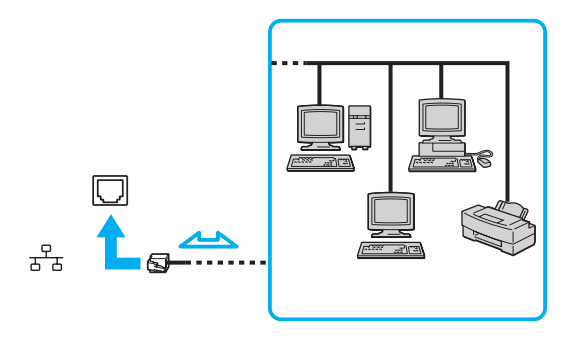

✍ Du kan ansluta datorn till valfritt nätverk utan att ändra standardinställningarna.

### **!**

Koppla inte in en telefonkabel i nätverksporten (LAN) på datorn.

Om någon av nedanstående sorters telefonlinjer ansluts till nätverksporten (LAN) finns det risk att stark ström via porten orsakar skador, överhettning eller brand.

- Hemtelefoner (porttelefoner osv.) eller kontorstelefonlinjer (kontorstelefon med flera linjer)
- Vanliga telefonlinjer
- PBX-linjer

# <span id="page-57-1"></span><span id="page-57-0"></span>Använda trådlöst LAN

Med hjälp av trådlöst LAN (WLAN) kan alla dina digitala enheter med inbyggt WLAN kommunicera fritt via ett nätverk. I ett WLAN kan användare av bärbar utrustning ansluta till ett lokalt nätverk (LAN) genom en trådlös anslutning (radio).

Det trådlösa nätverket (WLAN) stöder alla normala LAN-anslutningar, och ger dessutom en helt annan rörelsefrihet och möjlighet till roaming. Du kan komma åt information, Internet och andra nätverk och nätverksresurser, till och med mitt i ett möte, eller medan du är på väg från en plats till en annan.

Kommunikationen kan ske utan en åtkomstpunkt, vilket innebär att det går att kommunicera med ett begränsat antal datorer (ad-hoc). Du kan också välja att kommunikationen ska gå via en åtkomstpunkt, vilket gör att du kan skapa ett fullständigt infrastrukturnätverk.

### ✍

I vissa länder begränsas användningen av WLAN genom lokala bestämmelser (t.ex. att endast ett begränsat antal kanaler är tillåtna). Läs därför igenom handboken med föreskrifter för WLAN noggrant innan du aktiverar den trådlösa nätverksfunktionen.

För WLAN används standarden IEEE 802.11a<sup>\*</sup>/b/g eller utkastversionen av IEEE 802.11n<sup>\*</sup>-standarden som specificerar den typ av teknik som används. Standarden omfattar krypteringsmetoderna: Wired Equivalent Privacy (WEP), som är ett säkerhetsprotokoll, Wi-Fi Protected Access 2 (WPA2) och Wi-Fi Protected Access (WPA). WPA2 och WPA har föreslagits av IEEE och Wi-Fi Alliance i samarbete och är specifikationer för standardbaserade kompatibla säkerhetstillbehör som höjer dataskyddsnivån och åtkomststyrningen för befintliga Wi-Fi-nätverk. WPA är konstruerat för att vara kompatibelt med IEEE 802.11i-specifikationen. Den använder förstärkt datakryptering Temporal Key Integrity Protocol (TKIP) förutom användarverifiering med 802.1X och Extensible Authentication Protocol (EAP). Krypteringen av data skyddar den sårbara trådlösa länken mellan klientdatorer och åtkomstpunkter. Dessutom används andra säkerhetsmekanismer typiska för LAN- sekretesskydd, exempelvis lösenordsskydd, end-to-end-kryptering, virtuella privata nätverk och verifiering. WPA2, andra generationen av WPA, har starkare dataskydd och bättre styrning av nätverksåtkomst och är dessutom konstruerad för att skydda alla versioner av 802.11-enheter, inklusive 802.11b, 802.11a, 802.11g och utkaststandarden 802.11n, multi-band och multi-mode. Dessutom är WPA2 baserad på den ratificerade standarden IEEE 802.11i och ger säkerhet i myndighetsklass genom att använda AES-krypteringsalgoritmen, som följer NIST (National Institute of Standards and Technology) FIPS 140-2, och 802.1X-baserad verifiering. WPA2 är bakåtkompatibel med WPA.

\* Information om konfigurationen av din dator finns i dokumentationen med teknisk information.

<span id="page-58-0"></span>IEEE 802.11b/g är en standard för trådlöst LAN där 2,4 GHz-bandet används. Standarden IEEE 802.11g erbjuder snabbare kommunikationshastigheter än IEEE 802.11b-standarden.

IEEE 802.11a är en standard för trådlöst LAN där 5 GHz-bandet används.

IEEE 802.11n är ett utkast till en standard för trådlöst LAN där 2,4- eller 5 GHz-bandet används.

Enheter för trådlöst LAN som använder 2,4 GHz-bandet och de som använder 5 GHz-bandet kan inte kommunicera med varandra eftersom frekvenserna är olika.

2,4 GHz-bandet som används av enheter som är kompatibla med trådlöst LAN används även av diverse andra enheter. Även om WLAN-kompatibla enheter använder olika sorters teknik för att minimera störningarna från andra enheter som använder samma band, händer det ändå att sådana störningar gör att kommunikationshastigheten minskar, kommunikationsområdet blir smalare, eller att den trådlösa kommunikationen avbryts.

Kommunikationshastigheten varierar beroende på avståndet mellan de kommunicerande enheterna, förekomsten av hinder mellan enheterna, enheternas konfiguration, radioförhållandena, och vilken programvara som används. Dessutom kan det hända att kommunikationen avbryts på grund av radioförhållandena.

Kommunikationsområdet varierar beroende på det faktiska avståndet mellan de kommunicerande enheterna, förekomsten av hinder mellan enheterna, radioförhållandena, omgivningsförhållandena inklusive förekomsten av väggar och materialet i de väggarna och vilken programvara som används.

Den faktiska kommunikationshastigheten är eventuellt inte så snabb som den datorn visar.

Om du använder både IEEE 802.11b- och IEEE 802.11g-produkter på samma trådlösa nätverk finns det risk att kommunikationshastigheten sjunker på grund av radiostörningar. Med hänsyn till detta är IEEE 802.11g-produkter konstruerade så att kommunikationshastigheten sänks för att garantera kommunikationen även med IEEE 802.11b-produkter. Om kommunikationshastigheten är långsammare än väntat kan det hända att den ökar om du byter trådlös kanal på åtkomstpunkten.

## <span id="page-59-0"></span>Kommunikation utan åtkomstpunkt (ad-hoc)

Ett ad-hoc-nätverk är ett lokalt nätverk som utgörs endast av de trådlösa enheterna själva, utan någon centralenhet eller åtkomstpunkt. Varje enhet kommunicerar direkt med andra enheter i nätverket. Det är lätt att själv upprätta ett ad-hoc-nätverk i hemmet.

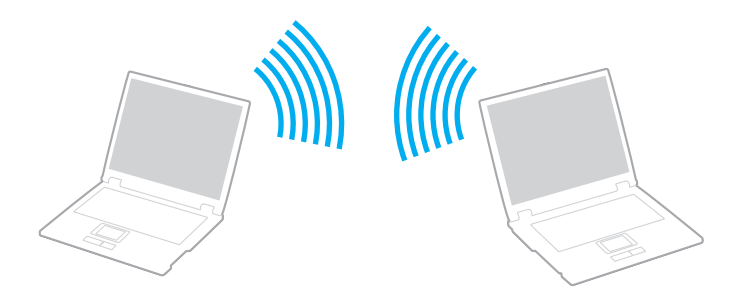

<span id="page-60-0"></span>Så här upprättar du kommunikation utan åtkomstpunkt (ad-hoc)

**!** IEEE 802.11a-standarden, där 5 GHz-bandet används, och utkaststandarden IEEE 802.11n som använder 2,4- eller 5 GHz-bandet är inte tillgängliga för ad-hoc-nätverk.

- **1** Slå på brytaren för **WIRELESS**.
- **2** Klicka på ikonen **VAIO Smart Network** i Aktivitetsfältet.
- **3** Klicka på skjutreglaget invid det eller de trådlösa alternativ du önskar så att det växlas till **On**-läge i fönstret **VAIO Smart Network**. Kontrollera att **WIRELESS**-indikatorn är tänd.
- **4** Klicka på **Start** och **Kontrollpanelen**.
- **5** Klicka på **Visa nätverksstatus och -åtgärder** under **Nätverk och Internet**.
- **6** Klicka på **Skapa en ny anslutning eller ett nytt nätverk**.
- **7** Välj ett alternativ för att definiera inställningar ad hoc-nätverket, och klicka på **Nästa**.
- **8** Följ instruktionerna på skärmen.

## <span id="page-61-0"></span>Kommunicera via en åtkomstpunkt (infrastruktur)

Ett infrastrukturnätverk är ett nätverk där ett befintligt, fast lokalt nätverk utökas till trådlösa enheter genom användning av en åtkomstpunkt (medföljer ej). Åtkomstpunkten utgör en brygga mellan det fasta och det trådlösa nätverket, och fungerar som en central kontrollenhet för trådlöst LAN. I en åtkomstpunkt samordnas sändning och mottagning mellan flera trådlösa enheter inom ett visst avstånd.

Åtkomstpunkten markerar vilken kanal som ska användas på ett infrastrukturnätverk.

**!** Mer information om hur du anger vilken kanal som ska användas för åtkomstpunkten finns i handboken för åtkomstpunkten.

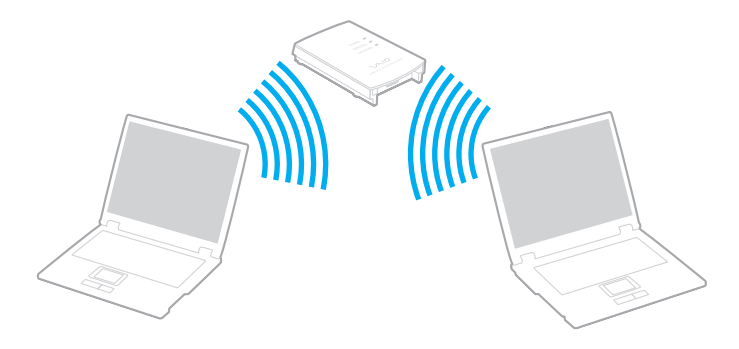

<span id="page-62-0"></span>Så här skapar du en anslutning till ett trådlöst nätverk

- **1** En åtkomstpunkt måste finnas installerad. Mer information om detta finns i bruksanvisningen som följde med åtkomstpunkten.
- **2** Slå på brytaren för **WIRELESS**.
- **3** Klicka på ikonen **VAIO Smart Network** i Aktivitetsfältet.
- **4** Klicka på skjutreglaget invid det eller de trådlösa alternativ du önskar så att det växlas till **On**-läge i fönstret **VAIO Smart Network**.

Kontrollera att **WIRELESS**-indikatorn är tänd.

**!** Kommunikation via trådlöst LAN (IEEE 802.11a-standarden) på enbart 5 GHz-bandet, endast tillgängligt på vissa modeller, är som standard inaktiverad. För att aktivera kommunikation på 5 GHz-bandet måste du välja alternativet att använda 5 GHz-bandet eller både 2,4- och 5 GHz-bandet från listrutan för **Wireless LAN Settings** i inställningsfönstret **VAIO Smart Network**.

- **5** Klicka på eller på aktivitetsfältet.
- **6** Välj önskad åtkomstpunkt och klicka på **Anslut**.

### ✍

För WPA-PSK- eller WPA2-PSK-autentisering måste du ange ett lösenord. Lösenordet är skiftlägeskänsligt, och måste bestå av en textsträng på mellan 8 och 63 tecken, eller en hexadecimal sträng på 64 tecken.

## <span id="page-63-0"></span>Stoppa kommunikation via trådlöst LAN

Så här stoppar du kommunikation via trådlöst LAN

Klicka på skjutreglaget invid **Wireless LAN** så att det växlas till **Off**-läge i fönstret **VAIO Smart Network**.

**!** Om du stänger av den trådlösa LAN-funktionen när du använder dokument, filer eller resurser på en fjärrenhet kan du förlora data.

# <span id="page-64-0"></span>Använda Bluetooth-funktionen

Bluetooth®-funktionen kan vara tillgänglig på din dator.

## $\Omega$

Funktioner och alternativ i det här avsnittet är kanske inte tillgängliga på din dator. Information om konfigurationen av din dator finns i dokumentationen med teknisk information.

Du kan upprätta trådlös kommunikation mellan datorn och andra Bluetooth-enheter, till exempel en annan dator eller en mobiltelefon. Det går att överföra data mellan sådana enheter utan kablar och på upp till 10 meters avstånd i ett fritt utrymme.

## Bluetooth-säkerhet

Den trådlösa Bluetooth-tekniken har en identitetskontrollfunktion som gör att du kan bestämma vem du vill kommunicera med. Tack vare denna identitetskontrollfunktion går det att förhindra att anonyma Bluetooth-enheter får tillgång till datorn.

Allra första gången två Bluetooth-enheter kommunicerar med varandra bör du registrera en gemensam nyckel (Passkey – ett lösenord som behövs för identitetskontrollen) för båda enheterna. När en enhet väl är registrerad behöver du inte ange nyckel (Passkey) igen.

### ✍

Det går att använda olika lösenord vid olika tidpunkter, så länge båda enheterna använder samma lösenord.

För vissa enheter, t.ex. en mus, går det inte att ange något lösenord.

## <span id="page-65-0"></span>Kommunicera med en annan Bluetooth-enhet

Du kan ansluta datorn till en annan Bluetooth-enhet, t.ex. en annan dator, en mobiltelefon, en PDA, ett headset, en mus eller en digitalkamera utan att det behövs några kablar.

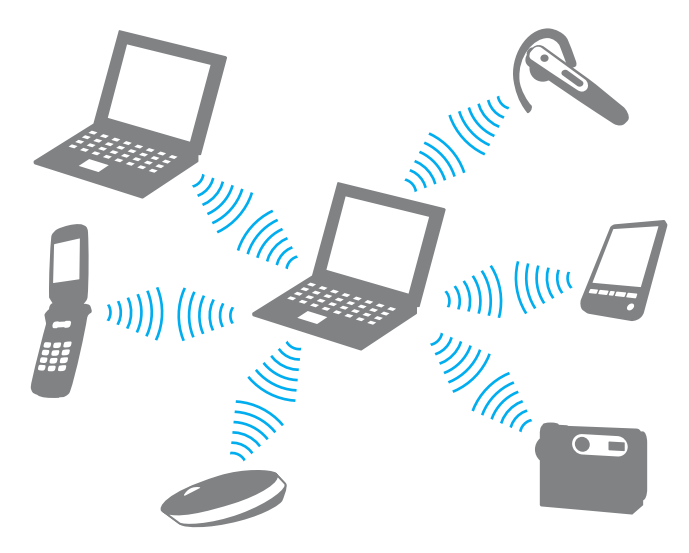

<span id="page-66-0"></span>Kommunicera med en annan Bluetooth-enhet

För att kunna kommunicera med en annan Bluetooth-enhet måste du först ställa in Bluetooth-funktionerna. Om du vill ha hjälp med att ställa in och använda Bluetooth-funktionen, sök efter Bluetooth-information i **Windows Hjälp och support**.

- **1** Slå på brytaren för **WIRELESS**.
- **2** Klicka på ikonen **VAIO Smart Network** i Aktivitetsfältet.
- **3** Klicka på skjutreglaget invid **Bluetooth** så att det växlas till **On**-läge i fönstret **VAIO Smart Network**. Kontrollera att **WIRELESS**-indikatorn är tänd.

## <span id="page-67-0"></span>Stoppa Bluetooth-kommunikation

Så här stoppar du Bluetooth-kommunikation

- **1** Stäng av den Bluetooth-enhet som kommunicerar med din dator.
- **2** Klicka på skjutreglaget invid **Bluetooth** så att det växlas till **Off**-läge i fönstret **VAIO Smart Network**.

## <span id="page-68-0"></span>Att tänka på när du använder Bluetooth-funktionen

- ❑ Dataöverföringshastigheten varierar beroende på följande villkor:
	- ❑ Hinder, t.ex. väggar mellan enheterna
	- ❑ Avståndet mellan enheterna
	- ❑ Väggmaterialet
	- ❑ Mikrovågsugnar och trådlösa telefoner i närheten
	- ❑ Radiostörningar och andra miljöfaktorer
	- ❑ Enheternas inställning
	- ❑ Programvarutypen
	- ❑ Operativsystemstypen
	- ❑ Användning av både ett trådlöst LAN och Bluetooth-funktionen samtidigt på datorn
	- ❑ Storleken på filen som överförs
- ❑ Beroende på begränsningar för själva Bluetooth-standarden, kan det ibland hända att stora filer skadas vid kontinuerlig överföring på grund av elektromagnetiska störningar från omgivningen.
- ❑ Alla Bluetooth-enheter måste vara certifierade för att garantera att de uppfyller tillämpliga normer. Även om dessa normer är uppfyllda kan det förekomma variationer i prestanda, specifikationer och tillvägagångssätt mellan olika enheter. Det kan hända att det inte går att överföra data i vissa situationer.
- ❑ Bild och ljud kanske inte blir synkroniserade om du spelar upp filmer på din dator med ljudutgång från en ansluten Bluetooth-enhet. Detta händer ofta när man använder Bluetooth-teknik och är inte ett fel.

<span id="page-69-0"></span>❑ Bandet 2,4 GHz, som används av Bluetooth-enheter eller trådlöst LAN, används även av olika andra enheter. Bluetooth-enheter använder en speciell teknik för att minska störningarna från andra enheter på samma våglängdsband. Om du använder Bluetooth-funktionen och enheter för trådlös kommunikation på samma gång kan dock radiostörningar uppstå som ger lägre kommunikationshastigheter och kortare avstånd än standardvärdena.

### ✍

Läs igenom handboken med föreskrifter för Bluetooth innan du börjar använda Bluetooth-funktionerna.

- ❑ Det kan hända att Bluetooth-funktionen inte fungerar tillsammans med andra enheter, beroende på vilken programversion tillverkaren har använt.
- ❑ Om du ansluter Bluetooth-enheter till din dator kan det orsaka överbelastning inom kanalen, vilket kan leda till att enheterna inte fungerar som de ska. Detta är normalt när man använder Bluetooth-teknik och är inte ett fel.

# <span id="page-70-0"></span>Använda kringutrustning

VAIO-datorns olika anslutningsportar kan användas för att ge den fler funktioner.

- ❑ **[Ansluta externa högtalare eller hörlurar \(sidan 72\)](#page-71-1)**
- ❑ **[Ansluta en extern bildskärm \(sidan 73\)](#page-72-0)**
- ❑ **[Välja visningslägen \(sidan 79\)](#page-78-0)**
- ❑ **[Använda funktionen för flera bildskärmar \(sidan 80\)](#page-79-0)**
- ❑ **[Ansluta en extern mikrofon \(sidan 82\)](#page-81-0)**
- ❑ **[Ansluta en USB-enhet \(sidan 83\)](#page-82-0)**
- ❑ **[Ansluta en i.LINK-enhet \(sidan 85\)](#page-84-0)**

## <span id="page-71-1"></span><span id="page-71-0"></span>Ansluta externa högtalare eller hörlurar

Du kan ansluta externa enheter för utgående ljud (medföljer ej) till datorn, till exempel högtalare och hörlurar.

Så här ansluter du externa högtalare

### ✍

Kontrollera att högtalarna är avsedda för att användas med datorer.

**!** Skruva ned volymen på högtalarna innan du slår på dem.

Anslut externa högtalare (1) till hörlursuttaget (2)  $\Omega$  med en högtalarkabel (3) (medföljer ej).

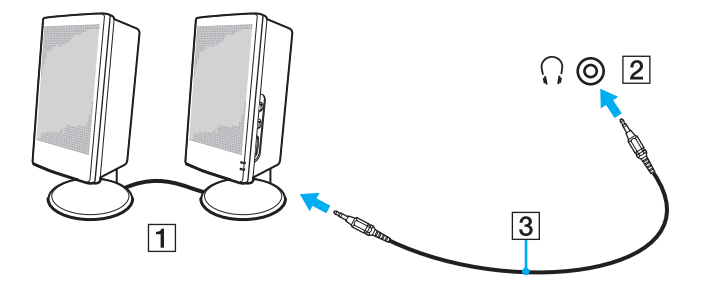
# <span id="page-72-0"></span>Ansluta en extern bildskärm

Funktioner och alternativ i det här avsnittet är kanske inte tillgängliga på din dator.

### <span id="page-73-0"></span>Ansluta en datorskärm eller en projektor

Du kan ansluta en extern skärm, som t.ex. en datorskärm eller projektor, till datorn.

Så ansluter du en datorskärm eller en projektor

- **1** Koppla in den fristående skärmens eller projektorns nätkabel (1) till nätuttaget.
- **2** Anslut den externa skärmen eller projektorn till datorns skärmport (2) med en bildskärmskabel (3).

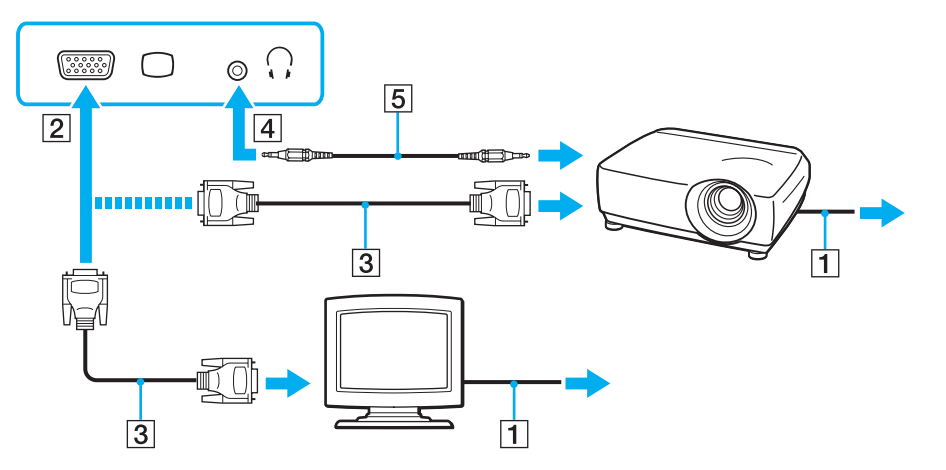

#### ✍

Om det behövs kopplar du samman hörlursuttaget på projektorn med datorns hörlursuttag (4)  $\Omega$  med en högtalarkabel (5).

<span id="page-74-0"></span>**!** Din dator följer HDCP-standarden, och kan kryptera överföringskanalen för digitala videosignalen i och för upphovsrättsligt skydd, vilket gör att du kan spela upp och titta på en mängd kopieringsskyddat och högkvalitativt material. Anslut en HDCP-kompatibel bildskärm till datorn för att se kopieringsskyddat material. Om du ansluter en ej kompatibel bildskärm kommer du inte att kunna spela upp eller visa något kopieringsskyddat material.

#### ✍

Om den externa datorskärmen är utrustad med en ingående HDMI-port och datorn är utrustad med en **HDMI**-utgång ska du ansluta den ena änden av en **HDMI**-kabel till HDMI-utgången på datorn och den andra till HDMI-ingången på datorskärmen.

Om din dator är utrustad med en **HDMI**-utgång ansluter du en TFT/DVI-bildskärm med en HDMI-till-DVI-D-adapter.

DVI-D står för Digital Visual Interface – Digital. Det är en sorts DVI-kontakt som bara har stöd för digitala videosignaler (inte analoga videosignaler). Kontakten har 24 stift.

DVI-I-kontakten (Digital Visual Interface – Integrated) har stöd för både digitala och analoga videosignaler. Kontakten har 29 stift.

HDMI-kabeln överför både ljud- och bildsignaler.

### <span id="page-75-0"></span>Använda VAIO Presentation Support

Med **VAIO Presentation Support** kan du använda praktiska funktioner i presentationer, till exempel kan du visa ett dokument för snabbreferens och spegelbilden av den anslutna externa skärmen samtidigt på datorskärmen.

### Så här använder du VAIO Presentation Support

- **1** Tryck på Ljud av-knappen (S1) för att öppna **VAIO Presentation Support**. Om **VAIO Presentation Support** inte har tilldelats knappen ändrar du knapptilldelning i **VAIO Control Center**.
- **2** Välj önskat visningsläge.

✍

Om du väljer ett annat läge än **Normal Display** aktiveras presentationsläget. I presentationsläge är vissa av datorns funktioner inaktiverade, t.ex. skärmsläckare, Energisparlägen och systemmeddelanden, för att undvika att presentationen störs.

## <span id="page-76-0"></span>Ansluta en TV med HDMI-ingång

Om datorn är utrustad med en **HDMI**-utgång, kan du koppla en TV med en HDMI-ingång till datorn.

### $\Omega$

Information om konfigurationen av din dator finns i dokumentationen med teknisk information.

#### Så här ansluter du en TV till datorn

**!** Om du inte hör något ljud från enheten som är ansluten till **HDMI**-utgången, måste du byta enhet för utgående ljud. Mer information finns i **[Hur ändrar](#page-152-0)  [jag enhet för utgående ljud? \(sidan 153\)](#page-152-0)**.

- **1** Anslut TV-apparatens nätsladd (1) till ett nätuttag.
- **2** Anslut den ena änden av en HDMI-kabel (2) till **HDMI**-utgången (3) på datorn och den andra änden till TV:n.
- **3** Byt ingångskanal på TV-apparaten till den externa ingången.
- **4** Ställ in TV-konfigurationssystemet.

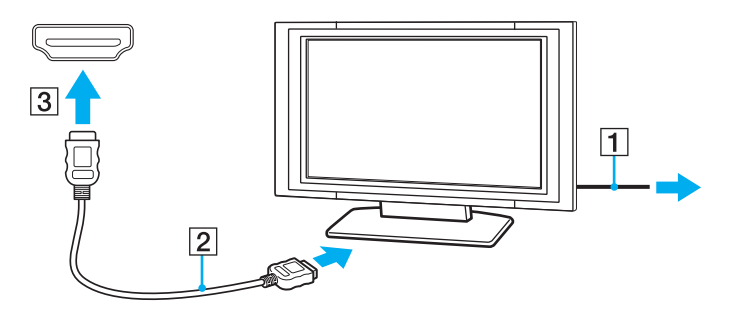

**!** Om andra enhetsdrivrutiner än dem från Sony används kanske inte bilden visas och ljudet kanske inte hörs. Använd därför alltid enhetsdrivrutiner från Sony när du uppdaterar.

<span id="page-77-0"></span>✍ Se handboken som följde med kringutrustningen för ytterligare upplysningar om installation och användning.

HDMI-kabeln överför både ljud- och bildsignaler.

### Ansluta en digital utgående ljudenhet mellan datorn och en TV

Du kan ansluta en hemmabiomottagare av hög kvalitet eller andra enheter med surroundljuddekoder mellan datorn och TV:n med en HDMI-anslutning.

**!** Innan du kopplar enheten till datorn, måste du först kontrollera att HDMI-anslutningen har installerats mellan TV:n och hemmabiomottagaren eller enheten med surroundljuddekoder.

Om du inte hör något ljud från enheten som är ansluten till **HDMI**-utgången, måste du byta enhet för utgående ljud. Mer information finns i **[Hur ändrar](#page-152-0)  [jag enhet för utgående ljud? \(sidan 153\)](#page-152-0)**.

- **1** Sätt på TV:n och ställ in ingången till HDMI-ingång.
- **2** Sätt på hemmabiomottagaren eller enheten med surroundljuddekoder och ställ in ingången till HDMI-ingång.
- **3** Sätt i ena änden av en HDMI-kabeln till den ingående HDMI-porten eller enheten med surroundljuddekoder och den andra änden i **HDMI**-utgången på datorn.

#### ✍

Du kan justera skärmupplösningen på den anslutna TV:n med datorn. Mer information finns i **[Varför visas inte videon på bildskärmen? \(sidan 145\)](#page-144-0)**.

Med HDMI-anslutning, kan ljudvolymen endast ändras med den anslutna ljudenheten. Datorn kan inte kontrollera ljudvolymen i de anslutna enheterna.

# <span id="page-78-0"></span>Välja visningslägen

Du kan välja om datorns bildskärm eller en ansluten bildskärm ska användas som huvudskärm när en extern bildskärm är ansluten till datorn.

#### ✍

Du kanske inte kan visa samma innehåll på datorns LCD-skärm och den externa bildskärmen eller projektorn samtidigt. Det är beroende av vilken typ av extern bildskärm eller projektor du använder.

Starta den externa bildskärmen innan du slår på datorn.

#### Så väljer du visningsläge med Fn+F7-tangenterna

Du kan välja visningsläge med **Fn**+**F7**-tangenterna. Mer information finns i **[Kombinationer och funktioner med Fn](#page-29-0)[tangenten \(sidan 30\)](#page-29-0)**.

Välj visningsläge via bildskärmsinställningarna

- **1** Högerklicka på skrivbordet och välj **Skärmupplösning**.
- **2** Klicka på listrutan intill **flera bildskärmar**, välj önskad inställning och klicka på **OK**.

# <span id="page-79-0"></span>Använda funktionen för flera bildskärmar

Med funktionen för flera bildskärmar går det att fördela skrivbordet över flera olika bildskärmar. Om t.ex. en extern bildskärm är ansluten till bildskärmsporten kan du använda både datorns bildskärm och den externa bildskärmen som ett enda skrivbord.

Du kan flytta markören från den ena bildskärmen till den andra. På så sätt kan du dra objekt, som ett öppet programfönster eller ett verktygsfält, från den ena skärmen till den andra.

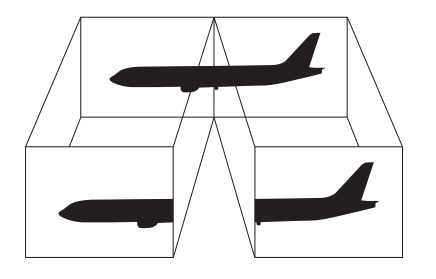

### <span id="page-80-0"></span>Så här använder du funktionen för flera bildskärmar

#### ✍

Det kan hända att den externa bildskärmen saknar stöd för funktionen för flera bildskärmar.

Det kan hända att vissa program inte fungerar tillsammans med funktionen för flera bildskärmar.

Se till att inte datorn försätts i Vila eller Viloläge medan funktionen för flera bildskärmar används, eftersom det i så fall finns risk att datorn inte kan återgå till normalläget.

Om du väljer olika antal färger på varje skärm ska du inte utöka ett fönster över två skärmar, eftersom det då kan uppstå programfel.

- **1** Högerklicka på skrivbordet och välj **Skärmupplösning**.
- **2** Klicka på listrutan intill **Flera bildskärmar**, välj önskad **Utvidga dessa bildskärmar** och klicka på **OK**.

#### ✍

Du kan ställa in antalet färger och upplösningen för var och en av skärmarna och anpassa funktionen för flera bildskärmar.

Ställ in färre färger eller en lägre upplösning på varje skärm.

# <span id="page-81-0"></span>Ansluta en extern mikrofon

Du kan ansluta en extern mikrofon (medföljer ej) till datorn.

Så här ansluter du en extern mikrofon

Anslut mikrofonkabeln (1) till mikrofonuttaget (2)  $\blacklozenge$ .

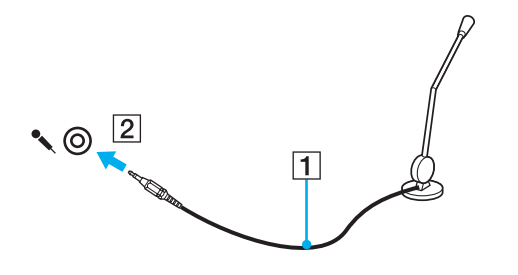

✍ Kontrollera att mikrofonen är avsedd för att användas med datorer.

# <span id="page-82-0"></span>Ansluta en USB-enhet

Du kan ansluta en USB-enhet till datorn, som t.ex. mus, diskettstation, högtalare och skrivare.

Så här ansluter du en USB-enhet

- **1** Välj vilken USB-port (1) du vill använda.
- **2** Anslut USB-enhetens kabel (2) till USB-porten.

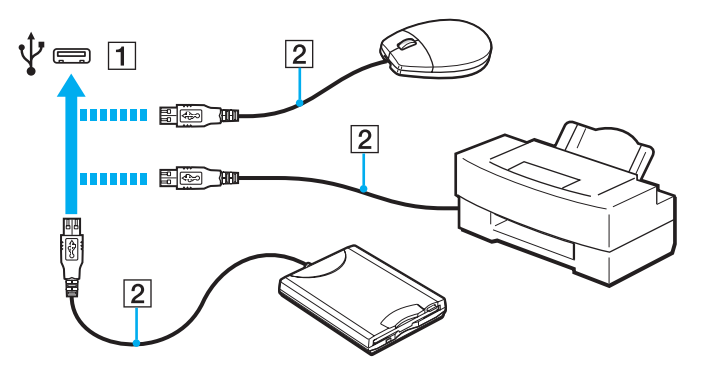

### <span id="page-83-0"></span>Att tänka på när du ansluter en USB-enhet

- ❑ Du måste kanske installera drivrutinen som följer med USB-enheten innan du kan använda den. Läs USB-enhetens bruksanvisning om du vill ha mer information.
- ❑ Se till att du använder en USB-skrivare som är kompatibel med din version av Windows för att skriva ut dokument.
- ❑ Läs USB-enhetens bruksanvisning för information om hur USB-enheten ska tas bort.
- ❑ Var noga med följande för att skydda datorn och/eller USB-enheterna från skador:
	- ❑ Undvik att stöta till eller trycka på USB-kontakterna om datorn ska flyttas med USB-enheter anslutna.
	- ❑ Lägg inte datorn i en väska eller liknande med USB-enheter anslutna.

# <span id="page-84-0"></span>Ansluta en i.LINK-enhet

Din dator är försedd med en i.LINK-port som du kan använda för att ansluta en i.LINK-enhet, t.ex. en digital videokamera.

✍

i.LINK är ett varumärke som tillhör Sony Corporation och används endast för att ange att en produkt innehåller en IEEE 1394-anslutning. Hur i.LINK-anslutningen upprättas varierar beroende på programvara, operativsystem och de i.LINK-kompatibla enheter som används. Alla produkter som har en i.LINK-anslutning kan kanske inte kommunicera med varandra. Mer information om driftsförhållanden och korrekt anslutning finns i handboken som följde med den kompatibla i.LINK-enheten. Innan du ansluter kompatibla i.LINK-datortillbehör till systemet, t.ex. en CD-RW- eller hårddiskenhet, kontrollera att de är kompatibla med operativsystemet och de driftsförhållanden som krävs.

# Att tänka på när du ansluter i.LINK-enheter

- ❑ i.LINK porten på datorn stöder inte ström till en extern enhet. Om den externa enheten kräver extern ström måste du koppla den till en strömkälla.
- ❑ i.LINK-porten stöder överföringshastigheter på upp till 400 Mbps. Den faktiska överföringshastigheten beror emellertid på den externa enhetens överföringskapacitet.
- ❑ Det går eventuellt inte att få tag i i.LINK-kablar (tillval) i vissa länder eller områden.
- ❑ Det går inte att till fullo garantera att i.LINK-anslutning med andra kompatibla enheter fungerar.
- ❑ i.LINK-anslutningen är eventuellt inte tillgänglig beroende på programvara, operativsystem och de i.LINK-kompatibla enheter som används. Läs bruksanvisningen för programvaran om du vill ha mer information.
- ❑ Om du vill ansluta en i.LINK-kompatibel enhet för PC till din dator (t.ex. hårddisk, CD-RW-enhet), ska du först kontrollera att enheten är kompatibel med operativsystemet, och att anslutningen uppfyller de arbetsvillkor som rekommenderas i den medföljande dokumentationen.

### <span id="page-85-0"></span>Ansluta en digital videokamera

Så här ansluter du en digital videokamera

Anslut ena änden av i.LINK-kabeln (1) (medföljer ej) till i.LINK-porten (2) i datorn, och anslut den andra änden till DV In/Out-porten (3) på den digitala videokameran.

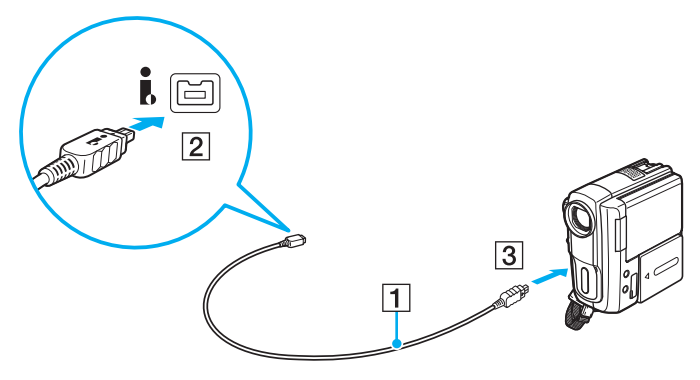

#### $\mathbb{Z}_n$

Anslutningsproceduren varierar beroende på vilken kompatibel i.LINK-enhet du använder. Mer information om detta finns i bruksanvisningen som följde med enheten.

Du kan inte komma åt innehållet på "Memory Stick" i den digitala videokameran via en i.LINK-anslutning.

#### $\leq 87$

# <span id="page-86-0"></span>Anpassa din VAIO-dator

I detta avsnitt beskrivs kortfattat hur du ändrar VAIO-datorns huvudinställningar. Bland annat får du lära dig att använda och anpassa utseendet på program och verktyg från Sony.

- ❑ **[Ställa in lösenordet \(sidan 88\)](#page-87-1)**
- ❑ **[Använda Intel® VT \(sidan 93\)](#page-92-0)**
- ❑ **[Använda VAIO Control Center \(sidan 94\)](#page-93-0)**
- ❑ **[Använda VAIO Power Management \(sidan 95\)](#page-94-0)**

# <span id="page-87-1"></span><span id="page-87-0"></span>Ställa in lösenordet

Använd en av BIOS-funktionerna för att ställa in lösenordet.

När ett lösenord väl är inställt måste du ange det för att starta datorn. Lösenord vid uppstart skyddar datorn mot obehörig åtkomst.

# Lägga till lösenord vid uppstart

Lösenord vid uppstart skyddar datorn mot obehörig åtkomst.

Det finns två typer av lösenord vid uppstart: datorlösenord och användarlösenord. Datorlösenordet används av användare med administratörsbehörighet för att ändra alla inställningar på BIOS-skärmen samt för att starta datorn. Användarlösenordet används av vanliga användare för att ändra vissa BIOS-inställningar och för att starta datorn. För att kunna skapa ett användarlösenord måste du först skapa datorlösenordet.

**!** När ett lösenord vid uppstart väl är inställt kan du inte starta datorn utan att ange lösenordet. Se därför till att du inte glömmer bort det. Skriv ned lösenordet och förvara det på ett säkert ställe där andra inte kan komma åt det.

Om du glömmer bort som krävs vid uppstart och behöver hjälp med att återställa det kan du få hjälp med detta mot en avgift. Datorn kan då behöva skickas till ett servicekontor för återställning.

<span id="page-88-0"></span>Så här ställer du in lösenord vid uppstart (datorlösenordet)

- **1** Slå på datorn.
- **2** Tryck på **F2** när VAIO-logotypen visas. BIOS-inställningsskärmen visas. Om den inte gör det startar du om datorn och trycker på **F2** flera gånger när VAIO-logotypen visas.
- **3** Tryck på < eller , för att välja **Security** så att fliken **Security** visas, välj **Set Machine Password** och tryck på **Enter**.
- **4** Ange lösenordet två gånger på lösenordsskärmen och tryck sedan på **Enter**. Lösenordet får vara upp till 32 alfanumeriska tecken långt (inklusive blanksteg).
- **5** Välj **Password when Power On** under **Security** och tryck på **Enter**.
- **6** Ändra inställningen från **Disabled** till **Enabled**.
- **7** Tryck på ← eller → för att välja **Exit** och därefter **Exit Setup**. Tryck sedan på **Enter**. Vid bekräftelsen trycker du på **Enter**.

<span id="page-89-0"></span>Så här ställer du in lösenord vid uppstart (användarlösenordet)

**!** Du måste ställa in datorlösenordet innan du ställer in användarlösenordet.

- **1** Slå på datorn.
- **2** Tryck på **F2** när VAIO-logotypen visas. BIOS-inställningsskärmen visas. Om den inte gör det startar du om datorn och trycker på **F2** flera gånger när VAIO-logotypen visas.
- **3** Ange datorlösenordet och tryck på **Enter**.
- **4** Tryck på < eller , för att välja **Security** så att fliken **Security** visas, välj **Set User Password** och tryck på **Enter**.
- **5** Ange lösenordet två gånger på lösenordsskärmen och tryck sedan på **Enter**. Lösenordet får vara upp till 32 alfanumeriska tecken långt (inklusive blanksteg).
- **6** Tryck på ← eller → för att välja **Exit** och därefter **Exit Setup**. Tryck sedan på **Enter**. Vid bekräftelsen trycker du på **Enter**.

# <span id="page-90-0"></span>Ändra/ta bort lösenord vid uppstart

Så här ändrar eller tar du bort lösenord vid uppstart (datorlösenordet)

- **1** Slå på datorn.
- **2** Tryck på **F2** när VAIO-logotypen visas. BIOS-inställningsskärmen visas. Om den inte gör det startar du om datorn och trycker på **F2** flera gånger när VAIO-logotypen visas.
- **3** Ange datorlösenordet och tryck på **Enter**.
- **4** Tryck på < eller , för att välja **Security** så att fliken **Security** visas, välj **Set Machine Password** och tryck på **Enter**.
- **5** Ange det nuvarande lösenordet en gång och det nya lösenordet två gånger på lösenordsskärmen, och tryck sedan på **Enter**.

Om du vill ta bort lösenordet låter du rutorna **Enter New Password** och **Confirm New Password** vara tomma och trycker på **Enter**.

**6** Tryck på ← eller → för att välja **Exit** och därefter **Exit Setup**. Tryck sedan på **Enter**. Vid bekräftelsen trycker du på **Enter**.

<span id="page-91-0"></span>Så här ändrar eller tar du bort lösenord vid uppstart (användarlösenordet)

- **1** Slå på datorn.
- **2** Tryck på **F2** när VAIO-logotypen visas. BIOS-inställningsskärmen visas. Om den inte gör det startar du om datorn och trycker på **F2** flera gånger när VAIO-logotypen visas.
- **3** Ange användarlösenordet och tryck på **Enter**.
- **4** Tryck på < eller , för att välja **Security** så att fliken **Security** visas, välj **Set User Password** och tryck på **Enter**.
- **5** Ange det nuvarande lösenordet en gång och det nya lösenordet två gånger på lösenordsskärmen, och tryck sedan på **Enter**.

Om du vill ta bort lösenordet låter du rutorna **Enter New Password** och **Confirm New Password** vara tomma och trycker på **Enter**.

**6** Tryck på ← eller → för att välja **Exit** och därefter **Exit Setup**. Tryck sedan på **Enter**. Vid bekräftelsen trycker du på **Enter**.

# <span id="page-92-1"></span><span id="page-92-0"></span>Använda Intel® VT

Intel® Virtualization Technology (VT) gör att du kan använda hårdvaruvirtualiseringsmjukvara för att förbättra datorns prestanda.

**!** Intel VT är eventuellt inte tillgängligt beroende på vilken processor som är installerad i datorn.

Information om virtualisering och användning av hårdvaruvirtualiseringsmjukvara kan du få av mjukvaruleverantören.

Aktivera Intel VT

- **1** Slå på datorn.
- **2** Tryck på **F2** när VAIO-logotypen visas. BIOS-inställningsskärmen visas. Om den inte gör det startar du om datorn och trycker på **F2** flera gånger när VAIO-logotypen visas.
- **3** Tryck på  $\leftarrow$  eller  $\rightarrow$  för att välja **Advanced**.
- **4** Tryck på tangenten M eller m för att välja **Intel(R) Virtualization Technology** eller **Intel(R) VT**, tryck på **Enter**, välj **Enabled**, och tryck på **Enter** key.

**!** Om fliken **Advanced** inte visas i BIOS-inställningsskärmen eller om du inte kan välja **Intel(R) Virtualization Technology**, är inte Intel VT tillgängligt på datorn.

**5** Tryck på ← eller → för att välja Exit och därefter Exit Setup. Tryck sedan på Enter. Vid bekräftelsen trycker du på **Enter**.

# <span id="page-93-1"></span><span id="page-93-0"></span>Använda VAIO Control Center

Funktionen **VAIO Control Center** gör att du kan kontrollera systeminformationen och göra olika inställningar för systemet.

Så här använder du VAIO Control Center

- **1** Klicka på **Start**, **Alla program** och **VAIO Control Center**.
- **2** Välj en inställningspunkt och ändra inställningarna.
- **3** Klicka på **OK** när du är färdig. Inställningarna för den valda punkten har ändrats.

#### ✍

Mer information om de olika alternativen finns i hjälpfilen som tillhör **VAIO Control Center**.

Vissa av inställningspunkterna visas inte om du öppnar **VAIO Control Center** som standardanvändare.

# <span id="page-94-1"></span><span id="page-94-0"></span>Använda VAIO Power Management

Genom energihantering kan du ställa in energischeman som passar dina krav om energiförbrukning när datorn drivs med nätström eller med batterier.

Funktionen **VAIO Power Management** läggs till i Windows **Energialternativ**. Med denna programvara kan du förbättra Windows energisparfunktioner och få en bättre drift av din dator och en längre livslängd på batterierna.

### Välja ett energischema

När du startar datorn visas ikonen energistatus i Aktivitetsfältet. Den här ikonen visar vilken typ av strömkälla du använder för tillfället. Klicka på den här ikonen för att visa ett fönster där du kan se energistatus.

### Så här väljer du ett energischema

- **1** Högerklicka på energistatusikonen i Aktivitetsfältet och välj **Energialternativ**.
- **2** Välj önskat energischema.

### Så här ändrar du inställningar för energischemat

- **1** Klicka på **Ändra schemainställningar** under det schema du vill använda i fönstret **Energialternativ**. Ändra läget Vila och visningsinställningarna efter behov.
- **2** Om du behöver ändra de avancerade inställningarna klickar du på **Ändra avancerade inställningar** och går vidare med steg 3.

Klicka annars på **Spara ändringarna**.

- **3** Klicka på fliken **VAIO Power Management**. Ändra inställningarna för de olika alternativen.
- **4** Klicka på **OK**.

### ✍

Du kan se dina aktuella inställningar för energischemat med hjälp av **VAIO Power Management Viewer** i **VAIO Control Center**.

# <span id="page-95-0"></span>Uppgradera din VAIO-dator

VAIO-datorn och dess minnesmoduler är utrustade med högprecisionskomponenter och elektroniska kontakter. För att undvika att garantin ogiltigförklaras under garantiperioden rekommenderar vi att:

- ❑ Kontakta din återförsäljare om du vill installera en ny minnesmodul.
- ❑ Installera den inte själv om du inte är väl bekant med hur det går till att uppgradera minnet i datorer.
- ❑ Rör inte vid kontakterna, och öppna inte locket till minnesmodulfacket.

Kontakta VAIO-Link om du behöver hjälp.

### <u>ြ </u>

Modultypen och mängden minne som är installerat på datorn kan variera beroende på vilken modell du har köpt. Information om konfigurationen av din dator finns i dokumentationen med teknisk information.

# <span id="page-96-0"></span>Sätta i och ta bort minne

Om du vill utöka funktionerna på datorn kan du utöka mängden minne genom att installera minnesmoduler som finns som tillvalsutrustning. Innan du uppgraderar datorns minne läser du informationen och anvisningarna på de följande sidorna.

# Att tänka på när du lägger till/tar bort minnesmoduler

- ❑ Se till att datorn står stabilt på en plan yta innan du börjar lägga till eller ta bort minnesmoduler.
- ❑ Var försiktig när du byter minne. Om du installerar minnesmodulerna fel kan systemet skadas. Denna skada kan upphäva tillverkarens garanti.
- ❑ Använd endast minnesmoduler som är kompatibla med datorn. Om datorn inte identifierar en minnesmodul eller om Windows blir instabilt kontaktar du datoråterförsäljaren eller minnesmodulens tillverkare.
- ❑ Statisk elektricitet kan skada elektroniken. Var noga med följande punkter innan du rör vid en minnesmodul:
	- ❑ De procedurer som beskrivs i detta dokument förutsätter god erfarenhet och kunskap om den allmänna terminologin som hör samman med persondatorer, samt med de säkerhetsprinciper, bestämmelser och normer som måste följas vid användning och modifiering av elektronisk utrustning.
	- ❑ Stäng av datorn och koppla bort systemet från strömkällorna (batteriet och nätadaptern) och från eventuella andra anslutningar (telekommunikation, nätverk eller modem) innan du öppnar datorn. Underlåtenhet att göra detta kan medföra skador på personer och utrustning.
	- ❑ Statisk elektricitet kan skada minnesmodulerna och andra komponenter. Minnesmoduler ska endast installeras vid en arbetsplats som är skyddad mot statisk elektricitet. Om en sådan plats inte finns tillgänglig – arbeta då inte på heltäckningsmatta, och handha inga material som alstrar eller bär statisk elektricitet (t.ex. cellofanomslag). Se till att du är jordad, genom att upprätthålla kontakt med en omålad metallyta på chassit, under hela proceduren.
	- ❑ Öppna inte minnesmodulens förpackning innan du är klar att byta modulen. Förpackningen skyddar modulen mot statisk elektricitet.
- <span id="page-97-0"></span>❑ Använd den speciella påse som medföljer minnesmodulen, eller packa in modulen i aluminiumfolie för att skydda den mot statisk elektricitet.
- ❑ Om vätska, främmande ämnen eller föremål tillåts tränga in i minnesmodulfacken, eller i andra interna komponenter i datorn, kommer skador att uppstå. Kostnader för eventuella reparationer omfattas inte av garantin.
- ❑ Minnesmodulen får inte placeras på platser där den utsätts för:
	- ❑ Värmekällor, t.ex. element eller ventilationskanaler
	- ❑ Direkt solljus
	- ❑ Stora mängder damm
	- ❑ Mekaniska vibrationer eller stötar
	- ❑ Starka magneter eller högtalare som inte är försedda med magnetskydd
	- ❑ En omgivningstemperatur högre än 35 °C eller lägre än 5 °C
	- ❑ Hög luftfuktighet
- ❑ Hantera minnesmodulen försiktigt. Rör inte vid kanterna på komponenterna och kretskorten inuti datorn för att undvika hand- och fingerskador.

### <span id="page-98-0"></span>Ta ur och sätta i minnesmoduler

Så här byter du eller lägger till en minnesmodul

- **1** Stäng av datorn och koppla ur all kringutrustning.
- **2** Koppla ur nätadaptern och ta ut batteriet.
- **3** Vänta i ungefär en timme, tills datorn har svalnat.
- **4** Skruva loss skruven (anges med pilen nedan) på undersidan av datorn och ta av locket över minnesmodulfacket.

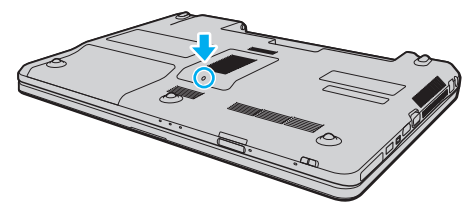

**5** Vidrör ett metallföremål för att ladda ur eventuell statisk elektricitet.

- <span id="page-99-0"></span>**6** Ta bort den befintliga minnesmodulen så här:
	- ❑ Dra spärrarna i pilarnas riktning (1). Minnesmodulen är nu lossad.
	- ❑ Kontrollera att minnesmodulen lutas upp och dra sedan ut den i pilens riktning (2).

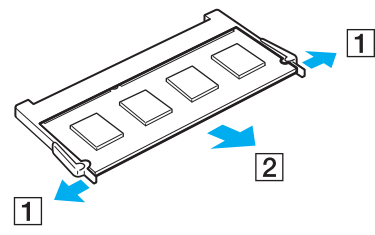

**7** Ta fram den nya minnesmodulen ur förpackningen.

<span id="page-100-0"></span>**8** Skjut in minnesmodulen i minnesmodulfacket och tryck in den tills den klickar till på plats.

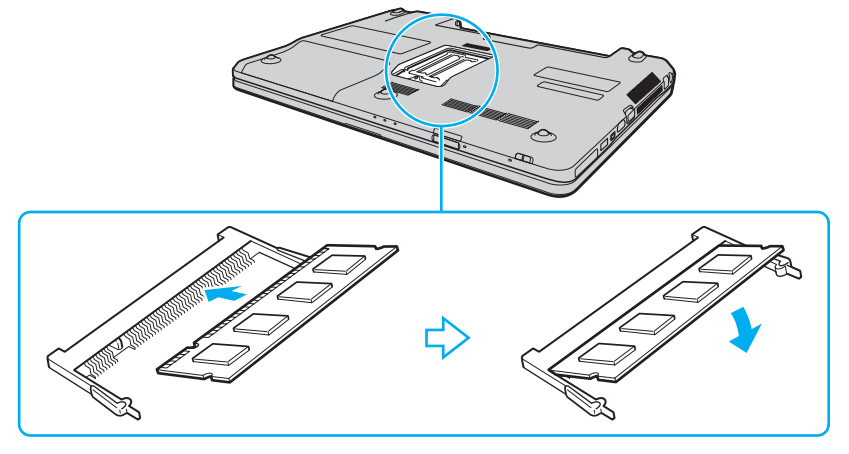

#### **!**

Rör inte vid några andra komponenter på moderkortet.

Om du endast installerar en minnesmodul skall du använda det understa facket.

Låt minnesmodulens kontaktsida glida in i facket och passa in urtaget i modulen efter den utstickande delen i det öppna facket. Tvinga inte in minnesmodulen i facket eftersom detta kan skada både facket och minnesmodulen. Tar det emot, undersök om du har vänt modulen åt fel håll.

- **9** Sätt tillbaka locket över minnesmodulfacket.
- **10** Dra åt skruven på datorns undersida.
- **11** Sätt i batteriet igen och slå på datorn.

### <span id="page-101-0"></span>Kontrollera minneskapaciteten

Så här kontrollerar du minneskapaciteten

- **1** Slå på datorn.
- **2** Klicka på **Start**, **Alla program** och **VAIO Control Center**.

#### **3** Klicka på **System Information** och **System Information**. Mängden minne visas i höger fönsterruta. Om det nya minnet inte syns gör du om hela proceduren och startar därefter om datorn.

# <span id="page-102-0"></span>Försiktighetsåtgärder

Detta avsnitt innehåller säkerhetsanvisningar och försiktighetsåtgärder för att skydda VAIO-datorn från potentiella skador.

- ❑ **[Säkerhetsinformation \(sidan 104\)](#page-103-1)**
- ❑ **[Information om skötsel och underhåll \(sidan 107\)](#page-106-0)**
- ❑ **[Hantera datorn \(sidan 108\)](#page-107-0)**
- ❑ **[Hantera LCD-skärmen \(sidan 110\)](#page-109-0)**
- ❑ **[Nätdrift \(sidan 111\)](#page-110-0)**
- ❑ **[Hantering av den inbyggda kameran \(sidan 112\)](#page-111-0)**
- ❑ **[Hantera skivor \(sidan 113\)](#page-112-0)**
- ❑ **[Använda batteriet \(sidan 114\)](#page-113-0)**
- ❑ **[Hantering av "Memory Stick" \(sidan 115\)](#page-114-0)**
- ❑ **[Hantering av den inbyggda lagringsenheten \(sidan 116\)](#page-115-0)**

# <span id="page-103-1"></span><span id="page-103-0"></span>Säkerhetsinformation

### Datorn

- ❑ Placera datorn på ett fast och stabilt underlag när du ska använda den.
- ❑ Vi rekommenderar att du inte har datorn i knät när du använder den. Datorns undersida kan bli mycket varm under normal användning, och efter en tid kan obehag och till och med brännsår uppkomma.
- ❑ Se till att luftcirkulationen är tillräcklig så att intern överhettning kan undvikas. Ställ inte datorn på porösa ytor som mattor, filtar, soffor, sängar eller i närheten av draperier, som kan blockera datorns luftintag.
- ❑ Använd endast rekommenderad kringutrustning och angivna gränssnittskablar.

### **Strömkälla**

- ❑ Placera inga tunga föremål på nätkabeln, då detta kan orsaka brand.
- ❑ Håll alltid i kontakten när du drar ut kabeln ur nätuttaget. Dra aldrig i själva kabeln.
- ❑ Koppla ur datorn från vägguttaget om du inte tänker använda den under en längre period.
- ❑ Koppla ur nätadaptern från nätuttaget när den inte används.
- ❑ Kontrollera att det är lätt att komma åt nätuttaget.

# <span id="page-104-0"></span>**Batteri**

- ❑ Lämna aldrig batterier i temperaturer över 60 °C, till exempel i direkt solljus, eller i en bil som parkerats i solen.
- ❑ Vissa laddningsbara batterier uppfyller inte Sonys kvalitets- och säkerhetskrav. Av säkerhetsskäl fungerar denna dator endast med äkta Sony-batterier, avsedda för denna modell. Om du installerar ett ej godkänt batteri kommer batteriet inte att laddas och datorn inte att fungera.
- ❑ Håll batteriet borta från alla värmekällor.
- ❑ Håll batteriet torrt.
- ❑ Öppna inte batteriet, och försök inte att ta isär det.
- ❑ Utsätt inte batteriet för fysiska stötar, till exempel genom att tappa det på en hård yta.
- ❑ Du skyddar batteriet från skador genom att ta ut det ur datorn när den inte används under en längre period.
- ❑ Om batteriet inte har använts på länge kan resterande batteriladdning vara mycket låg. Detta är normalt och innebär inte att ett fel har uppstått. Batteriet laddas gradvis ur allt eftersom tiden går, även när det inte används. Anslut nätadaptern till datorn och ladda batteriet innan du använder datorn igen.

## <span id="page-105-0"></span>Hörlurar

- ❑ **Trafiksäkerhet** Använd inte hörlurar när du kör bil, cyklar, eller använder någon annan typ av motorfordon. Du orsakar då en trafikfara, och det är dessutom olagligt på vissa ställen. Det kan också vara farligt att spela hög musik när du går till fots, till exempel vid övergångsställen.
- ❑ **Förebygg hörselskador** Undvik att lyssna i hörlurar med hög volym. Hörselexperterna varnar för att spela länge, högt och ofta. Om du upplever att det ringer i öronen ska du sänka volymen eller sluta använda lurarna.

### "Memory Stick"

Förvara "Memory Stick" och "Memory Stick"-adaptrar utom räckhåll för barn. Det finns risk att de kan svälja dem.

# <span id="page-106-1"></span><span id="page-106-0"></span>Information om skötsel och underhåll

### Datorn

- ❑ Rengör chassit med en mjuk, antingen torr eller lätt fuktad trasa med en mild tvättlösning. Använd inte rengöringsverktyg med slipverkan, skurpulver eller lösningsmedel som exempelvis alkohol eller bensin, eftersom de kan skada ytskiktet på datorn.
- ❑ Koppla alltid ur nätadaptern och ta bort batteriet innan du rengör datorn.

### LCD-skärm

Torka av LCD-skärmens yta med en mjuk, torr trasa. Om ytan gnuggas kan den skadas.

### Inbyggd kamera

Rengör linsskyddet på den inbyggda kameran med en blåspensel eller mjuk pensel. Om skyddet är mycket smutsigt, torkar du av det med en mjuk, torr trasa. Gnugga inte på skyddet eftersom det är känsligt för tryck.

### **Skivor**

- ❑ För att skivan ska fortsätta att fungera måste den hanteras på rätt sätt. Använd inga lösningsmedel (t.ex. bensin, thinner, alkohol, rengöringsmedel eller antistatisk spray), eftersom de kan skada skivan.
- ❑ Normal rengöring utför du genom att fatta skivan i kanterna och använda en mjuk trasa för att torka ytan från mitten och utåt.
- ❑ Om skivan är hårt smutsad, fuktar du en mjuk trasa med vatten, vrider ur den ordentligt och torkar skivans yta från mitten och utåt. Använd en torr mjuk trasa för att torka bort eventuell kvarvarande fukt från skivan.

# <span id="page-107-1"></span><span id="page-107-0"></span>Hantera datorn

- ❑ Om du råkar tappa ett hårt föremål på datorn eller spilla vätska över den, ska den stängas av och kopplas ur från nätuttaget, och batteriet ska tas ut. Det är en god idé att låta kvalificerad servicepersonal ta en titt på datorn innan den används igen.
- ❑ Tappa inte datorn, och placera inga föremål på den.
- ❑ Ställ inte datorn på platser där den utsätts för:
	- ❑ Värmekällor, t.ex. element eller ventilationskanaler
	- ❑ Direkt solljus
	- ❑ Stora mängder damm
	- ❑ Fukt eller regn
	- ❑ Mekaniska vibrationer eller stötar
	- ❑ Starka magneter eller högtalare som inte är försedda med magnetskydd
	- ❑ En omgivningstemperatur högre än 35 °C eller lägre än 5 °C
	- ❑ Hög luftfuktighet
- ❑ Placera ingen annan elektronisk utrustning i närheten av datorn. Utrustningens elektromagnetiska fält kan göra att datorn inte fungerar.
- ❑ Datorn använder högfrekventa radiosignaler och kan orsaka störningar i radio- och tv-mottagning. Om detta inträffar flyttar du datorn till lämpligt avstånd från enheten.
- ❑ Använd inte skadade anslutningskablar, eller sådana med skärmärken.
- ❑ Om datorn tas direkt från ett kallt ställe till ett varmt, kan kondens uppstå inne i datorn. Vänta i så fall minst en timme innan du slår på datorn. Om problem uppstår kopplar du ur strömmen till datorn och kontaktar VAIO-Link.
- <span id="page-108-0"></span>❑ Säkerhetskopiera viktiga data regelbundet för att undvika att de går förlorade om datorn skadas.
- ❑ Tryck inte på LCD-skärmen eller dess kanter när du öppnar LCD-skärmslocket eller lyfter datorn. LCD-skärmen kan vara känslig för tryck eller ökad påfrestning, och att utsätta den för tryck kan skada skärmen eller göra att den inte fungerar korrekt. Öppna datorn genom att hålla i datorns basdel med en hand och försiktigt lyfta LCD-skärmlocket med den andra handen. Om du bär datorn med locket uppe måste du hålla datorn med bägge händerna.

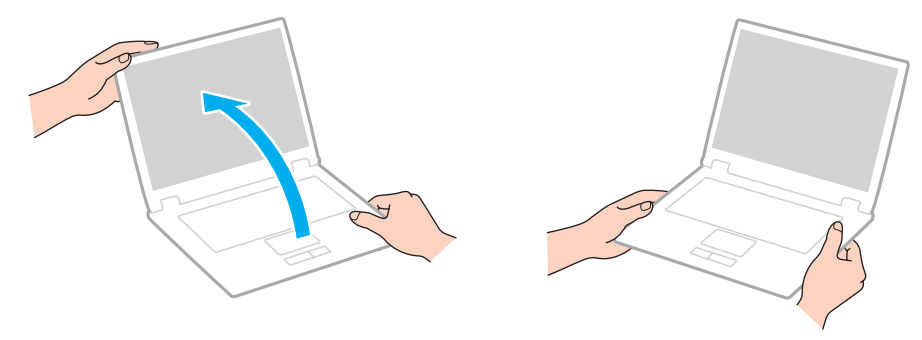

❑ Använd en bärväska särskilt avsedd för att bära din dator.

# <span id="page-109-0"></span>Hantera LCD-skärmen

- ❑ Rikta inte LCD-skärmen mot solen. Solljus kan skada skärmen. Se till att du avskärmar direkt solljus när du använder datorn nära ett fönster.
- ❑ Skrapa inte på LCD-skärmens yta och utsätt den inte för tryck. Detta kan orsaka skador.
- ❑ När datorn används vid låga temperaturer kan en restbild uppstå på skärmen. Detta är normalt. När datorn återfår normal temperatur kommer skärmen att fungera normalt igen.
- ❑ En restbild kan uppstå på skärmen om samma bild visas under en längre tidsperiod. Restbilden försvinner efter ett litet tag. Du kan förhindra restbilder genom att använda skärmsläckare.
- ❑ Skärmen blir varm under drift. Detta är normalt och innebär inte att ett fel har uppstått.
- ❑ LCD-skärmen är tillverkad med högprecisionsteknik. Det är dock möjligt att du upptäcker små svarta prickar och/eller ljusa prickar (röda, blå eller gröna) på skärmen. Detta är ett normalt resultat av tillverkningsprocessen och betyder inte att fel har uppstått.
- ❑ Ändra inte inställningarna för LCD-skärmens orientering i fönstret **Inställningar för Tablet PC** även om det går att välja andra inställningar. Detta kan göra datorn instabil. Sony ansvarar inte för eventuella fel som uppstår på grund av att inställningarna ändras.
- ❑ Tryck inte på LCD-skärmlocket när locket är stängt eftersom det kan orsaka repor eller skador på LCD-skärmen.

# <span id="page-110-0"></span>Nätdrift

#### $\Omega$

Information om konfigurationen av din dator finns i dokumentationen med teknisk information.

- ❑ Dela inte nätuttag med annan strömkrävande utrustning som kopieringsmaskiner eller dokumentförstörare.
- ❑ Köp en dosa med flera uttag och skydd mot spänningstoppar. Med en sådan enhet skyddar du datorn mot skador som uppstår på grund av plötsliga strömsprång, till exempel under åskväder.
- ❑ Använd nätadaptern som följde med datorn eller andra originalprodukter från Sony. Använd ingen annan nätadapter eftersom det medför risk för funktionsfel.

# <span id="page-111-0"></span>Hantering av den inbyggda kameran

- ❑ Vidrör inte linsskyddet på den inbyggda kameran, eftersom det kan repa skyddet och sådana repor visas på de tagna bilderna.
- ❑ Låt inte direkt solljus komma in i objektivet på den inbyggda kameran, oavsett om datorn är på eller inte, eftersom detta kan påverka kamerans funktioner.
- ❑ Den inbyggda kameran inaktiveras medan videofilmer eller stillbilder importeras från en i.LINK-kompatibel enhet som ansluts via i.LINK-porten.

# <span id="page-112-0"></span>Hantera skivor

❑ Fingeravtryck och damm på skivans yta kan orsaka läsfel. Se till att du alltid håller skivan i kanterna och hålet i mitten enligt figuren:

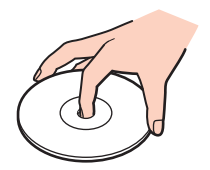

❑ Sätt aldrig självhäftande etiketter på skivor. Detta kan göra skivorna obrukbara för all framtid.

# <span id="page-113-0"></span>Använda batteriet

- ❑ Batteriets livslängd är kortare i kalla miljöer. Detta beror på att batteriet arbetar mindre effektivt vid lägre temperaturer.
- ❑ Batterier ska laddas vid temperaturer mellan 10 °C och 30 °C. Lägre temperaturer kräver längre laddningstid.
- ❑ När batteriet används eller laddas, blir det varmt. Detta är normalt och inget att oroa sig över.
- ❑ Det är inte nödvändigt att ladda ur batteriet fullständigt innan det laddas upp igen.
- ❑ Om batteriet snabbt töms efter en full laddningscykel, kan det bero på att batteriets livslängd håller på att ta slut, och det måste då bytas.

# <span id="page-114-0"></span>Hantering av "Memory Stick"

- ❑ Rör inte vid kontakten på "Memory Stick" med fingrarna eller metallobjekt.
- ❑ Använd enbart den etikett som medföljer "Memory Stick".
- ❑ "Memory Stick" får inte böjas, tappas eller öppnas.
- ❑ Försök inte att ta isär eller modifiera "Memory Stick".
- ❑ Låt inte "Memory Stick" bli blöta.
- ❑ "Memory Stick" ska inte användas eller förvaras på ställen där det utsätts för:
	- ❑ Statisk elektricitet
	- ❑ Elektriska störningar
	- ❑ Extremt höga temperaturer, t.ex. i en bil som parkerats i solen
	- ❑ Direkt solljus
	- ❑ Hög luftfuktighet
	- ❑ Frätande ämnen
- ❑ Använd förvaringsasken som medföljer "Memory Stick".
- ❑ Var noggrann med att säkerhetskopiera värdefulla data.
- ❑ Använd inte en spetsig penna för att skriva på etiketten på "Memory Stick Duo". Tryck på mediet kan skada interna komponenter.

# <span id="page-115-0"></span>Hantering av den inbyggda lagringsenheten

Den inbyggda lagringsenheten (hårddisk eller fast disk) har stor lagringskapacitet, och läser och skriver data med hög hastighet. Den kan dock lätt skadas om den används på fel sätt. Om den inbyggda lagringsenheten skadas går det inte att återfå förlorade data. Det är viktigt att datorn hanteras med försiktighet för att undvika dataförlust.

#### $\Omega$

Funktioner och alternativ i det här avsnittet är kanske inte tillgängliga på din dator. Information om konfigurationen av din dator finns i dokumentationen med teknisk information.

#### Så här undviker du skador på hårddisken

- ❑ Utsätt inte datorn för plötsliga rörelser.
- ❑ Håll datorn borta från magnetfält.
- ❑ Placera inte datorn på ställen där den kan utsättas för mekaniska vibrationer, eller där den står ostadigt.
- ❑ Flytta inte på datorn när den är påslagen.
- ❑ Stäng inte av och starta inte om datorn medan data skrivs på eller läses från hårddisken.
- ❑ Använd inte datorn på platser där den utsätts för kraftiga temperaturväxlingar.
- ❑ Ta inte bort hårddisken från datorn.

#### Så här undviker du skador på den fasta disken

- ❑ Stäng inte av och starta inte om datorn medan data skrivs på eller läses från den fasta disken.
- ❑ Ta inte bort den fasta disken från datorn.

# <span id="page-116-0"></span>Felsökning

I det här avsnittet beskrivs hur du löser vanliga problem som kan uppstå när du använder VAIO-datorn. Många av problemen är enkla att lösa. Försök med lösningarna nedan innan du kontaktar VAIO-Link.

#### $\overline{\mathsf{q}}$

Funktioner och alternativ i det här avsnittet är kanske inte tillgängliga på din dator.

- ❑ **[Datorn \(sidan 119\)](#page-118-0)**
- ❑ **[Systemsäkerhet \(sidan 126\)](#page-125-0)**
- ❑ **[Batteri \(sidan 127\)](#page-126-0)**
- ❑ **[Inbyggd kamera \(sidan 129\)](#page-128-0)**
- ❑ **[Nätverksanslutning \(sidan 131\)](#page-130-0)**
- ❑ **[Bluetooth-teknik \(sidan 135\)](#page-134-0)**
- ❑ **[Optiska skivor \(sidan 139\)](#page-138-0)**
- ❑ **[Bildskärm \(sidan 143\)](#page-142-0)**
- ❑ **[Utskrift \(sidan 147\)](#page-146-0)**
- ❑ **[Mikrofon \(sidan 148\)](#page-147-0)**
- ❑ **[Högtalare \(sidan 149\)](#page-148-0)**
- ❑ **[Pekplatta \(sidan 150\)](#page-149-0)**
- ❑ **[Tangentbord \(sidan 151\)](#page-150-0)**
- ❑ **[Disketter \(sidan 152\)](#page-151-0)**
- ❑ **[Ljud/video \(sidan 153\)](#page-152-0)**
- <span id="page-117-0"></span>❑ **["Memory Stick" \(sidan 155\)](#page-154-0)**
- ❑ **[Kringutrustning \(sidan 156\)](#page-155-0)**

# <span id="page-118-1"></span><span id="page-118-0"></span>Datorn

### Vad ska jag göra om datorn inte startar?

- ❑ Kontrollera att datorn är ordentligt ansluten till en strömkälla, är påslagen och att strömindikatorn lyser.
- ❑ Kontrollera att batteriet är rätt isatt och laddat.
- ❑ Koppla bort eventuella anslutna USB-enheter, och starta sedan om datorn.
- ❑ Ta bort eventuella extra minnesmoduler som du har installerat efter inköpet, och starta sedan om datorn.
- ❑ Om datorn är ansluten till en sladdosa med flera uttag eller en enhet för avbrottsfri kraft (UPS), kontrollera att dessa är anslutna till en strömkälla och påslagna.
- ❑ Om du använder en extern bildskärm, kontrollera att den är ansluten till en strömkälla och påslagen. Kontrollera att kontrollerna för ljusstyrka och kontrast är rätt inställda. Läs bildskärmens bruksanvisning om du vill ha mer information.
- ❑ Koppla bort nätadaptern och ta bort batteriet. Vänta 3–5 minuter. Sätt tillbaka batteriet och anslut nätadaptern igen, och slå på datorn genom att trycka på strömbrytaren.
- ❑ Kontrollera att bakgrundsbelysningen för LCD-skärmen till din dator är påslagen. Instruktioner för att starta bakgrundsbelysningen för LCD-skärmen finns under **[Använda specialknapparna \(sidan 33\)](#page-32-0)**.
- ❑ Kondens kan få datorn att sluta fungera. Om detta inträffar, använd inte datorn på minst en timme.
- ❑ Kontrollera att endast den medföljande Sony-nätadaptern används. Av säkerhetsskäl ska du bara använda äkta laddningsbara batterier och nätadaptrar från Sony till din VAIO-dator.

### <span id="page-119-0"></span>Vad ska jag göra om den gröna strömindikatorn tänds men ingenting visas på bildskärmen?

- ❑ Kontrollera att bakgrundsbelysningen för LCD-skärmen till din dator är påslagen. Instruktioner för att starta bakgrundsbelysningen för LCD-skärmen finns under **[Använda specialknapparna \(sidan 33\)](#page-32-0)**.
- ❑ Tryck på knappkombinationen **Alt**+**F4** upprepade gånger för att stänga programfönstret. Ett programfel kan ha inträffat.
- ❑ Om tangentkombinationen **Alt**+**F4** inte fungerar, klicka på **Start**, pilen invid **Stäng av** -knappen och på **Starta om** för att starta om datorn.
- ❑ Om datorn inte startar om trycker du samtidigt på tangenterna **Ctrl**+**Alt**+**Delete** och klickar på pilen invid knappen

#### **Stäng av <b>@** och **Starta om**.

Om fönstret **Windows-säkerhet** visas klickar du på **Starta om**.

❑ Om den här proceduren inte fungerar, håll ned strömbrytaren i mer än fyra sekunder för att stänga av datorn. Koppla bort nätadaptern, och låt datorn vara i ungefär fem minuter. Återanslut sedan nätadaptern och sätt på datorn igen.

**!** Om du stänger av datorn med tangenterna **Ctrl**+**Alt**+**Delete** eller med strömbrytaren, kan data gå förlorade.

# <span id="page-120-0"></span>Vad ska jag göra om datorn eller programmen slutar svara?

- ❑ Om datorn slutar svara medan du kör ett program trycker du på **Alt**+**F4** samtidigt för att stänga programfönstret.
- ❑ Om tangentkombinationen **Alt**+**F4** inte fungerar, klicka på **Start** och **Stäng av**-knappen för att stänga av datorn.
- ❑ Om datorn inte stängs av trycker du samtidigt på tangenterna **Ctrl**+**Alt**+**Delete** och klickar på knappen **Stäng av**. Om fönstret **Windows-säkerhet** visas klickar du på **Stäng av**.
- ❑ Om proceduren inte fungerar, håller du strömbrytaren intryckt tills datorn stängs av.

**!** Om du stänger av datorn med tangenterna **Ctrl**+**Alt**+**Delete** eller med strömbrytaren, kan data gå förlorade.

- ❑ Koppla bort nätadaptern och ta bort batteriet. Vänta 3–5 minuter. Sätt tillbaka batteriet och anslut nätadaptern igen, och slå på datorn genom att trycka på strömbrytaren.
- ❑ Försök installera om programmet.
- ❑ Kontakta programmets utgivare eller leverantör av teknisk support.

# <span id="page-121-0"></span>Varför försätts datorn inte i Vila eller Viloläge?

Datorn kan bli instabil om driftläget ändras innan datorn helt övergått till Vila eller Viloläge.

#### Så här återställer du datorn till normalt driftsläge

- **1** Avsluta alla program som är öppna.
- **2** Klicka på **Start**, pilen invid **Stäng av**-knappen och på **Starta om**.
- **3** Om datorn inte startar om trycker du samtidigt på tangenterna **Ctrl**+**Alt**+**Delete** och klickar på pilen invid knappen **Stäng av** och **Starta om**. Om fönstret **Windows-säkerhet** visas klickar du på **Starta om**.
- **4** Om proceduren inte fungerar, håller du strömbrytaren intryckt tills datorn stängs av.

**!** Om du stänger av datorn med tangenterna **Ctrl**+**Alt**+**Delete** eller med strömbrytaren, kan data gå förlorade.

# Vad ska jag göra om laddningsindikatorn blinkar snabbt och datorn inte startar?

- ❑ Detta kan bero på att batteriet inte är rätt installerat. Du löser problemet genom att stänga av datorn och ta bort batteriet. Sätt sedan tillbaka batteriet i datorn igen. Mer information finns i **[Sätta i/ta ur batteriet \(sidan 19\)](#page-18-0)**.
- ❑ Om problemet kvarstår efter dessa åtgärder betyder det att det installerade batteriet inte är kompatibelt. Ta bort batteriet och kontakta VAIO-Link.

### <span id="page-122-0"></span>Vad ska jag göra om ett meddelande visas där det står att batteriet är inkompatibelt eller felaktigt installerat och datorn försätts i Viloläge?

- ❑ Detta kan bero på att batteriet inte är rätt installerat. Du löser problemet genom att stänga av datorn och ta bort batteriet. Sätt sedan tillbaka batteriet i datorn igen. Mer information finns i **[Sätta i/ta ur batteriet \(sidan 19\)](#page-18-0)**.
- ❑ Om problemet kvarstår efter dessa åtgärder betyder det att det installerade batteriet inte är kompatibelt. Ta bort batteriet och kontakta VAIO-Link.

### Varför visas en lägre processorhastighet än den maximala i fönstret Systemegenskaper?

Detta är normalt. Eftersom din dators processor använder en typ av hastighetskontroll i energibesparingssyfte, kanske den aktuella processorhastigheten visas i Systemegenskaper i stället för den maximala hastigheten.

#### Vad ska jag göra om datorn inte godkänner mitt lösenord, utan visar meddelandet Enter Onetime Password?

Om du anger fel lösenord vid uppstart tre gånger i rad, visas meddelandet **Enter Onetime Password** och Windows startar inte. Håll in strömbrytaren i mer än fyra sekunder och kontrollera att strömindikatorn släcks. Vänta i 10–15 sekunder och starta sedan om datorn samt ange rätt lösenord. När du skriver lösenordet, kontrollera att indikatorlamporna Num lock och Caps lock är släckta. Om någon av dem lyser, tryck på tangenten **Num Lk** (eller **Num Lock**) eller **Caps Lock** så att indikatorlampan släcks innan du skriver lösenordet.

# <span id="page-123-0"></span>Vad ska jag göra om mitt spel inte fungerar eller kraschar hela tiden?

- ❑ Kontrollera på spelets webbplats om det finns några korrigeringsfiler eller uppdateringar som du kan hämta.
- ❑ Kontrollera att du har installerat det senaste grafikdrivrutinsprogrammet.
- ❑ På vissa VAIO-modeller delas grafikminnet med systemet. I sådana fall garanteras inte optimala grafikprestanda.

# Vad ska jag göra om jag inte kommer ihåg mitt lösenord vid uppstart?

Om du har glömt lösenordet som krävs vid uppstart kontaktar du VAIO-Link för att återställa det. Du måste betala en återställningsavgift.

### Hur ändrar jag startordningen?

Du kan använda en BIOS-funktion för att ändra startenhetsordningen. Gör så här:

- **1** Slå på datorn.
- **2** Tryck på **F2** när VAIO-logotypen visas. BIOS-inställningsskärmen visas. Om den inte gör det startar du om datorn och trycker på **F2** flera gånger när VAIO-logotypen visas.
- **3** Tryck på ← eller → för att välja **Boot**.
- **4** Tryck på ↑ eller ↓ för att välja önskad prioritering under **Boot Priority** och tryck sedan på **Enter**.
- **5** Tryck på  $\uparrow$  eller  $\downarrow$  för att välja den enhet du vill prioritera, och tryck sedan på Enter.
- **6** Tryck på ← eller → för att välja **Exit** och därefter **Exit Setup**. Tryck sedan på **Enter**. Vid bekräftelsen trycker du på **Enter**.

#### <span id="page-124-0"></span>Varför stängs inte skärmen av fastän tidsgränsen för automatisk avstängning har passerats?

Vissa program eller skärmsläckare är skapade för att tillfälligt inaktivera operativsystemets funktion som stänger av datorns skärm eller sätter datorn i Vila efter en viss tids inaktivitet. Lös detta problem genom att stänga av programmet eller programmen som körs eller byta befintlig skärmsläckare.

#### Vad ska jag göra om jag inte kan starta datorn från USB-diskettenheten som är ansluten till datorn?

För att kunna starta datorn från USB-diskettenheten måste du byta startenhet.

Koppla på datorn och tryck på **F11** när logotypen VAIO visas.

#### Hur kan jag kontrollera volymen för återställningspartitionen?

Den inbyggda lagringsenheten innehåller en återställningspartition där informationen för systemåterställning lagras. Gör följande om du vill kontrollera återställningspartitionens volym:

- **1** Klicka på **Start**, högerklicka på **Dator**, och välj **Hantera**.
- **2** Klicka på **Diskhantering** under **Lagring** i vänster fönsterruta. Återställningspartitionens volym, och C-enhetens totala volym, visas på raden **Disk 0** i den mittre fönsterrutan.

# <span id="page-125-1"></span><span id="page-125-0"></span>Systemsäkerhet

# Hur kan jag skydda datorn mot säkerhetshot, t.ex. virus?

Operativsystemet Microsoft Windows är förinstallerat på din dator. Det bästa sättet att skydda datorn mot säkerhetshot, som t.ex. virus, är att regelbundet hämta och installera de senaste Windows-uppdateringarna.

Du kan få viktiga Windows-uppdateringar på följande sätt:

**!** Datorn måste vara ansluten till Internet innan du kan ta emot uppdateringar.

- **1** Klicka på **Start** och **Kontrollpanelen**.
- **2** Klicka på **System och säkerhet**.
- **3** Klicka på **Åtgärdscentret**.
- **4** Följ instruktionerna på skärmen för att ställa in automatiska eller schemalagda uppdateringar.

### Hur håller jag mitt antivirusprogram uppdaterat?

Du kan hålla programmet **McAfee** aktuellt med de senaste uppdateringarna från McAfee, Inc.

Hämta och installera de senaste säkerhetsuppdateringarna så här:

**!** Datorn måste vara ansluten till Internet innan du kan ta emot uppdateringar.

- **1** Klicka på **Start**, **Alla program**, **McAfee** och **McAfee SecurityCenter**.
- **2** Klicka på knappen i fönstrets övre vänstra hörn för att uppdatera programmet.
- **3** Följ instruktionerna på skärmen för att hämta uppdateringarna.

Mer information finns i hjälpen till programmet.

#### $-127$

# <span id="page-126-1"></span><span id="page-126-0"></span>**Batteri**

#### Hur vet jag om batteriet är laddat?

Laddningsindikatorn visar batteriets laddningsstatus. Mer information finns i **[Ladda batteriet \(sidan 22\)](#page-21-0)**.

### När använder datorn ström från elnätet?

När datorn är ansluten till ett nätuttag med nätadaptern använder den nätström, även om batteriet sitter i.

### När bör jag ladda om batteriet?

Ladda om batteriet när:

- ❑ Strömmen i batteriet håller på att ta slut och både batteriindikatorn och strömindikatorn blinkar.
- ❑ Du inte har använt batteriet på länge.

#### När bör jag byta ut batteriet?

Om batteriet snabbt töms efter en full laddningscykel, kan det bero på att batteriets livslängd håller på att ta slut, och det måste då bytas.

#### <span id="page-127-0"></span>Ska jag bekymra mig över att det installerade batteriet är varmt?

Nej, det är normalt att batteriet blir varmt medan det driver datorn.

#### Kan datorn gå över i Viloläge medan den körs på ström från batteriet?

Datorn kan övergå i Viloläge medan den körs på batteriet, men vissa program och viss kringutrustning hindrar att systemet försätts i Viloläge. Om du använder ett program som hindrar att systemet försätts i Viloläge, bör du spara dina data ofta så att du inte riskerar att förlora dessa. Information om hur du manuellt kan aktivera viloläget finns i **[Använda Viloläge \(sidan 27\)](#page-26-0)**.

# <span id="page-128-1"></span><span id="page-128-0"></span>Inbyggd kamera

# Varför visar inte sökaren några bilder eller visar bilder med låg kvalitet?

- ❑ Den inbyggda kameran kan inte användas av fler än ett program samtidigt. Avsluta det aktiva programmet innan du startar ett nytt.
- ❑ Sökaren kan innehålla en del brus, till exempel vågräta linjer, när du visar objekt som rör sig snabbt. Detta är normalt och innebär inte att ett fel har uppstått.
- ❑ Om problemet kvarstår, startar du om datorn.

# Varför har tagna bilder så låg kvalitet?

- ❑ Bilder som tas under ett lysrör kan innehålla reflektioner från ljuset.
- ❑ En mörkare del av bilden kan visas som brus.
- ❑ Om linsskyddet är smutsigt, kan du inte ta tydliga bilder. Rengör skyddet. Se **[Inbyggd kamera \(sidan 107\)](#page-106-0)**.

### Vad gör jag om tagna bilderna tappat bildrutor och innehåller ljudavbrott?

- ❑ Effektinställningarna i programmet har medfört att bildrutor försvinner. Mer information finns i hjälpen till programmet.
- ❑ Fler program kanske körs än vad datorn klarar av. Avsluta de program som du inte använder.
- ❑ Energisparfunktionen på datorn är aktiverad. Kontrollera processorns prestanda.

### <span id="page-129-0"></span>Vad ska jag göra om bildrutor försvinner under filmuppspelningen medan datorn körs på batteri?

Strömmen i batteriet håller på att ta slut. Anslut datorn till ett nätuttag.

# Vad ska jag göra de inspelade bilderna flimrar?

Det här problemet inträffar när du använder kameran i fluorescerande ljus och beror på att utfrekvensen för ljussättningen och slutarhastigheten inte överensstämmer.

Ändra kamerans riktning eller kamerabildernas ljusstyrka för att minska flimmer. I vissa program kan du ställa in kameraegenskaperna (t.ex. ljuskälla eller flimmer) för att ta bort flimmerstörningar.

# Varför fördröjs videoindata från den inbyggda kameran med ett par sekunder?

Videoindata kan fördröjas med ett par sekunder om:

- ❑ ett kortkommando med tangenten **Fn** används.
- ❑ belastningen på processorn ökar.

Detta är normalt och innebär inte att ett fel har uppstått.

#### Vad ska jag göra om datorn blir instabil när den försätts i ett strömsparläge när den inbyggda kameran används?

Om datorn automatiskt går över i Vänteläge eller Viloläge ändrar du inställningarna för respektive energisparläge. Information om hur du ändrar inställningen finns i **[Använda energisparlägen \(sidan 26\)](#page-25-0)**.

# <span id="page-130-1"></span><span id="page-130-0"></span>Nätverksanslutning

# <span id="page-130-2"></span>Vad gör jag om det inte går att ansluta datorn till en åtkomstpunkt för trådlöst LAN?

- ❑ Möjligheten till anslutning påverkas av avståndet och eventuella hinder. Du kanske måste flytta bort datorn från eventuella hinder, eller närmare den åtkomstpunkt som används.
- ❑ Kontrollera att omkopplaren **WIRELESS** är på och att indikatorn **WIRELESS** på datorn lyser.
- ❑ Kontrollera att strömmen till åtkomstpunkten är på.
- ❑ Om du vill ansluta datorn till en åtkomstpunkt för trådlöst LAN via 5 GHz-bandet måste du kontrollera att alternativet för att använda 5 GHz-bandet eller både 2,4- och 5 GHz-bandet är markerat på fliken **Wireless LAN Settings** i inställningsfönstret **VAIO Smart Network**. Kommunikation via trådlöst LAN (IEEE 802.11a-standarden) på enbart 5 GHz-bandet, endast tillgängligt på vissa modeller, är som standard inaktiverad.
- ❑ Gör så här för att kontrollera inställningarna:
	- **1** Klicka på **Start** och **Kontrollpanelen**.
	- **2** Klicka på **Visa nätverksstatus och -åtgärder** under **Nätverk och Internet**.
	- **3** Klicka på **Anslut till ett nätverk** så att du ser att åtkomstpunkten är vald.
- ❑ Kontrollera att krypteringsnyckeln är korrekt.
- <span id="page-131-0"></span>❑ Kontrollera att du valt **Hög prestanda** för **Inställningar för trådlöst nätverkskort** i fönstret **Energialternativ**. Om du väljer något annat alternativ kan det ge upphov till kommunikationsproblem. Ändra inställningarna så här:
	- **1** Högerklicka på energistatusikonen i Aktivitetsfältet och välj **Energialternativ**.
	- **2** Klicka på **Ändra schemainställningar**.
	- **3** Klicka på **Ändra avancerade inställningar**.
	- **4** Välj fliken **Avancerade inställningar**.
	- **5** Dubbelklicka på **Inställningar för trådlöst nätverkskort** och **Energisparläge**.
	- **6** Välj **Hög prestanda** från listrutan för både **Batteridrift** och **Nätansluten**.

# <span id="page-132-0"></span>Vad ska jag göra om jag inte kan ansluta till Internet?

- ❑ Kontrollera åtkomstpunktinställningarna. Mer information om detta finns i bruksanvisningen som följde med åtkomstpunkten.
- ❑ Kontrollera att datorn och åtkomstpunkten är anslutna till varandra.
- ❑ Flytta bort datorn från eventuella hinder, eller närmare den åtkomstpunkt som används.
- ❑ Kontrollera att datorn är korrekt konfigurerad för åtkomst till Internet.
- ❑ Kontrollera att du valt **Hög prestanda** för **Inställningar för trådlöst nätverkskort** i fönstret **Energialternativ**. Om du väljer något annat alternativ kan det ge upphov till kommunikationsproblem. Ändra inställningarna genom att följa instruktionerna i **[Vad gör jag om det inte går att ansluta datorn till en åtkomstpunkt för trådlöst LAN? \(sidan 131\)](#page-130-2)**.

# Varför går dataöverföringen långsamt?

- ❑ Överföringshastigheten för trådlösa LAN påverkas av avståndet och hinder mellan enheter och åtkomstpunkter. Andra påverkande faktorer är enhetens konfiguration, radioförhållanden och programkompatibilitet. För att uppnå maximal överföringshastighet bör du flytta bort datorn från eventuella hinder, eller närmare den åtkomstpunkt som används.
- ❑ Om du använder en åtkomstpunkt för trådlöst LAN kan enheten tillfälligt vara överbelastad, beroende på hur många andra enheter som kommunicerar via åtkomstpunkten.
- ❑ Om åtkomstpunkten störs av andra åtkomstpunkter, byt kanal för åtkomstpunkten. Mer information om detta finns i bruksanvisningen som följde med åtkomstpunkten.
- ❑ Kontrollera att du valt **Hög prestanda** för **Inställningar för trådlöst nätverkskort** i fönstret **Energialternativ**. Om du väljer något annat alternativ kan det ge upphov till kommunikationsproblem. Ändra inställningarna genom att följa instruktionerna i **[Vad gör jag om det inte går att ansluta datorn till en åtkomstpunkt för trådlöst LAN? \(sidan 131\)](#page-130-2)**.

# <span id="page-133-0"></span>Hur undviker jag avbrott i dataöverföringen?

- ❑ Medan datorn är ansluten till en åtkomstpunkt kan avbrott i dataöverföringen uppstå vid överföring av stora filer, eller om datorn finns nära mikrovågsugnar eller trådlösa telefoner.
- ❑ Flytta datorn närmare åtkomstpunkten.
- ❑ Kontrollera att åtkomstpunkten är intakt.
- ❑ Byt kanal på åtkomstpunkten. Mer information om detta finns i bruksanvisningen som följde med åtkomstpunkten.
- ❑ Kontrollera att du valt **Hög prestanda** för **Inställningar för trådlöst nätverkskort** i fönstret **Energialternativ**. Om du väljer något annat alternativ kan det ge upphov till kommunikationsproblem. Ändra inställningarna genom att följa instruktionerna i **[Vad gör jag om det inte går att ansluta datorn till en åtkomstpunkt för trådlöst LAN? \(sidan 131\)](#page-130-2)**.

### Vad är kanaler?

- ❑ Kommunikation via trådlöst LAN sker på uppdelade frekvensband, så kallade kanaler. Åtkomstpunkter för trådlöst LAN från andra leverantörer kan vara förinställda på andra kanaler än Sony-enheter.
- ❑ Om du använder en åtkomstpunkt för trådlöst LAN, kontrollera anslutningsinformationen i bruksanvisningen för åtkomstpunkten.

# Varför avbryts nätverksanslutningen när jag byter krypteringsnyckel?

Två datorer med funktionen trådlöst LAN kan förlora sin inbördes nätverksanslutning om krypteringsnyckeln ändras. Du kan antingen byta tillbaka till den ursprungliga profilen, eller ange nyckeln på nytt på båda datorerna så att nyckeln överensstämmer.

# <span id="page-134-1"></span><span id="page-134-0"></span>Bluetooth-teknik

# Vad ska jag göra om andra Bluetooth-enheter inte hittar min dator?

- ❑ Kontrollera att båda enheterna har Bluetooth-funktionen aktiverad.
- ❑ Kontrollera att omkopplaren **WIRELESS** är på och att indikatorn **WIRELESS** på datorn lyser.
- ❑ Det går inte att använda Bluetooth-funktionen medan datorn är i ett energisparläge. Gå tillbaka till normalläget och koppla sedan på **WIRELESS**-brytaren.
- ❑ Datorn och enheten kanske står för långt ifrån varandra. Den trådlösa Bluetooth-tekniken fungerar bäst om enheterna placeras inom 10 meter från varandra.

# <span id="page-134-2"></span>Vad ska jag göra om jag inte kan hitta Bluetooth-enheten som jag vill kommunicera med?

- ❑ Kontrollera att Bluetooth-funktionerna är påslagna på den enhet som du vill kommunicera med. Se bruksanvisningen till den andra enheten om du vill ha mer information.
- ❑ Om den enhet som du vill kommunicera med redan håller på att kommunicera med en annan Bluetooth-enhet, kan det hända att den inte går att hitta eller att det inte går att kommunicera med den från din dator.
- ❑ Om Bluetooth-enheterna ska kunna kommunicera med din dator, ska du följa dessa steg:
	- **1** Klicka på **Start** och välj sedan **Enheter och skrivare**.
	- **2** Högerklicka på ikonen Bluetooth-enheter och klicka på **Bluetooth-inställningar**.
	- **3** Klicka på fliken **Alternativ** och välj **Tillåt att Bluetooth-enheter upptäcker den här datorn** kryssruta.

# <span id="page-135-0"></span>Vad ska jag göra om andra Bluetooth-enheter inte kan ansluta till min dator?

- ❑ Se förslagen vid **[Vad ska jag göra om jag inte kan hitta Bluetooth-enheten som jag vill kommunicera med?](#page-134-2)  [\(sidan 135\)](#page-134-2)**.
- ❑ Kontrollera att den andra enheten är verifierad.
- ❑ Det kan hända att det möjliga dataöverföringsavståndet blir mindre än 10 meter beroende på hinder mellan enheterna, radiovågornas kvalitet, eller det operativsystem och de program som används. Flytta datorn och Bluetooth-enheten närmare varandra.

# Varför är Bluetooth-anslutningen långsam?

- ❑ Dataöverföringshastigheten beror på eventuella hinder och/eller avståndet mellan enheterna, men även på kvaliteten på radiovågorna och det operativsystem och de program som används. Flytta datorn och Bluetooth-enheten närmare varandra.
- ❑ Radiofrekvensen 2,4 GHz som används av Bluetooth och trådlösa nätverksenheter används också av andra enheter. Bluetooth-enheterna använder en teknik som minimerar störningar från andra enheter som använder samma våglängd, men kommunikationshastigheten och anslutningens räckvidd kan minska. Störningar från andra enheter kan även avbryta kommunikationen helt.
- ❑ Möjligheten till anslutning påverkas av avståndet och eventuella hinder. Du kanske måste flytta datorn från eventuella hinder eller närmare enheten som den är ansluten till.
- ❑ Identifiera och ta bort de hinder som finns mellan datorn och enheten som den är ansluten till.

### Varför kan jag inte ansluta till en tjänst som stöder den anslutna Bluetooth-enheten?

Det går bara att ansluta till tjänster som också stöds av datorn som har Bluetooth-funktionalitet. Mer detaljerad information om Bluetooth finns i **Windows Hjälp och support**.

#### <span id="page-136-0"></span>Kan jag använda en enhet med Bluetooth-teknik på flygplan?

När du använder Bluetooth-teknik överför datorn en radiofrekvens på 2,4 GHz. Känsliga platser, till exempel sjukhus och flygplan, kan ha begränsningar för hur Bluetooth-enheter får användas, på grund av radiostörningarna. Kontrollera med personalen om du får använda Bluetooth-funktionen på datorn.

#### Varför går det inte att använda Bluetooth-funktionerna när jag loggar in på min dator med ett standardanvändarkonto?

Det kan hända att Bluetooth-funktionerna inte är tillgängliga för användare med ett standardkonto på datorn. Logga in på datorn som en användare med administratörsbehörighet.

#### Varför går det inte att använda Bluetooth-enheter när jag växlar användare?

Om du växlar användare utan att logga ut från systemet, fungerar inte Bluetooth-enheterna korrekt. Se till att logga ut innan du växlar användare. Om du vill logga ut från systemet klickar du på **Start**, pilen invid **Stäng av**-knappen och på **Logga ut**.

### Varför kan jag inte utväxla visitkortsdata med en mobiltelefon?

Funktionen för utbyte av visitkortsdata stöds inte.

# <span id="page-137-0"></span>Vad ska jag göra om det inte hörs något ljud från hörlurarna eller ljud-/grafikkortet?

Kontrollera SCMS-T-inställningarna. Om dina hörlurar eller ljud-/grafikkortet inte har stöd för SCMS-T-innehållsskydd måste du ansluta enheten med hjälp av Advanced Audio Distribution Profile (A2DP). Gör så här:

- **1** Klicka på **Start** och **Enheter och skrivare**.
- **2** Högerklicka på ikonen för den enhet som du vill ansluta via A2DP och väl **Control**.
- **3** Klicka på **SCMS-T Settings**.
- **4** Klicka för att inaktivera kryssrutan **Connect to a device only if it supports SCMS-T content protection**.

# Vad ska jag göra om Bluetooth-ikonen inte visas på aktivitetsfältet?

- ❑ Kontrollera att omkopplaren invid **Bluetooth** är **On** i fönstret **VAIO Smart Network**.
- ❑ Gör så här för att visa Bluetooth-ikonen på aktivitetsfältet:
	- **1** Klicka på **Start** och **Enheter och skrivare**.
	- **2** Högerklicka på ikonen Bluetooth-enheter och klicka på **Bluetooth-inställningar**
	- **3** Klicka på fliken **Alternativ** och markera kryssrutan **Visa Bluetooth-ikonen i Meddelandefältet**.

# <span id="page-138-1"></span><span id="page-138-0"></span>Optiska skivor

### Varför slutar datorn svara när den försöker läsa en skiva?

Skivan som datorn försöker läsa kan vara smutsig eller skadad. Gör så här:

**1** Starta om datorn genom att samtidigt trycka på tangenterna **Ctrl**+**Alt**+**Delete** och klickar på pilen invid knappen **Stäng av** och **Starta om**.

**!** Om du stänger av datorn med knapparna **Ctrl**+**Alt**+**Delete**, kan data gå förlorade.

- **2** Ta ut skivan ur den optiska skivenheten.
- **3** Undersök om skivan är smutsig eller skadad. Om skivan behöver rengöras hittar du instruktioner i **[Skivor \(sidan 107\)](#page-106-1)**.

# Vad gör jag om skivfacket inte går att öppna?

- ❑ Se till att datorn är på.
- ❑ Tryck på utmatningsknappen.
- ❑ Om utmatningsknappen inte fungerar klickar du på **Start** och **Dator**, högerklickar på ikonen för den optiska enheten och väljer **Mata ut**.
- ❑ Om inget av ovanstående alternativ fungerar, stoppar du in ett tunt, rakt föremål (t.ex. ett uträtat gem) i hålet för manuell utmatning bredvid utmatningsknappen på den optiska enheten.
- ❑ Försök med att starta om datorn.

# Vad ska jag göra om det inte går att spela upp en skiva ordentligt på datorn?

❑ Kontrollera att skivan är ilagd med framsidan uppåt.

<span id="page-139-0"></span>**Felsökning > Optiska skivor**

- ❑ Kontrollera att de erforderliga programmen är installerade enligt tillverkarens anvisningar.
- ❑ Om skivan är smutsig eller skadad, slutar datorn svara. Gör så här:
	- **1** Starta om datorn genom att samtidigt trycka på tangenterna **Ctrl**+**Alt**+**Delete** och klickar på pilen invid knappen **Stäng av** och **Starta om**.

 $-140$ 

**!** Om du stänger av datorn med knapparna **Ctrl**+**Alt**+**Delete**, kan data gå förlorade.

- **2** Ta ut skivan ur den optiska skivenheten.
- **3** Undersök om skivan är smutsig eller skadad. Om skivan behöver rengöras hittar du instruktioner i **[Skivor \(sidan 107\)](#page-106-1)**.
- ❑ Om du spelar en skiva och inget ljud hörs gör du följande:
	- ❑ Volymen kan ha stängts av med **Fn**+**F2**-tangenterna eller Ljud av-knappen (S1). Tryck på tangenterna eller knappen igen.
	- ❑ Volymen kan ha ställts in på lägsta nivå med **Fn**+**F3**-tangenterna. Fortsätt trycka på **Fn**+**F4**-tangenterna för att höja volymen så pass att ljud hörs.
	- ❑ Högerklicka på volymikonen i Aktivitetsfältet och välj **Öppna Volymkontrollen** för att kontrollera inställningarna.
	- ❑ Kontrollera ljudinställningarna i ljudmixern.
	- ❑ Om datorn har externa högtalare, kontrollera högtalarnas volyminställning och anslutningarna mellan datorn och högtalarna.

#### <span id="page-140-0"></span>**Felsökning > Optiska skivor**

- ❑ Kontrollera att rätt drivrutin är installerad. Gör så här:
- **1** Klicka på **Start** och **Kontrollpanelen**.
- **2** Klicka på **System och säkerhet**.
- **3** Klicka på **System**.
- **4** Klicka på **Enhetshanteraren** i vänster fönsterruta. Fönstret **Enhetshanteraren** visas där du hittar en lista över de maskinvaruenheter som finns i din dator. Om ett "X" eller ett utropstecken visas vid en enhet i listan, måste du kanske aktivera enheten eller installera om drivrutinsprogrammet.
- **5** Dubbelklicka på den optiska skivenheten för att öppna en lista över de optiska skivenheter som finns i datorn.
- **6** Dubbelklicka på önskad enhet. Du kan bekräfta drivrutinen genom att välja fliken **Drivrutin** och klicka på **Mer information**.
- **7** Klicka på **OK** för att stänga fönstret.
- ❑ Kontrollera att det inte sitter någon självhäftande etikett klistrad på skivan. Självhäftande etiketter kan lossna när skivan är i den optiska skivenheten och skada enheten eller få den att krångla.
- ❑ Om en regionskodvarning visas, kanske skivan inte är kompatibel med enheten. Kontrollera på förpackningen att regionkoden överensstämmer med den optiska skivenhetens kod.
- ❑ Om du märker kondens på datorn, använd den inte på minst en timme. Kondens kan få datorn att sluta fungera.
- ❑ Kontrollera att datorn drivs med ström från elnätet, och pröva sedan igen.

<span id="page-141-0"></span>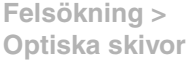

#### Vad ska jag göra om jag inte kan spela upp Blu-ray-skiva eller om datorn blir instabil under uppspelning av Blu-ray-skivor?

- ❑ Kontrollera att din optiska skivenhet stöder av Blu-ray-skivmedia.
- ❑ Du kan eventuellt inte spela upp visst innehåll på Blu-ray-skivor på din dator, eller också kan datorn bli instabil under uppspelning av Blu-ray-skivor. För att kunna spela upp innehåll korrekt ska du hämta och installera de senaste uppdateringarna för **WinDVD BD** med **VAIO Update**.

Information om hur du använder **VAIO Update** finns i **[Uppdatera datorn \(sidan 28\)](#page-27-0)**.

### Vad ska jag göra om det inte går att bränna data på en CD-skiva?

- ❑ Starta inga program och låt inga program startas automatiskt, inte ens en skärmsläckare.
- ❑ Om du använder en CD-R/RW-skiva som har en etikett påklistrad byter du ut den mot en skiva utan etikett. Om du använder en skiva med en klisteretikett på kan det orsaka skrivfel eller andra skador.

### Vad ska jag göra om det inte går att bränna data på en DVD-skiva?

- ❑ Kontrollera att du använder riktiga inspelningsbara DVD-skivor.
- ❑ Kontrollera vilket inspelningsbara DVD-format som är kompatibelt med den optiska skivenheten. Inspelningsbara DVD-skivor av vissa märken fungerar inte.

# <span id="page-142-1"></span><span id="page-142-0"></span>Bildskärm

### Varför blir skärmen svart?

- ❑ Skärmen blir svart om datorn blir utan ström eller om den försätts i ett energisparläge (Vila eller Viloläge). Om datorn är i skärmens Vila-läge, kan du aktivera skärmen igen genom att trycka på någon tangent. Mer information finns i **[Använda energisparlägen \(sidan 26\)](#page-25-0)**.
- ❑ Kontrollera att datorn är ordentligt ansluten till en strömkälla, är påslagen och att strömindikatorn lyser.
- ❑ Om datorn körs på batteri kontrollerar du att batteriet är rätt isatt och ordentligt uppladdat. Mer information finns i **[Använda batteriet \(sidan 19\)](#page-18-1)**.
- ❑ Om grafikutsignalen går till den externa skärmen kan du använda tangentkombinationen **Fn**+**F7**. Mer information finns i **[Kombinationer och funktioner med Fn-tangenten \(sidan 30\)](#page-29-0)**.
- ❑ LCD-bakgrundsbelysningen på datorn kan ha stängts av. Instruktioner för att starta bakgrundsbelysningen för LCD-skärmen finns under **[Använda specialknapparna \(sidan 33\)](#page-32-0)**.

# <span id="page-143-0"></span>Vad kan jag göra om jag inte ser korrekta bilder eller videor?

- ❑ Kontrollera att du har valt **True Color (32 bitar)** vid inställningen Antal färger, innan du använder video/bild-programmet eller spelar upp DVD. Om du väljer ett annat alternativ kanske dessa program inte kan visa bilder på rätt sätt. Ändra antal färger så här:
	- **1** Högerklicka på skrivbordet och välj **Skärmupplösning**.
	- **2** Klicka på **Avancerade inställningar**.
	- **3** Klicka på fliken **Bildskärm**.
	- **4** Välj **True Color (32 bitar)** under **Färger**.
- ❑ Ändra inte visningsupplösning eller antal färger medan du använder video-/bildprogram eller spelar upp en DVD eftersom detta kan orsaka felaktig uppspelning/visning eller göra systemet instabilt. Ett annan rekommendation är att inaktivera skärmsläckaren innan du spelar upp en DVD. Om skärmsläckaren är aktiverad kan den starta under DVD-uppspelningen och störa uppspelningen. Vissa skärmsläckare ändrar till och med skärmupplösningen och antal färger.

# Vad ska jag göra om det inte syns någon bild på min TV-skärm eller på en extern skärm som är ansluten till HDMI-utgången?

Kontrollera att du använder en HDCP-kompatibel skärm. Copyrightskyddat material visas inte på en skärm som inte är HDCP-kompatibel. Mer information finns i **[Ansluta en TV med HDMI-ingång \(sidan 77\)](#page-76-0)** och **[Ansluta en datorskärm eller](#page-73-0)  [en projektor \(sidan 74\)](#page-73-0)**.
### <span id="page-144-0"></span>Varför visas inte videon på bildskärmen?

- ❑ Om du har valt den externa skärmen som destination, och den externa skärmen är bortkopplad, kan du inte visa en video på skärmen. Stoppa videouppspelningen, växla visningen till datorns bildskärm och starta om videouppspelningen. Information om hur du ändrar bildskärmsvisningen finns i **[Välja visningslägen \(sidan 79\)](#page-78-0)**. Du kan även trycka på **Fn**+**F7** för att ändra visningsskärm. Mer information finns i **[Kombinationer och funktioner med Fn-tangenten \(sidan 30\)](#page-29-0)**.
- ❑ Videominnet på datorn räcker eventuellt inte för att visa högupplöst video. Du måste i så fall minska LCD-skärmens upplösning.

Så här ändrar du skärmupplösningen:

- **1** Högerklicka på skrivbordet och välj **Skärmupplösning**.
- **2** Klicka på listrutan invid **Upplösning**.
- **3** Dra skjutreglaget upp för att öka och ner för att minsta skärmupplösningen.

#### $\n *A*$

Du kan kontrollera hur mycket grafik- och videominne som finns tillgängligt. Högerklicka på skrivbordet och välj **Skärmupplösning** och klicka på, **Avancerade inställningar** och på fliken **Kort**. Värdet kan skilja sig från det minne som faktiskt finns installerat i datorn.

#### Vad ska jag göra om skärmen är mörk?

Gör skärmen ljusare genom att trycka på tangenterna **Fn**+**F6**.

### <span id="page-145-0"></span>Vad ska jag göra om den externa bildskärmen fortfarande är tom?

Tryck på **Fn**+**F7** för att ändra visningsskärm. Mer information finns i **[Kombinationer och funktioner med Fn-tangenten](#page-29-0)  [\(sidan 30\)](#page-29-0)**.

### Hur kör jag Windows Aero?

Gör så här för att köra Windows Aero:

- **1** Högerklicka på skrivbordet och välj **Anpassa**.
- **2** Välj önskat tema bland **Aero-teman**.

Information om funktionerna i Windows Aero, t.ex. Windows Flip 3D, hittar du i **Windows Hjälp och support**.

### <span id="page-146-0"></span>**Utskrift**

#### Vad ska jag göra om jag inte kan skriva ut ett dokument?

- ❑ Kontrollera att skrivaren är på och att skrivarkabeln är ordentligt ansluten till portarna på skrivaren och datorn.
- ❑ Kontrollera att skrivaren är kompatibel med det Windows-operativsystem som är installerat på datorn.
- ❑ Du måste kanske installera en skrivardrivrutin innan du kan använda skrivaren. Läs skrivarens bruksanvisning om du vill ha mer information.
- ❑ Om skrivaren inte fungerar sedan datorn återgått från ett energisparläge (Vila eller Viloläge), försök att starta om datorn.
- ❑ Om skrivaren har funktioner för dubbelriktad kommunikation kan utskrift fungera om dessa funktioner inaktiveras. Gör så här:
	- **1** Klicka på **Start** och **Enheter och skrivare**.
	- **2** Högerklicka på skrivarikonen och välj **Egenskaper**.
	- **3** Klicka på fliken **Portar**.
	- **4** Avmarkera kryssrutan **Aktivera stöd för dubbelriktad kommunikation**.
	- **5** Klicka på **OK**.

Detta inaktiverar funktionerna för dubbelriktad kommunikation på skrivaren, t.ex. för dataöverföring, tillståndskontroll och fjärrpanel.

### <span id="page-147-0"></span>Mikrofon

### Vad ska jag göra om mikrofonen inte fungerar?

- ❑ Om du använder en extern mikrofon bör du kontrollera att mikrofonen är på och ordentligt ansluten till datorns mikrofoningång.
- ❑ Enheten för ingående ljud kan ha ställts in på fel sätt. Konfigurera enheten för ingående ljud genom att följa dessa anvisningar:
	- **1** Avsluta alla program som är öppna.
	- **2** Klicka på **Start** och **Kontrollpanelen**.
	- **3** Klicka på **Maskinvara och ljud**.
	- **4** Klicka på **Hantera ljudenheter** under **Ljud**.
	- **5** På fliken **Inspelning** väljer du önskad enhet för inkommande ljud och klickar sedan på **Standard**.

### Hur kan jag förhindra återkoppling från mikrofonen?

Återkoppling från mikrofonen inträffar när mikrofonen tar emot ljudet från en ljudutmatningsenhet, t.ex. en högtalare. Så här undviker du detta problem:

- ❑ Håll mikrofonen på avstånd från en ljudutmatningsenhet.
- ❑ Vrid ned högtalarens och mikrofonens volym.

## <span id="page-148-0"></span>Högtalare

### <span id="page-148-1"></span>Vad ska jag göra om det inte hörs något ljud från de inbyggda högtalarna?

- ❑ Om du använder ett program som har egen volymkontroll kontrollerar du att den är riktigt inställd. Mer information finns i programmets hjälpfil.
- ❑ Volymen kan ha stängts av med **Fn**+**F2**-tangenterna eller Ljud av-knappen (S1). Tryck på tangenterna eller knappen igen.
- ❑ Volymen kan ha ställts in på lägsta nivå med **Fn**+**F3**-tangenterna. Fortsätt trycka på **Fn**+**F4**-tangenterna för att höja volymen så pass att ljud hörs.
- ❑ Kontrollera volymkontrollerna i Windows genom att klicka på volymikonen i Aktivitetsfältet.
- ❑ Enheten för utgående ljud kan ha ställts in på fel sätt. Information om hur du byter enhet för utgående ljud finns i **[Hur ändrar jag enhet för utgående ljud? \(sidan 153\)](#page-152-0)**.

#### Vad ska jag göra om de externa högtalarna inte fungerar?

- ❑ Se förslagen vid **[Vad ska jag göra om det inte hörs något ljud från de inbyggda högtalarna? \(sidan 149\)](#page-148-1)**.
- ❑ Kontrollera att högtalarna är ordentligt anslutna och att volymen är tillräckligt högt uppskruvad för att ljudet ska höras.
- ❑ Kontrollera att högtalarna är avsedda för att användas med datorer.
- ❑ Om högtalarna är utrustade med mute-knapp (ljud av), kontrollerar du att den inte är intryckt.
- ❑ Om högtalarna kräver extern ström kontrollerar du att de är anslutna till en strömkälla. Läs bruksanvisningen för högtalarna om du vill ha mer information.

## <span id="page-149-0"></span>**Pekplatta**

### Vad ska jag göra om pekplattan inte fungerar?

- ❑ Du kan ha inaktiverat pekplattan innan du anslöt en mus till datorn. Se **[Använda pekplattan \(sidan 32\)](#page-31-0)**.
- ❑ Kontrollera att ingen mus är ansluten till datorn.
- ❑ Om pekaren inte rör sig medan ett program är igång trycker du på **Alt**+**F4** samtidigt för att stänga programfönstret.
- Om knapparna Alt+**F4** inte fungerar trycker du en gång på Windows-knappen och därefter flera gånger på **→**, väljer **Starta om** med  $\uparrow$  eller  $\downarrow$  och trycker till sist på **Enter** för att starta om datorn.
- ❑ Om datorn inte startar om trycker du samtidigt på tangenterna **Ctrl**+**Alt**+**Delete**, väljer pilen invid **Stäng av** med knapparna  $\blacklozenge$  och  $\blacktriangleright$ , tryck på **Enter**, välj **Starta om** med tangenterna  $\blacklozenge$  eller  $\blacklozenge$ , och tryck på **Enter** för att starta om datorn.
- ❑ Om proceduren inte fungerar, håller du strömbrytaren intryckt tills datorn stängs av.

**!** Om du stänger av datorn med tangenterna **Ctrl**+**Alt**+**Delete** eller med strömbrytaren, kan data gå förlorade.

### <span id="page-150-0"></span>**Tangentbord**

#### Vad ska jag göra om tangentbordskonfigurationen är fel?

Datorns språklayout för tangentbordet finns angiven på klistermärket på förpackningen. Om du väljer ett annat nationellt tangentbord när du installerar Windows, kommer tangentkonfigurationen att bli fel.

Ändra tangentbordskonfigurationen så här:

- **1** Klicka på **Start** och **Kontrollpanelen**.
- **2** Klicka på **Klocka, språk och nat. inställn.** och sedan **Byt tangentbord eller andra indatametoder** under **Nationella inställningar och Språkinställningar**.
- **3** Klicka på **Byt tangentbord** på fliken **Tangentbord och språk**.
- **4** Ändra inställningarna enligt önskemål.

#### Vad ska jag göra om jag inte kan skriva vissa tecken med tangentbordet?

Om du inte kan skriva **U**, **I**, **O**, **P**, **J**, **K**, **L**, **M** och så vidare, kanske tangenten **Num Lk** är aktiverad. Kontrollera att indikatorn Num lock är släckt. Om indikatorn Num lock är tänd, tryck på tangenten **Num Lk** för att släcka den innan du skriver dessa tecken.

### <span id="page-151-0"></span>**Disketter**

#### Varför visas inte ikonen Säker borttagning av maskinvara i Aktivitetsfältet när enheten är ansluten?

Datorn känner inte igen diskettenheten. Kontrollera först att USB-kabeln är ordentligt ansluten till USB-porten. Om du måste trycka fast kontakten, vänta några sekunder så att datorn hinner känna av enheten. Om ikonen ändå inte visas, gör så här:

- **1** Stäng alla program som använder diskettenheten.
- **2** Vänta tills indikatorlampan på diskettenheten släcks.
- **3** Ta ut disketten genom att trycka på utmatningsknappen, och koppla sedan ur USB-diskettenheten från datorn.
- **4** Återanslut diskettenheten genom att ansluta USB-kabeln till USB-porten igen.
- **5** Starta om datorn genom att klicka på **Start**, pilen invid **Stäng av**-knappen och på **Starta om**.

#### Vad ska jag göra om det inte går att skriva data på en diskett?

- ❑ Kontrollera att disketten är ordentligt isatt i enheten.
- ❑ Om den är ordentligt isatt och du ändå inte kan skriva några data på den, kan disketten vara full eller skrivskyddad. Du kan antingen använda en diskett som inte är skrivskyddad eller inaktivera skrivskyddsfunktionen.

## <span id="page-152-1"></span>Ljud/video

#### Vad ska jag göra om det inte går att använda en digital videokamera?

Om ett meddelande visas som anger att i.LINK-enheten tycks vara frånkopplad eller avstängd kan det vara så att i.LINK-kabeln inte är ordentligt ansluten till porten på datorn eller kameran. Koppla bort kabeln och anslut den igen. Mer information finns i **[Ansluta en i.LINK-enhet \(sidan 85\)](#page-84-0)**.

#### Hur stänger jag av startljudet i Windows?

Stäng av startljudet i Windows så här:

- **1** Klicka på **Start** och **Kontrollpanelen**.
- **2** Klicka på **Maskinvara och ljud**.
- **3** Klicka på **Hantera ljudenheter** under **Ljud**.
- **4** Avmarkera kryssrutan **Spela upp Windows uppstartsljud** på fliken **Ljud**.
- **5** Klicka på **OK**.

#### <span id="page-152-0"></span>Hur ändrar jag enhet för utgående ljud?

Om du inte hör något ljud från den enhet som är ansluten till en port, exempelvis USB-porten, HDMI-utgången, den optiska utgången eller hörlursuttaget, behöver du byta enhet för utgående ljud.

- **1** Avsluta alla program som är öppna.
- **2** Klicka på **Start** och **Kontrollpanelen**.
- **3** Klicka på **Maskinvara och ljud**.
- **4** Klicka på **Hantera ljudenheter** under **Ljud**.
- **5** På fliken **Uppspelning** väljer du önskad enhet för utgående ljud och klickar sedan på **Standard**.

#### <span id="page-153-0"></span>Vad ska jag göra om jag inte kan höra ljudet från den enhet för utgående ljud som är ansluten till HDMI-utgången, den optiska utgången eller hörlursuttaget?

- ❑ Du behöver byta enhet för utgående ljud om du inte hör något ljud från den enhet som är ansluten till en port, exempelvis HDMI-utgången, den optiska utgången eller hörlursuttaget. Detaljerade instruktioner finns i **[Hur ändrar jag enhet för](#page-152-0)  [utgående ljud? \(sidan 153\)](#page-152-0)**.
- ❑ Om du fortfarande inte hör något ljud från ljudenheten gör du följande:
	- **1** Följ steg 1 till 4 i **[Hur ändrar jag enhet för utgående ljud? \(sidan 153\)](#page-152-0)**.
	- **2** Markera ikonen för HDMI eller S/PDIF på fliken **Uppspelning** och klicka sedan på **Egenskaper**.
	- **3** Klicka på fliken **Avancerat**.
	- **4** Ställ in den samplingsfrekvens och det bitdjup (till exempel 48 000 Hz, 16 bitar) som enheten stöder.
	- **5** Klicka på **OK**.

#### Varför blir det avbrott i ljudet och/eller varför försvinner bildrutor när jag spelar upp HD-video, till exempel sådana som spelats in med en AVCHD-videokamera?

Uppspelning av video i HD-upplösning kräver avsevärda maskinvaruresurser från t.ex. processorn, grafikkortet och internminnet i datorn. Under videouppspelningen kan vissa åtgärder och/eller funktioner bli otillgängliga, och avbrott i ljudet, överhoppade bildrutor och problem med uppspelningen kan inträffa beroende på hur din dator är konfigurerad.

## <span id="page-154-0"></span>"Memory Stick"

#### Vad ska jag göra om jag inte kan använda "Memory Stick" som formaterats på en VAIO-dator i andra enheter?

Du kanske måste formatera om ditt "Memory Stick".

När du formaterar "Memory Stick" raderas alla data, även musik, som tidigare sparats på den. Säkerhetskopiera viktiga data och kontrollera att ditt "Memory Stick" inte innehåller filer du vill behålla innan du formaterar om ditt "Memory Stick".

- **1** Kopiera data från "Memory Stick" till den inbyggda lagringsenheten för att spara data eller bilder.
- **2** Formatera "Memory Stick" genom att följa instruktionerna i **[Formatera "Memory Stick" \(sidan 47\)](#page-46-0)**.

#### Kan jag kopiera bilder från en digitalkamera med "Memory Stick"?

Ja, och du kan visa videoklipp som du har spelat in med "Memory Stick"-kompatibla digitalkameror.

#### Varför går det inte att skriva data till "Memory Stick"?

Vissa "Memory Stick" har ett raderingsskydd för att förhindra att data raderas eller skrivs över oavsiktligt. Kontrollera att överskrivningsskyddet är avstängt.

## <span id="page-155-0"></span>Kringutrustning

### Vad ska jag göra om det inte går att ansluta en USB-enhet?

- ❑ Kontrollera att USB-enheten är påslagen och använder sin egen strömkälla, om detta gäller för enheten. Om du t.ex. använder en digitalkamera, kontrollera att batteriet är laddat. Om du använder en skrivare, kontrollera att strömkabeln är ordentligt ansluten till ett nätuttag.
- ❑ Försök att använda en annan USB-port på datorn. Drivrutinsprogrammet kanske är installerat på den specifika port du använde första gången du anslöt enheten.
- ❑ Läs USB-enhetens bruksanvisning om du vill ha mer information. Du måste kanske installera något program innan du ansluter enheten.
- ❑ Försök ansluta en enkel enhet som inte kräver mycket effekt, t.ex. en mus, för att testa att porten över huvud taget fungerar.
- ❑ USB-hubbar kan hindra att en enhet fungerar på grund av strömförsörjningen. Vi rekommenderar att enheten ansluts direkt till datorn utan någon hub.

# <span id="page-156-0"></span>Varumärken

Sony, VAIO, VAIO-logotypen, VAIO Control Center, VAIO Power Management, VAIO Power Management Viewer, VAIO Update och "BRAVIA" är varumärken eller registrerade varumärken som tillhör Sony Corporation.

 $\mathbf{P}$ 

 och "Memory Stick", "Memory Stick Duo", "MagicGate", "OpenMG", "Memory Stick PRO", "Memory Stick PRO Duo", "Memory Stick PRO-HG Duo", "Memory Stick Micro", "M2", och "Memory Stick" logotyperna är varumärken eller registrerade varumärken tillhörande Sony Corporation.

Walkman är ett registrerat varumärke som tillhör Sony Corporation.

Blu-ray Disc™ och Blu-ray Disc-logotypen är varumärken som tillhör Blu-ray Disc Association.

Intel, Pentium, Intel SpeedStep och Atom är varumärken eller registrerade varumärken som tillhör Intel Corporation.

Microsoft Windows Vista, Windows-logotypen och BitLocker är varumärken eller registrerade varumärken som tillhör Microsoft Corporation i USA och andra länder.

i.LINK är ett varumärke som tillhör Sony, och används endast för att ange att en produkt innehåller en IEEE 1394-anslutning.

Roxio Easy Media Creator är ett varumärke som tillhör Sonic Solutions.

WinDVD for VAIO och WinDVD BD for VAIO är varumärken som tillhör InterVideo, Inc.

ArcSoft och ArcSoft-logotypen är registrerade varumärken som tillhör ArcSoft, Inc. ArcSoft WebCam Companion är ett varumärke som tillhör ArcSoft, Inc.

ATI och ATI Catalyst är varumärken som tillhör Advanced Micro Devices, Inc.

Ordet Bluetooth och tillhörande logotyper är registrerade varumärken som tillhör Bluetooth SIG, Inc. och används av Sony Corporation under licens. Övriga varumärken och varunamn tillhör respektive ägare.

<span id="page-157-0"></span>Ordet ExpressCard och tillhörande logotyper tillhör PCMCIA och används av Sony Corporation under licens. Övriga varumärken och varunamn tillhör respektive ägare.

SD-logotypen är ett varumärke.

SDHC-logotypen är ett varumärke.

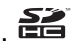

CompactFlash® är ett varumärke som tillhör SanDisk Corporation.

HDMI, HDMI-logotypen och High-Definition Multimedia Interface är varumärken eller registrerade varumärken som tillhör HDMI Licensing LLC.

"PlaceEngine" är ett registrerat varumärke som tillhör Koozyt, Inc.

"PlaceEngine" har utvecklats av Sony Computer Science Laboratories, Inc. och licensierat av Koozyt, Inc.

\*\*\*\*. "XMB" och "xross media bar" är varumärken som tillhör Sony Corporation och Sony Computer Entertainment Inc.

"AVCHD" är ett varumärke som tillhör Panasonic Corporation och Sony Corporation.

Alla andra namn på system, produkter och tjänster är varumärken som tillhör respektive ägare. I denna handbok har märkena ™ och ® utelämnats.

Specifikationerna kan komma att ändras utan föregående meddelande. Alla andra varumärken är varumärken som tillhör respektive ägare.

All ovan angiven programvara följer eventuellt inte med just din datormodell.

I den elektroniska handboken med teknisk information anges vilken programvara som finns tillgänglig för din modell.

# <span id="page-158-0"></span>För kännedom

© 2009 Sony Corporation. Med ensamrätt.

Det är förbjudet att utan föregående skriftligt tillstånd kopiera eller översätta denna handbok och de program som beskrivs häri, likaså att reducera dem till maskinläsbar form.

Sony Corporation ger inga garantier avseende denna handbok, programvaran eller annan information som finns häri, och friskriver sig härmed uttryckligen från eventuella underförstådda garantier om säljbarhet eller lämplighet för specifika ändamål avseende denna handbok, programvaran eller annan sådan information. Sony Corporation bär inte under några omständigheter ansvar för skador av oavsiktlig, indirekt eller speciell art, oaktat om sådana skador grundar sig på avtalsbrott eller annan förseelse, och uppstår på grund av eller i samband med, denna handbok, programvaran eller annan information häri, eller användning av dessa.

I denna handbok har märkena ™ och ® utelämnats.

Sony Corporation förbehåller sig rätten att när som helst och utan föregående meddelande modifiera denna handbok och informationen häri. Programvaran som beskrivs häri regleras av villkoren i ett separat licensavtal för användare.

Sony Corporation har inget ansvar, och kommer inte att kompensera dig, för eventuella förluster av inspelningar på din dator, på externa inspelningsmedier eller andra inspelningsenheter, heller inte för andra relevanta förluster, inklusive då inspelningar inte utförs av orsaker som exempelvis fel på datorn, eller när innehållet på en inspelning går förlorat eller skadas på grund av fel på datorn, eller reparationer som har utförts på din dator. Sony Corporation kommer inte att återställa, återföra eller avbilda det innehåll som spelats in på din dator, externa inspelningsmedier eller inspelningsenheter under några som helst förhållanden.

© 2009 Sony Corporation

<span id="page-159-0"></span>[n](#page-158-0)